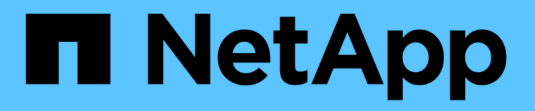

# **SG100**與**SG1000**服務應用裝置

**StorageGRID** 

NetApp April 10, 2024

This PDF was generated from https://docs.netapp.com/zh-tw/storagegrid-116/sg100-1000/index.html on April 10, 2024. Always check docs.netapp.com for the latest.

# 目錄

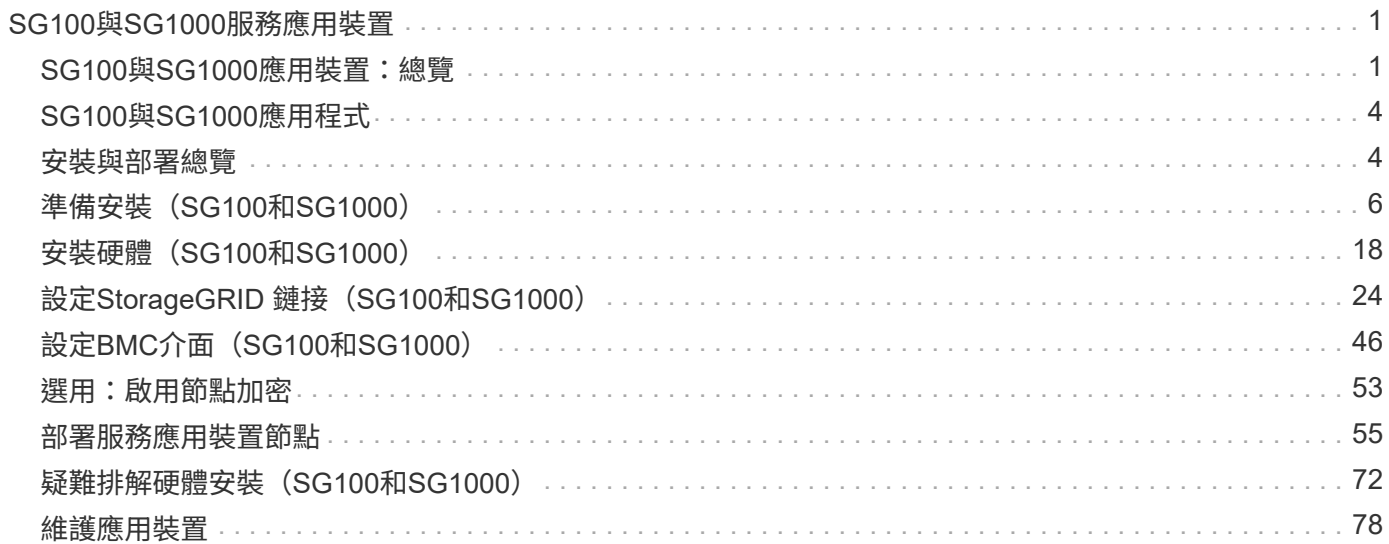

# <span id="page-2-0"></span>**SG100**與**SG1000**服務應用裝置

# <span id="page-2-1"></span>**SG100**與**SG1000**應用裝置:總覽

功能完善的SG100服務應用裝置和SG1000服務應用裝置可做為閘道節點和管理節點、在 一個不穩定的系統中提供高可用度負載平衡服務。StorageGRID StorageGRID這兩種設備 可同時做為閘道節點和管理節點(主要或非主要)運作。

# 應用裝置功能

服務應用裝置的兩種機型都提供下列功能:

- 閘道節點或管理節點功能StorageGRID 適用於一個不全系統。
- 旨在簡化節點部署與組態的《產品安裝程式(the StorageGRID
- 部署後、即可從StorageGRID 現有的管理節點或從下載到本機磁碟機的軟體存取此功能。為了進一步簡化部 署程序、最新版軟體會在製造期間預先載入應用裝置。
- 用於監控和診斷部分應用裝置硬體的基礎板管理控制器(BMC)。
- 連線到所有三StorageGRID 個不完整網路的能力、包括Grid Network、管理網路和用戶端網路:
	- SG100最多可支援四個10或25 GbE連線至Grid Network和Client Network。
	- SG1000最多可支援四個10、25、40或100-GbE連線至Grid Network和Client Network。

# **SG100**和**SG1000**圖表

此圖顯示SG100和SG1000的正面、並已卸下擋板。

 $\binom{1}{1}$ 從正面來說、除了擋板上的產品名稱之外、這兩種產品完全相同。

兩個以橘色外框表示的固態硬碟(SSD)用於儲存StorageGRID 作業系統、並使用RAID1鏡射以提供備援。 當SG100或SG1000服務應用裝置設定為管理節點時、這些磁碟機會用來儲存稽核記錄、度量和資料庫表格。

其餘磁碟機插槽為空白。

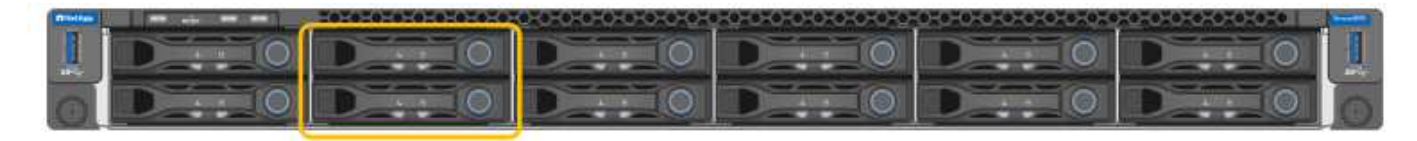

# **SG100**背面的連接器

此圖顯示SG100背面的連接器。

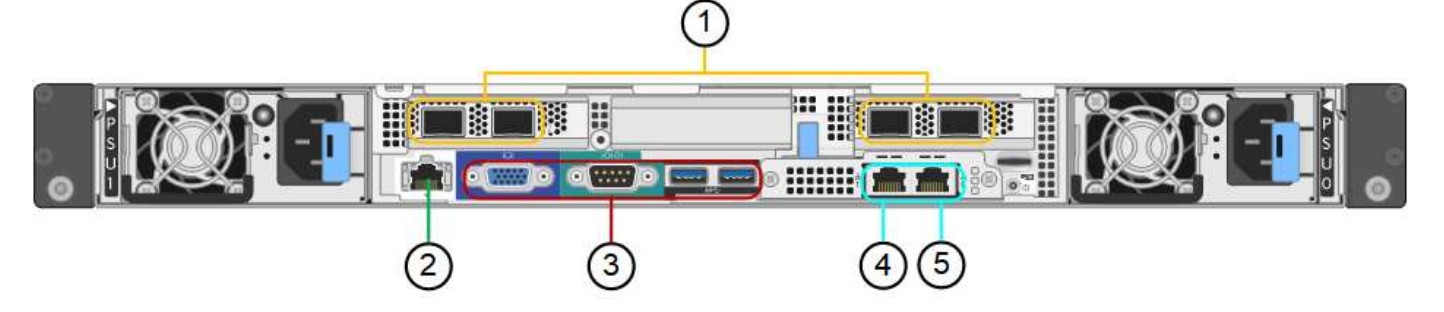

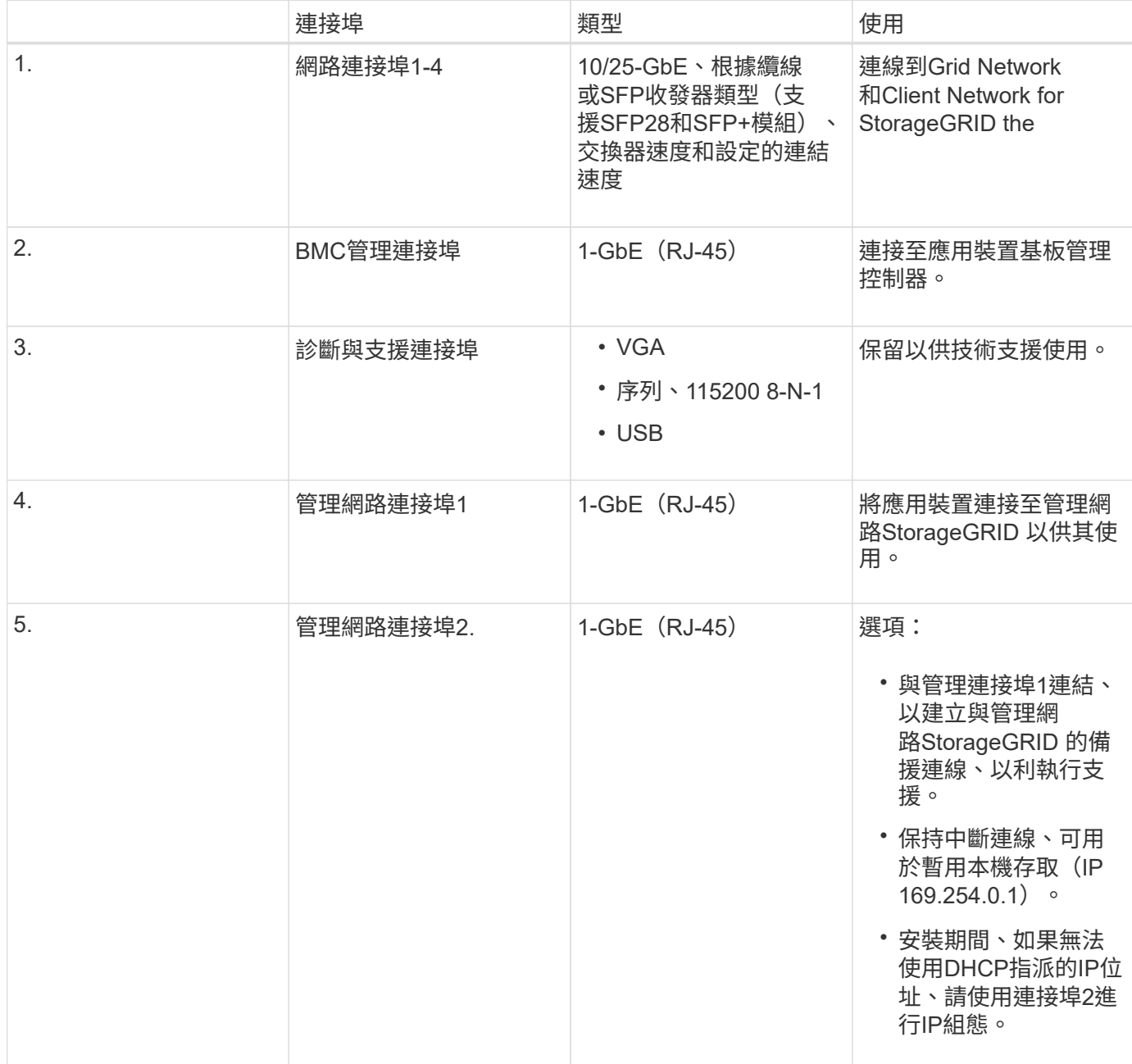

# **SG1000**背面的連接器

此圖顯示SG1000背面的連接器。

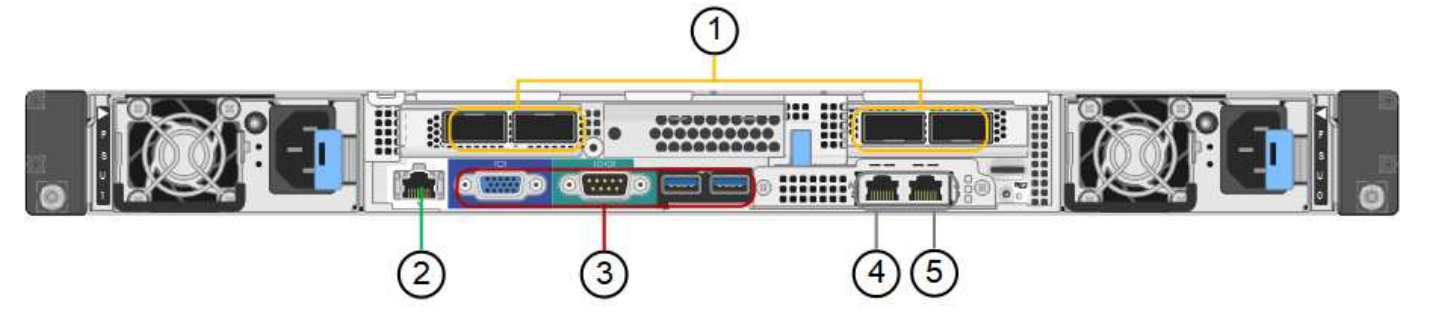

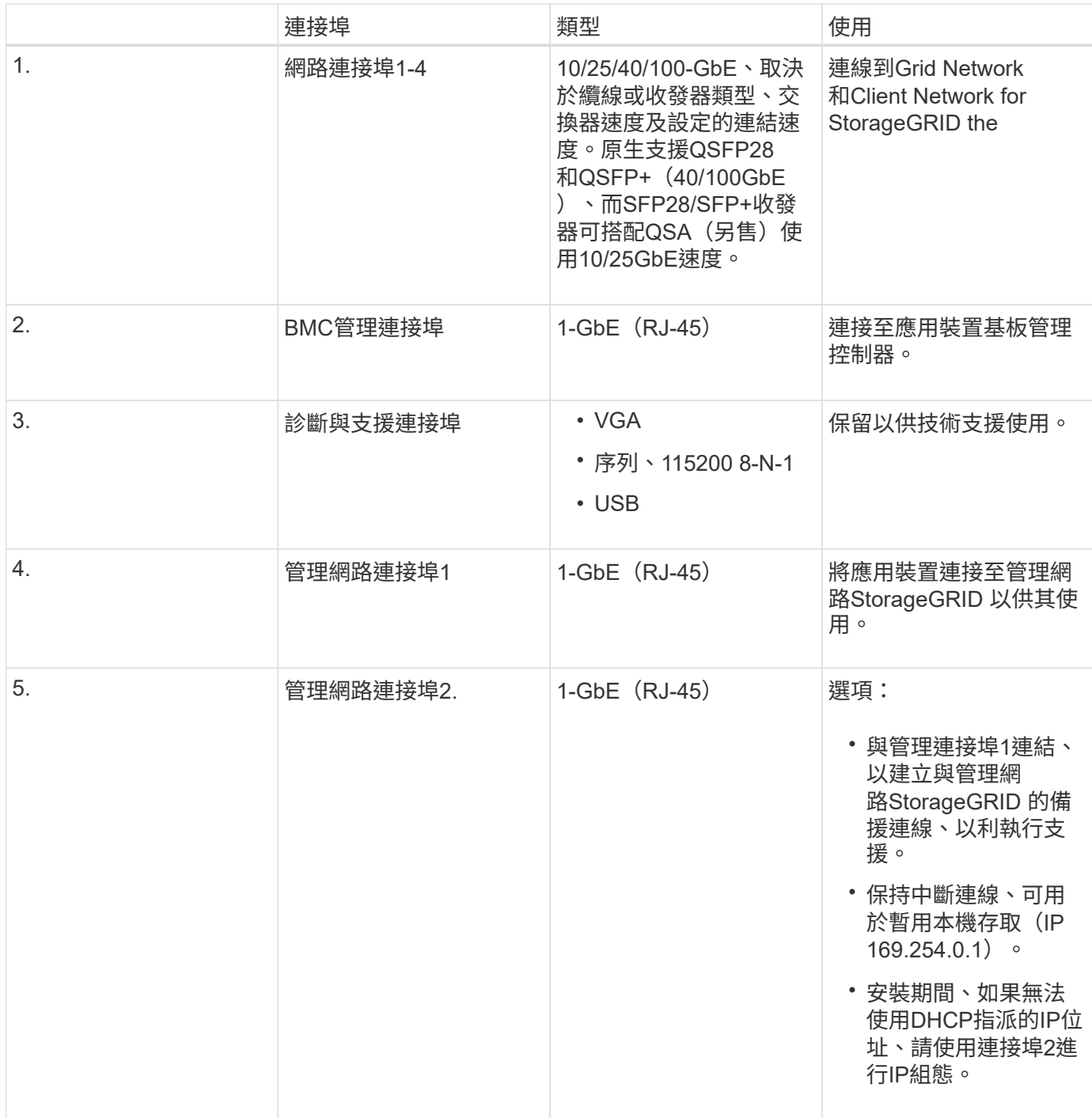

# <span id="page-5-0"></span>**SG100**與**SG1000**應用程式

您可以StorageGRID 透過多種方式設定支援服務應用裝置、以提供閘道服務、以及某些網 格管理服務的備援功能。

應用裝置的部署方式如下:

- 將新的或現有的網格新增為閘道節點
- 將新網格新增為主要或非主要管理節點、或新增至現有網格作為非主要管理節點
- 同時以閘道節點和管理節點(主要或非主要)的形式運作

應用裝置可協助使用高可用度(HA)群組、並為S3或Swift資料路徑連線提供智慧型負載平衡。

下列範例說明如何最大化應用裝置的功能:

• 使用兩個SG100或兩個SG1000設備、將閘道服務設定為閘道節點、以提供閘道服務。

請勿在同一個站台部署SG100和SG1000服務應用裝置。可能會導致無法預測的效能。

- 使用兩個SG100或兩個SG1000應用裝置來提供某些網格管理服務的備援功能。請將每個應用裝置設定為管 理節點、以達成此目標。
- 使用兩個SG100或兩個SG1000應用裝置、透過一個或多個虛擬IP位址來提供高可用度的負載平衡和流量調 整服務。將設備設定為管理節點或閘道節點的任意組合、並將兩個節點新增至同一個HA群組、即可達成此 目標。

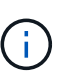

如果您在同一個HA群組中使用管理節點和閘道節點、則CLB(連線負載平衡器)連接埠和僅 管理節點連接埠將不會容錯移轉。如需設定HA群組的指示、請參閱《管理StorageGRID 》介 紹。

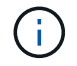

CLB服務已過時。

SG100與SG1000服務應用裝置搭配使用時StorageGRID 、可部署僅限應用裝置的網格、不需依賴外 部Hypervisor或運算硬體。

#### 相關資訊

[管理](https://docs.netapp.com/zh-tw/storagegrid-116/admin/index.html)[StorageGRID](https://docs.netapp.com/zh-tw/storagegrid-116/admin/index.html)

# <span id="page-5-1"></span>安裝與部署總覽

您可以在StorageGRID 第一次部署StorageGRID 時安裝一或多個支援服務應用裝置、也可 以稍後再新增服務應用裝置節點做為擴充的一部分。

您需要的產品

您的系統使用所需的版本的功能。StorageGRID StorageGRID

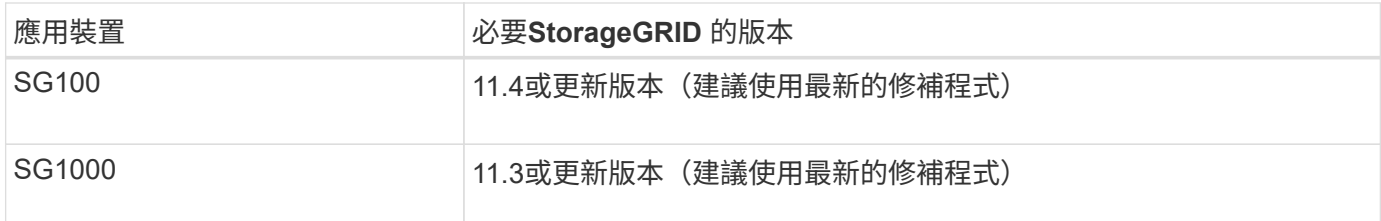

### 安裝與部署工作

準備StorageGRID 並新增一個應用不全面的應用裝置至網格、主要步驟有四個:

- 1. [準](#page-7-0)[備安裝](#page-7-0):
	- 準備安裝站台
	- 打開包裝箱並檢查內容物
	- 取得額外的設備和工具
	- 正在驗證網路組態
	- 選用:如果您打算加密所有應用裝置資料、請設定外部金鑰管理伺服器(KMS)。如需外部金鑰管理的 詳細資訊、請參閱《管理StorageGRID 》指南。
- 2. [安裝硬體](#page-19-1):
	- 註冊硬體
	- 將產品安裝到機櫃或機架中
	- 設備佈線
	- 連接電源線並接上電源
	- 檢視開機狀態代碼
- 3. [設定硬體](#page-25-0):
	- 。存取StorageGRID 《產品安裝程式 (Cisco) 與設定連結及網路IP設定以連線StorageGRID 至各種功能
	- 存取應用裝置上的基板管理控制器(BMC)介面。
	- 選用:如果您打算使用外部KMS來加密應用裝置資料、請啟用節點加密。
- 4. 部署應用裝置閘道或管理節點

安裝並設定應用裝置硬體之後、您可以將應用裝置部署為StorageGRID 「閘道節點」、並在一個「虛擬化」 系統中部署管理節點。SG100和SG1000設備可同時做為閘道節點和管理節點(主要和非主要)運作。

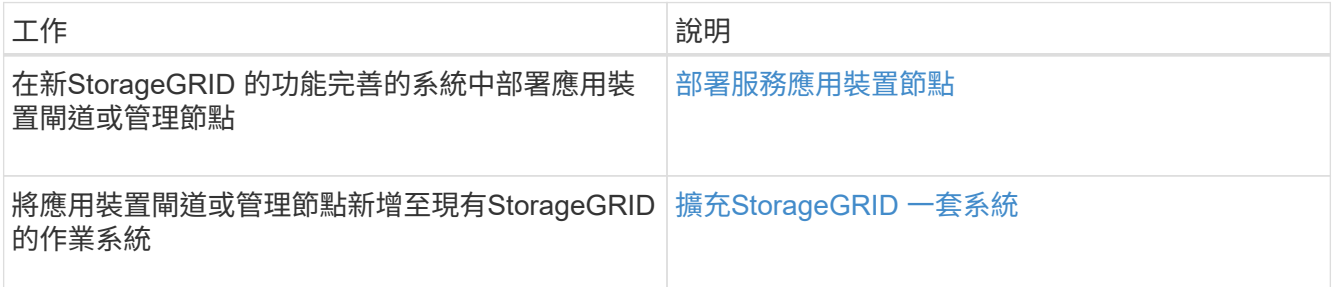

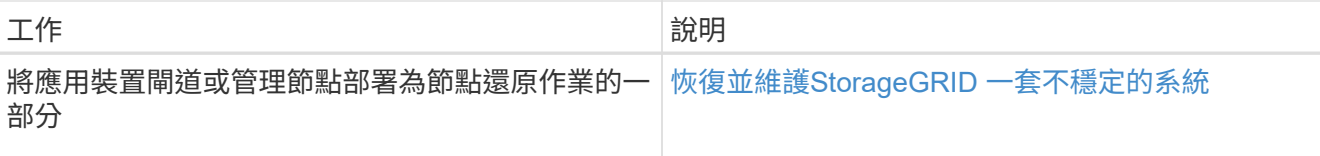

相關資訊

[擴充](https://docs.netapp.com/zh-tw/storagegrid-116/expand/index.html)[網格](https://docs.netapp.com/zh-tw/storagegrid-116/expand/index.html)

[恢復](https://docs.netapp.com/zh-tw/storagegrid-116/maintain/index.html)[並](https://docs.netapp.com/zh-tw/storagegrid-116/maintain/index.html)[維護您](https://docs.netapp.com/zh-tw/storagegrid-116/maintain/index.html)[的網格](https://docs.netapp.com/zh-tw/storagegrid-116/maintain/index.html)

[管理](https://docs.netapp.com/zh-tw/storagegrid-116/admin/index.html)[StorageGRID](https://docs.netapp.com/zh-tw/storagegrid-116/admin/index.html)

# <span id="page-7-0"></span>準備安裝(**SG100**和**SG1000**)

準備安裝StorageGRID VMware應用程式需要準備場地、並取得所有必要的硬體、纜線和 工具。您也應該收集IP位址和網路資訊。

相關資訊

[網](https://docs.netapp.com/zh-tw/storagegrid-116/admin/web-browser-requirements.html)[頁瀏](https://docs.netapp.com/zh-tw/storagegrid-116/admin/web-browser-requirements.html)[覽器](https://docs.netapp.com/zh-tw/storagegrid-116/admin/web-browser-requirements.html)[需求](https://docs.netapp.com/zh-tw/storagegrid-116/admin/web-browser-requirements.html)

準備站台(**SG100**和**SG1000**)

安裝本產品之前、您必須確定您打算使用的場地和機櫃或機架符合StorageGRID 有關產品 的規格。

步驟

- 1. 確認場地符合溫度、濕度、海拔高度範圍、氣流、散熱、 配線、電源和接地。如Hardware Universe 需詳細 資訊、請參閱NetApp解決方案。
- 2. 確認您所在位置的AC電源電壓正確(在120至240 V AC範圍內)。
- 3. 取得19吋 (48.3公分)機櫃或機架以安裝此尺寸的機櫃(不含纜線):

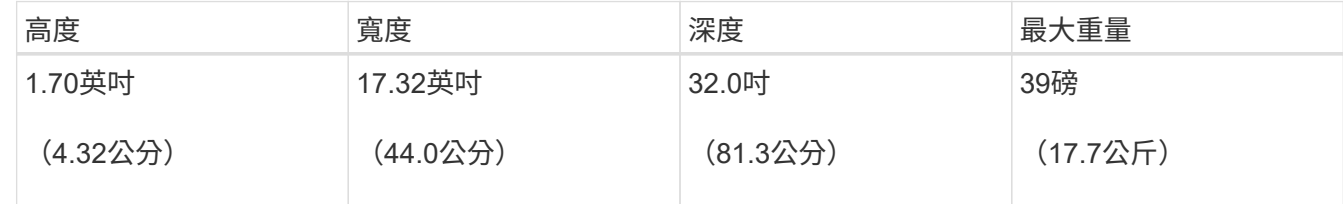

4. 決定裝置的安裝位置。

#### 相關資訊

["NetApp Hardware Universe"](https://hwu.netapp.com)

["NetApp](https://mysupport.netapp.com/matrix) [互通性對照](https://mysupport.netapp.com/matrix)[表](https://mysupport.netapp.com/matrix)[工具](https://mysupport.netapp.com/matrix)["](https://mysupport.netapp.com/matrix)

## 打開包裝箱(**SG100**和**SG1000**)

安裝StorageGRID 此產品之前、請先打開所有包裝箱的包裝、然後比較包裝單上的物品。

應用裝置硬體

• \* SG100或SG1000\*

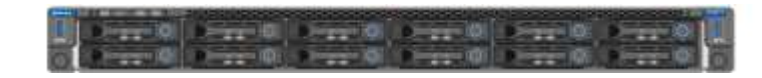

• 含說明的軌道套件

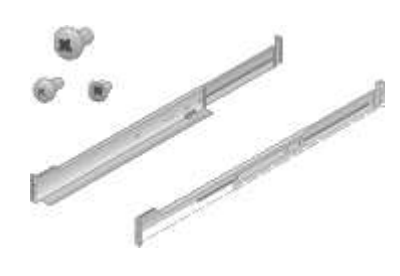

#### 電源線

供應的產品包括下列電源線:StorageGRID

• 您所在國家**/**地區的兩條電源線

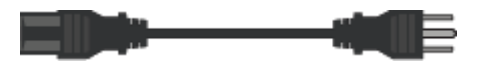

您的機櫃可能有特殊的電源線、您可以使用這些電源線、而非產品隨附的電源線。

取得額外的設備與工具(**SG100**和**SG1000**)

安裝StorageGRID 此產品之前、請先確認您擁有所需的所有額外設備和工具。 您需要下列額外設備來安裝及設定硬體:

• 螺絲起子

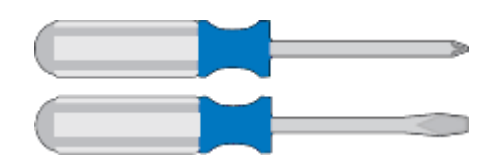

飛利浦編號2個螺絲起子

中型平口螺絲刀

• 電子化軟線帶

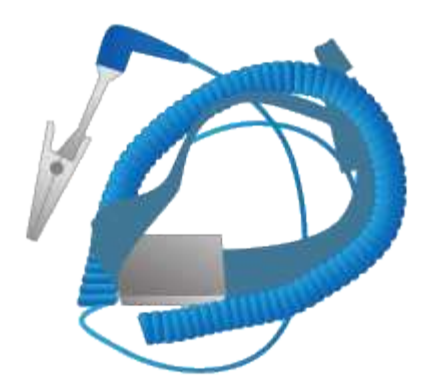

• 光纖纜線與收發器

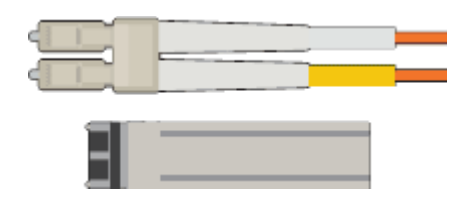

- 纜線
	- 雙軸纜線/銅線(1至4)

或

- 光纖/光纖(1至4)
- 每個收發器/介面卡中有1到4個是以連結速度為基礎(不支援混合速度)
	- SG100:

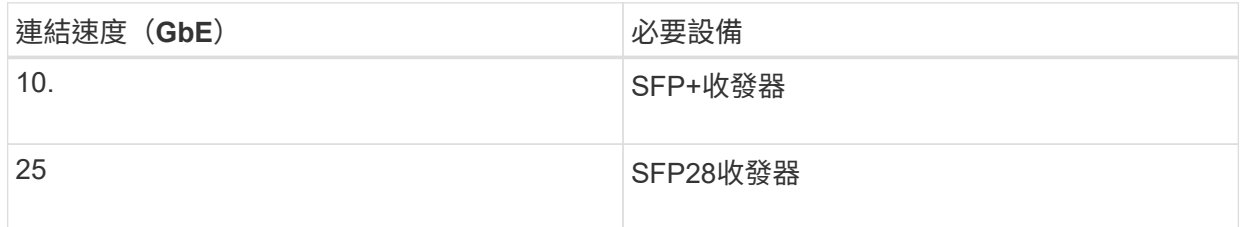

▪ SG1000:

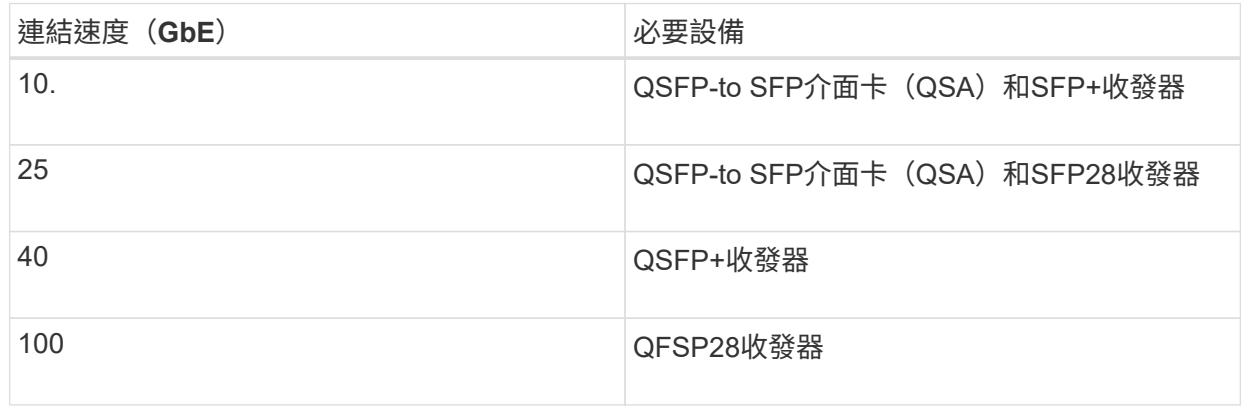

• \* RJ-45 (Cat5/Cat5e/Cat6/Cat6a) 乙太網路纜線\*

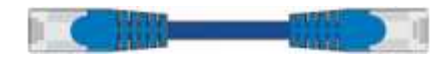

• 服務筆記型電腦

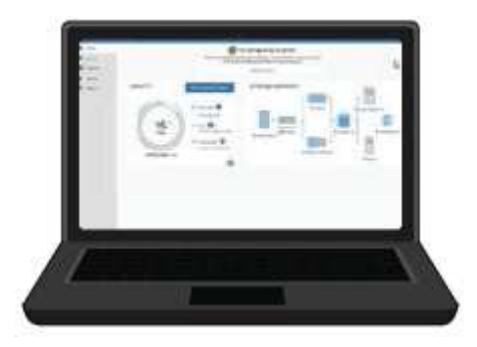

#### [支援的網](https://docs.netapp.com/zh-tw/storagegrid-116/admin/web-browser-requirements.html)[頁瀏](https://docs.netapp.com/zh-tw/storagegrid-116/admin/web-browser-requirements.html)[覽器](https://docs.netapp.com/zh-tw/storagegrid-116/admin/web-browser-requirements.html)

1-GbE(RJ-45)連接埠

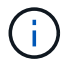

某些連接埠可能不支援10/100乙太網路速度。

• 選用工具

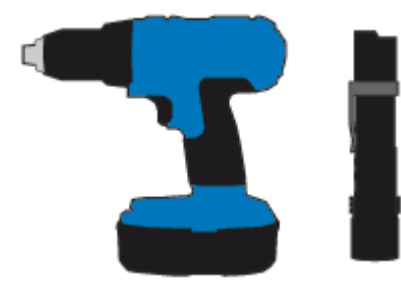

使用十字頭的動力鑽孔機

手電筒

檢視應用裝置網路連線(**SG100**和**SG1000**)

安裝StorageGRID 此產品之前、您應該先瞭解哪些網路可以連線至應用裝置。

當您將StorageGRID 某個應用裝置部署為StorageGRID 某個節點的過程中、您可以將其連接至下列網路:

- \* Grid Network for StorageGRID Sfor Sfor Sfor \*:Grid Network用於所有內部StorageGRID 的資訊流量。它 可在網格中的所有節點之間、跨所有站台和子網路提供連線功能。網格網路為必填項目。
- 《**StorageGRID Administration Network for S**供 參考:管理網路》是一種封閉網路、用於系統管理與維 護。管理網路通常是私有網路、不需要在站台之間進行路由傳送。管理網路為選用網路。
- \* StorageGRID Client Network for Sfor Sfor Sfor \*用戶端網路是開放式網路、用於存取用戶端應用程式、包 括S3和Swift。用戶端網路可提供用戶端傳輸協定存取網格、因此網格網路可以隔離及保護。您可以設定用 戶端網路、以便只使用您選擇開啟的連接埠、透過此網路存取應用裝置。用戶端網路為選用項目。
- 服務應用裝置的**BMC**管理網路(選用):此網路可存取SG100和SG1000中的基板管理控制器、讓您監控及

管理應用裝置中的硬體元件。此管理網路可以與管理員網路StorageGRID 相同、也可以是獨立的管理網路。

如果未連接選用的BMC管理網路、則部分支援與維護程序將更難執行。您可以讓BMC管理網路保持未連 線、除非是為了支援目的而需要。

相關資訊

[收](#page-14-0)[集](#page-14-0)[安裝資](#page-14-0)[訊](#page-14-0)[\(](#page-14-0)[SG100](#page-14-0)[和](#page-14-0)[SG1000](#page-14-0)[\)](#page-14-0)

[纜線應用裝置](#page-21-0)[SG100](#page-21-0)[和](#page-21-0)[SG1000](#page-21-0)

[網路](https://docs.netapp.com/zh-tw/storagegrid-116/network/index.html)[準則](https://docs.netapp.com/zh-tw/storagegrid-116/network/index.html)

[網格入](https://docs.netapp.com/zh-tw/storagegrid-116/primer/index.html)[門](https://docs.netapp.com/zh-tw/storagegrid-116/primer/index.html)[指](https://docs.netapp.com/zh-tw/storagegrid-116/primer/index.html)[南](https://docs.netapp.com/zh-tw/storagegrid-116/primer/index.html)

**SG100**和**SG1000**應用裝置的連接埠連結模式

在設定SG100和SG1000應用裝置的網路連結時、您可以使用連接埠連結連接至Grid Network和選用的用戶端網路、以及連接至選用管理網路的1-GbE管理連接埠。連接埠連結 功能可在StorageGRID 各個解決方案之間提供備援路徑、協助您保護資料。

網路連結模式

服務應用裝置上的網路連接埠支援固定連接埠連結模式、或是Grid網路和用戶端網路連線 的Aggregate連接埠連結模式。

固定連接埠連結模式

固定連接埠連結模式是網路連接埠的預設組態。

• SG100固定連接埠連結模式\*

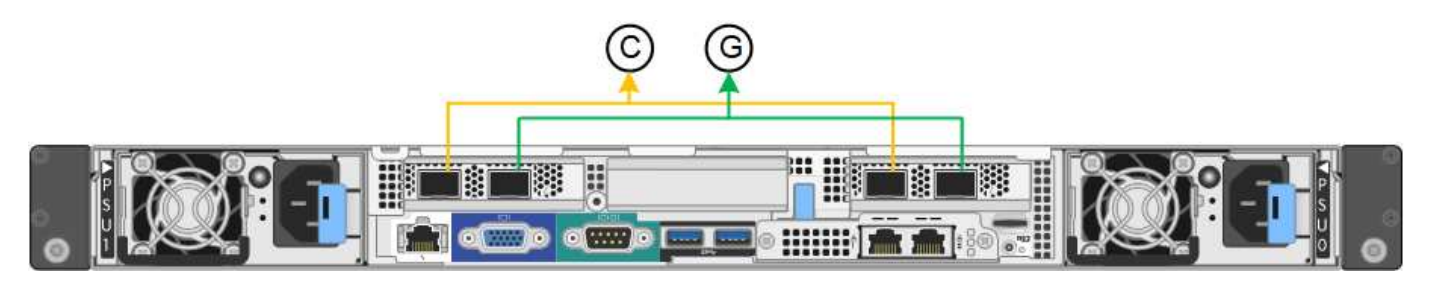

• SG1000固定連接埠連結模式\*

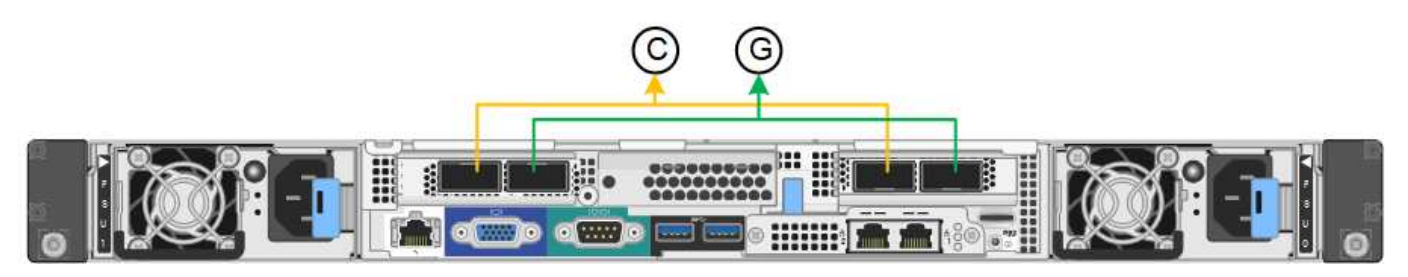

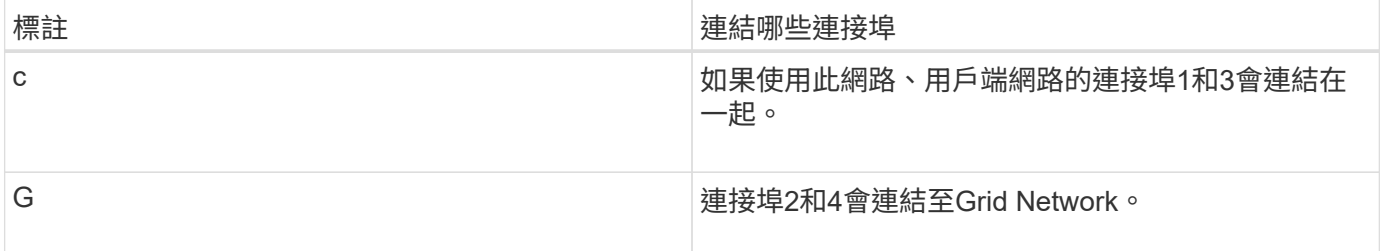

使用固定連接埠連結模式時、可使用主動備份模式或連結集合控制傳輸協定模式(LACP 802.3ad)連結連接 埠。

- 在主動備份模式(預設)中、一次只有一個連接埠處於作用中狀態。如果作用中連接埠故障、其備份連接埠 會自動提供容錯移轉連線。連接埠4提供連接埠2(Grid Network)的備份路徑、連接埠3則提供連接埠1(用 戶端網路)的備份路徑。
- 在LACP模式中、每對連接埠都會形成服務應用裝置與網路之間的邏輯通道、以提高處理量。如果一個連接 埠故障、另一個連接埠會繼續提供該通道。處理量減少、但連線能力不受影響。

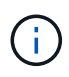

如果您不需要備援連線、則每個網路只能使用一個連接埠。不過請注意StorageGRID 、安裝完故 障時、可能會在Grid Manager中觸發\*服務應用裝置連結當機\*警示、表示纜線已拔下。您可以安 全地停用此警示規則。

#### **Aggregate**連接埠連結模式

Aggregate連接埠連結模式可大幅增加每StorageGRID 個支援網的處理量、並提供額外的容錯移轉路徑。

• SG100 Aggregate連接埠連結模式\*

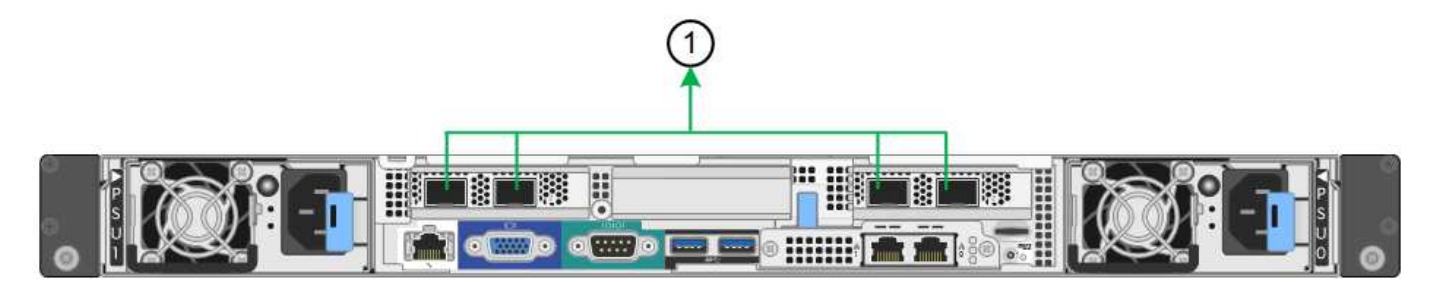

• SG1000 Aggregate連接埠連結模式\*

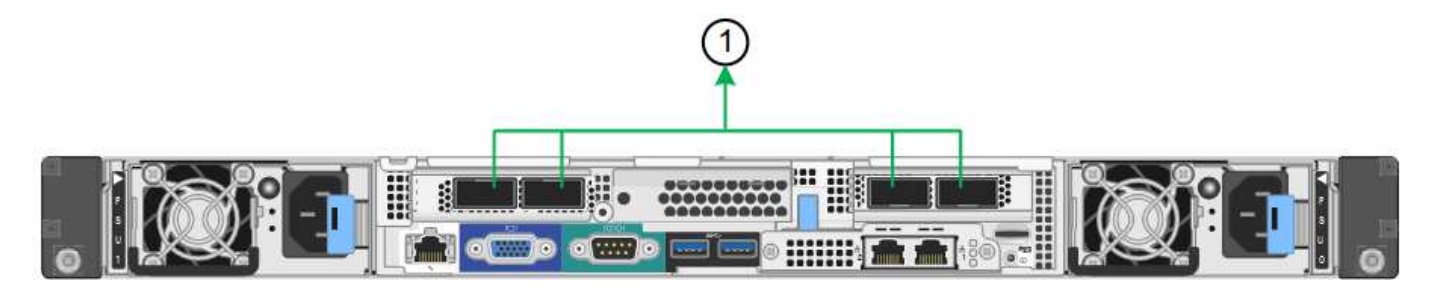

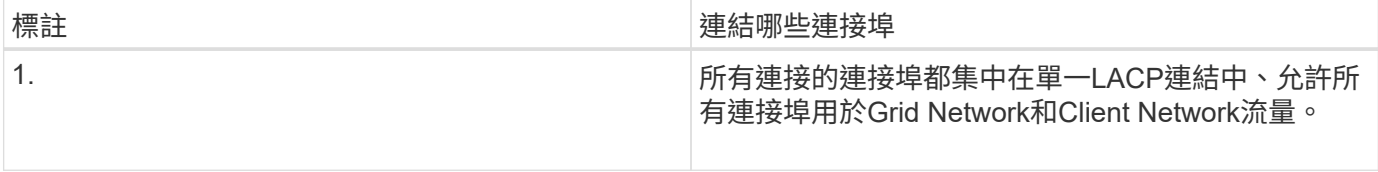

如果您打算使用Aggregate連接埠連結模式:

- 您必須使用LACP網路連結模式。
- 您必須為每個網路指定唯一的VLAN標記。此VLAN標記將新增至每個網路封包、以確保網路流量路由傳送至 正確的網路。
- 連接埠必須連接至可支援VLAN和LACP的交換器。如果有多個交換器參與LACP連結、交換器必須支援多機 箱連結集合群組(MLAG)或等效群組。
- 您必須瞭解如何將交換器設定為使用VLAN、LACP和MLAG或同等功能。

如果您不想使用全部四個連接埠、可以使用一個、兩個或三個連接埠。使用一個以上的連接埠、可大幅提高當其 中一個連接埠故障時、部分網路連線仍可繼續使用的可能性。

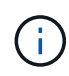

如果您選擇使用少於四個連接埠、請注意、安裝應用裝置節點後、可能會在Grid Manager中觸發\* 服務應用裝置連結當機\*警示、表示纜線已拔下。您可以安全地停用觸發警示的此警示規則。 從Grid Manager中選擇\* alerts **>** Rules 、選取規則、然後按一下 Edit rRule 。然後取消核取「**\***已 啟用」核取方塊。

管理連接埠的網路連結模式

對於服務應用裝置上的兩個1-GbE管理連接埠、您可以選擇「獨立網路連結模式」或「主 動備份網路連結模式」來連線至選用的管理網路。

• SG100網路管理連接埠\*

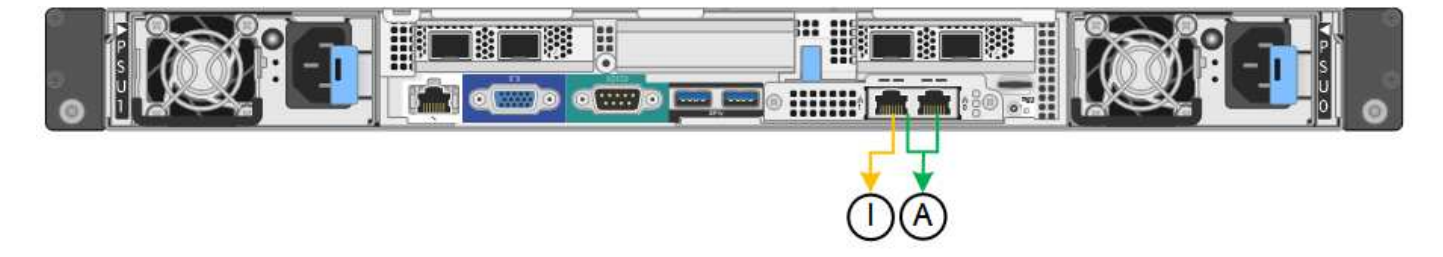

• SG1000網路管理連接埠\*

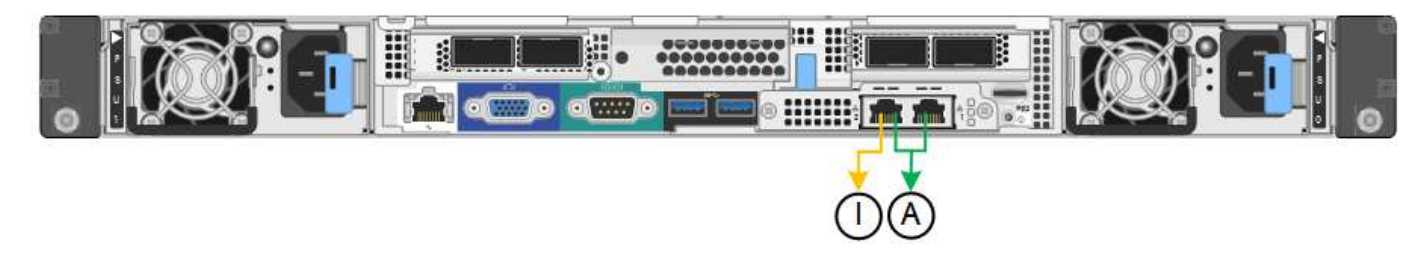

在獨立模式中、只有左側的管理連接埠會連線至管理網路。此模式不提供備援路徑。右側的管理連接埠未連線、 可用於暫用本機連線(使用IP位址169.254.0.1)

在主動備份模式中、兩個管理連接埠都會連線至管理網路。一次只有一個連接埠處於作用中狀態。如果作用中連 接埠故障、其備份連接埠會自動提供容錯移轉連線。將這兩個實體連接埠結合成一個邏輯管理連接埠、可提供通 往管理網路的備援路徑。

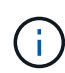

如果您需要在將1-GbE管理連接埠設定為「主動備份」模式時、在本機暫時連線至服務應用裝 置、請從兩個管理連接埠拔下纜線、將暫用纜線插入右側的管理連接埠、然後使用IP位 址169.254.0.1存取應用裝置。

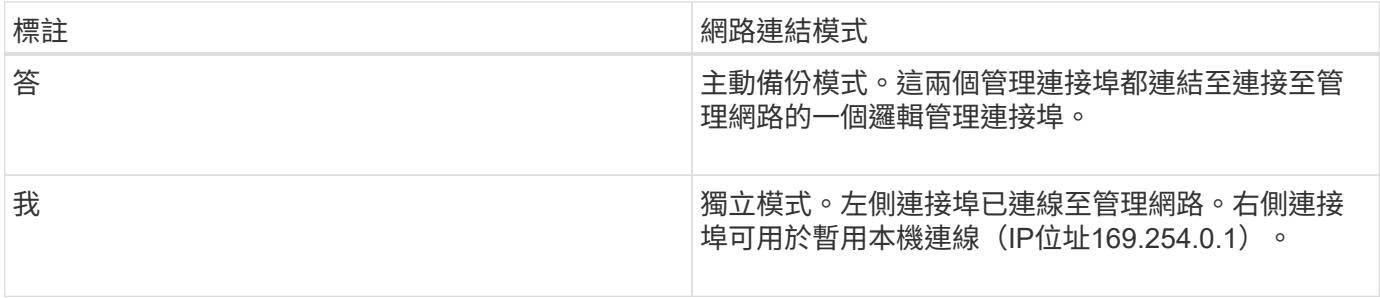

# <span id="page-14-0"></span>收集安裝資訊(**SG100**和**SG1000**)

安裝及設定StorageGRID 此產品時、您必須做出決策、並收集有關乙太網路交換器連接 埠、IP位址、連接埠和網路連結模式的資訊。記錄您連線至應用裝置的每個網路所需的資 訊。這些值是安裝和設定硬體所需的值。

系統管理與維護連接埠

管理員網路for支援功能是選用的網路、可用於系統管理和維護。StorageGRID應用裝置會使用應用裝置上的下 列1-GbE管理連接埠來連線至管理網路。

• SG100 RJ-45連接埠\*

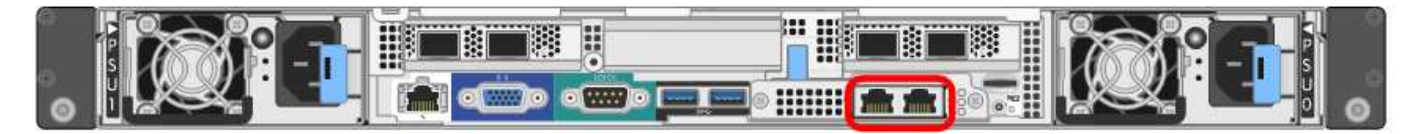

• SG1000 RJ-45連接埠\*

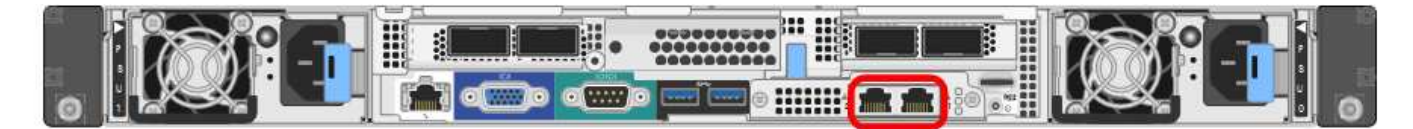

管理與維護連線

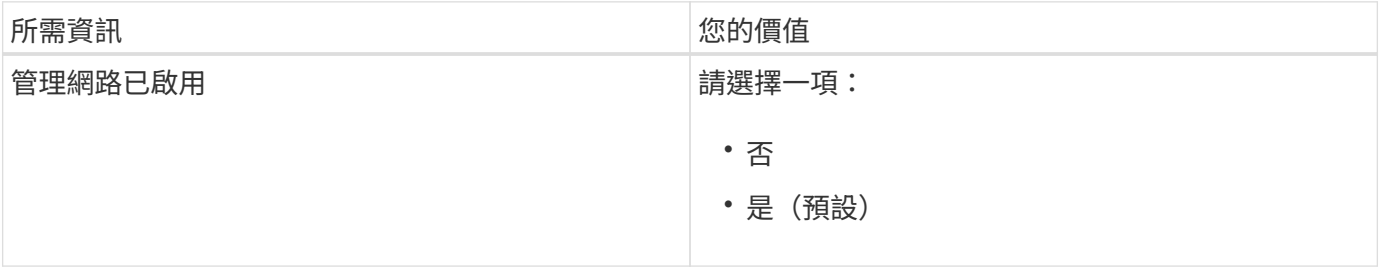

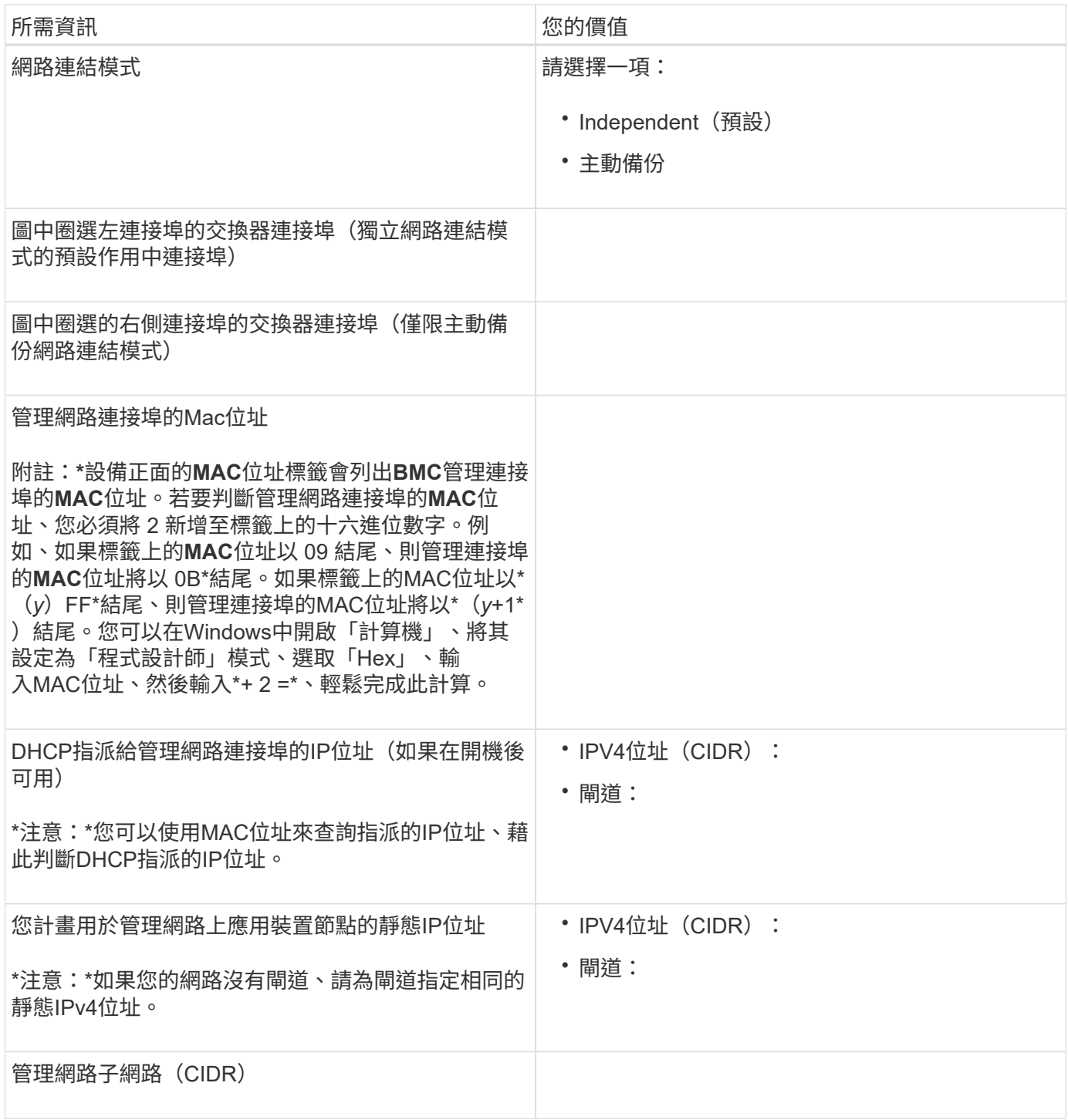

網路連接埠

應用裝置上的四個網路連接埠可連接StorageGRID 至「知識網」和選用的「用戶端網路」。

網路連線

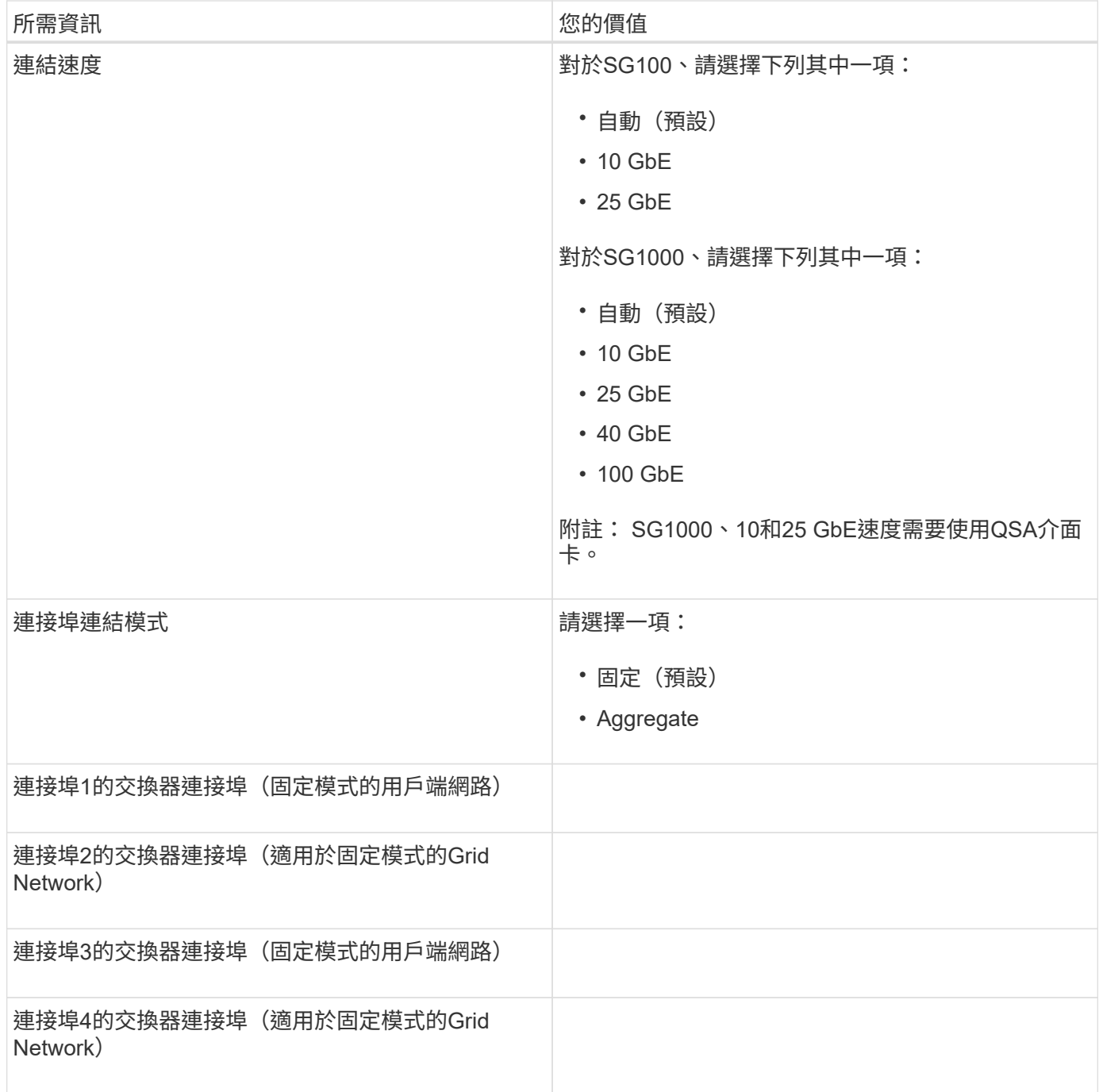

### 網格網路連接埠

Grid Network for StorageGRID 效能不只是一項必要的網路、可用於所有內部StorageGRID 的資訊流量。應用 裝置使用四個網路連接埠連線至Grid Network。

### 網格網路連線

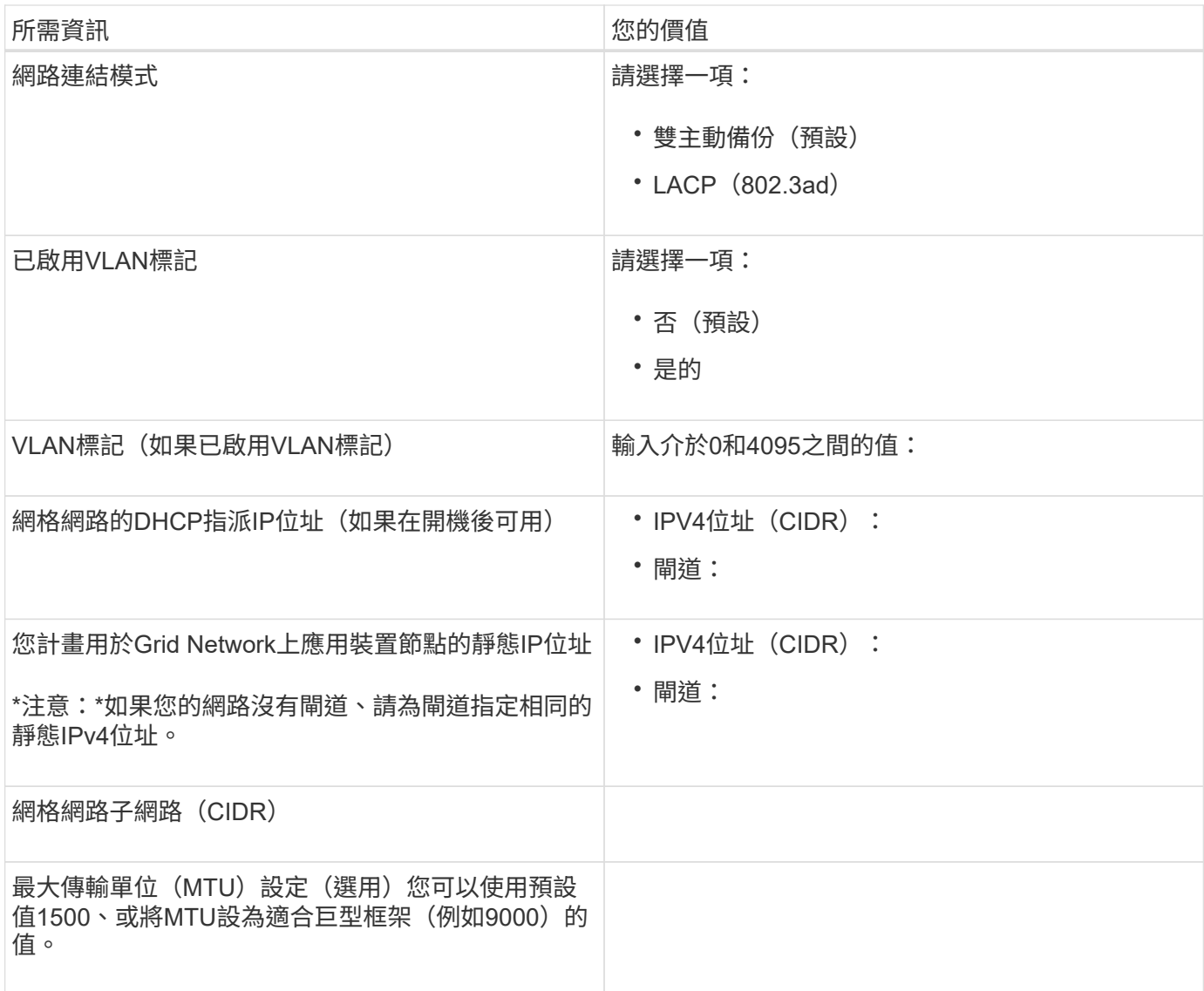

#### 用戶端網路連接埠

Client Network for StorageGRID 推銷是選用的網路、通常用於提供用戶端傳輸協定存取網格。應用裝置使用四 個網路連接埠連線至用戶端網路。

#### 用戶端網路連線

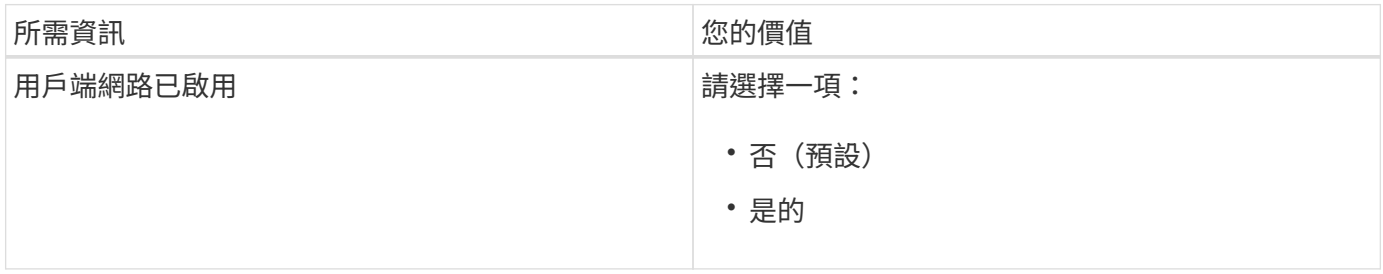

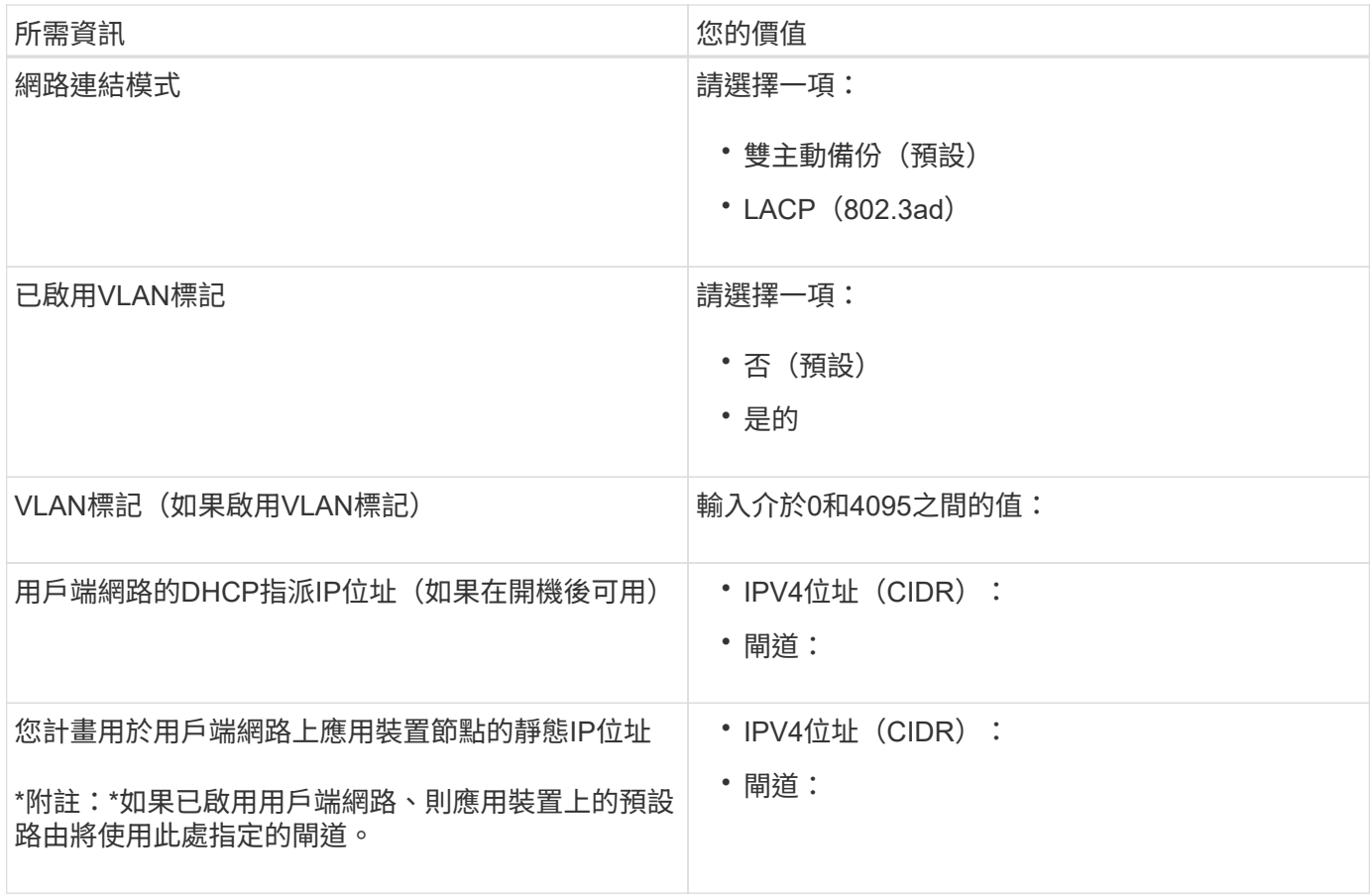

#### **BMC**管理網路連接埠

您可以使用圖中圈出的1-GbE管理連接埠、存取服務應用裝置上的BMC介面。此連接埠支援使用智慧型平台管 理介面(IPMI)標準、透過乙太網路遠端管理控制器硬體。

• SG100 BMC管理連接埠\*

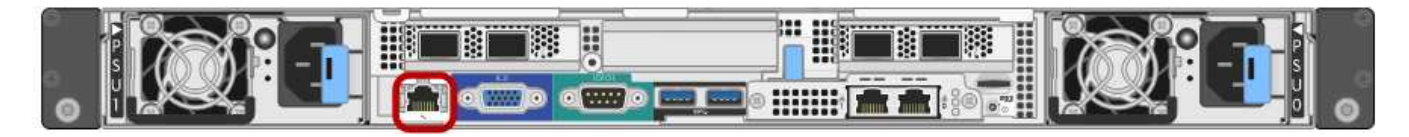

#### • SG1000 BMC管理連接埠\*

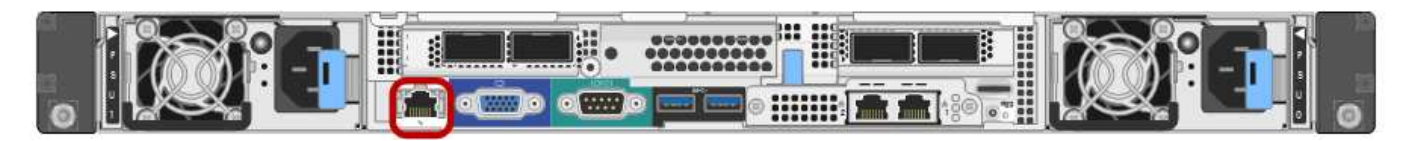

• BMC管理網路連線\*

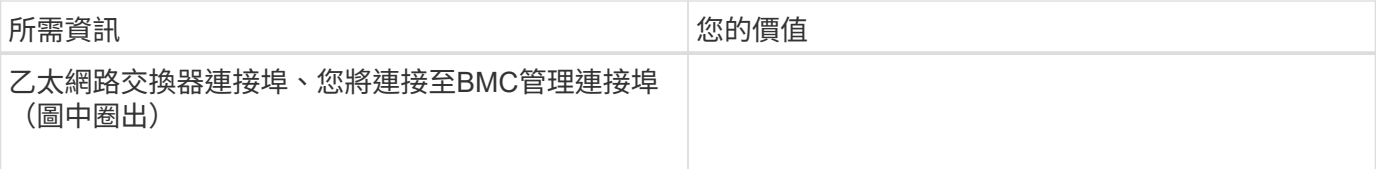

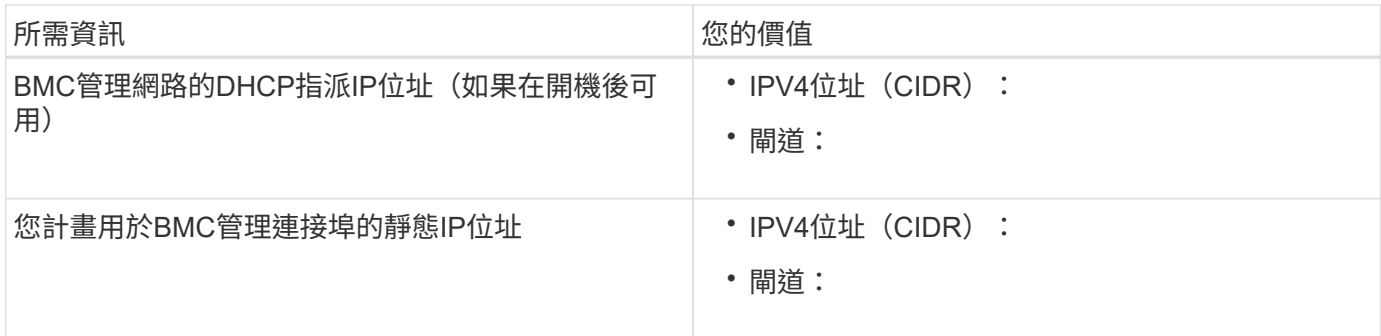

相關資訊

[SG100](https://docs.netapp.com/zh-tw/storagegrid-116/sg100-1000/sg100-and-sg1000-appliances-overview.html)[與](https://docs.netapp.com/zh-tw/storagegrid-116/sg100-1000/sg100-and-sg1000-appliances-overview.html)[SG1000](https://docs.netapp.com/zh-tw/storagegrid-116/sg100-1000/sg100-and-sg1000-appliances-overview.html)[應用裝置總覽](https://docs.netapp.com/zh-tw/storagegrid-116/sg100-1000/sg100-and-sg1000-appliances-overview.html)

[纜線應用裝置](#page-21-0)[SG100](#page-21-0)[和](#page-21-0)[SG1000](#page-21-0)

[設定](#page-37-0)[StorageGRID](#page-37-0) [靜](#page-37-0)[態](#page-37-0)[IP](#page-37-0)[位址](#page-37-0)

# <span id="page-19-0"></span>安裝硬體(**SG100**和**SG1000**)

# <span id="page-19-1"></span>註冊硬體

註冊應用裝置硬體可提供支援效益。

#### 步驟

1. 找出應用裝置的機箱序號。

您可以在包裝單、確認電子郵件或打開產品包裝後、在產品上找到編號。

#### Serial 012345678101

- 2. 請前往NetApp支援網站: ["mysupport.netapp.com"](http://mysupport.netapp.com/)。
- 3. 判斷您是否需要註冊硬體:

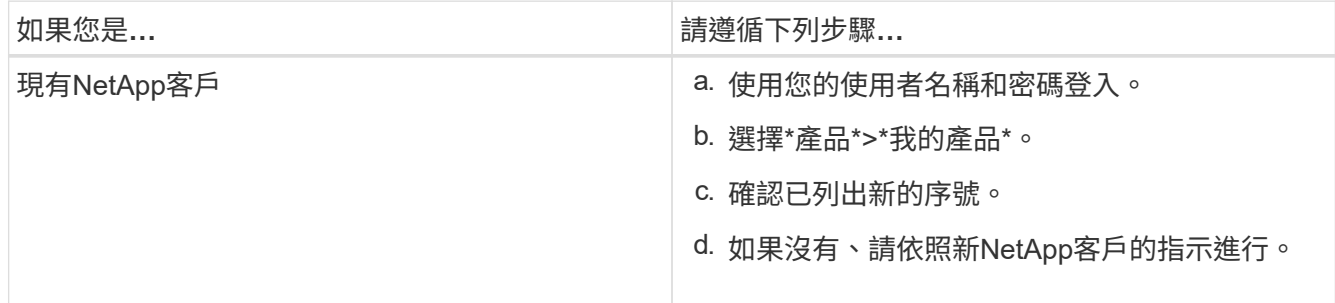

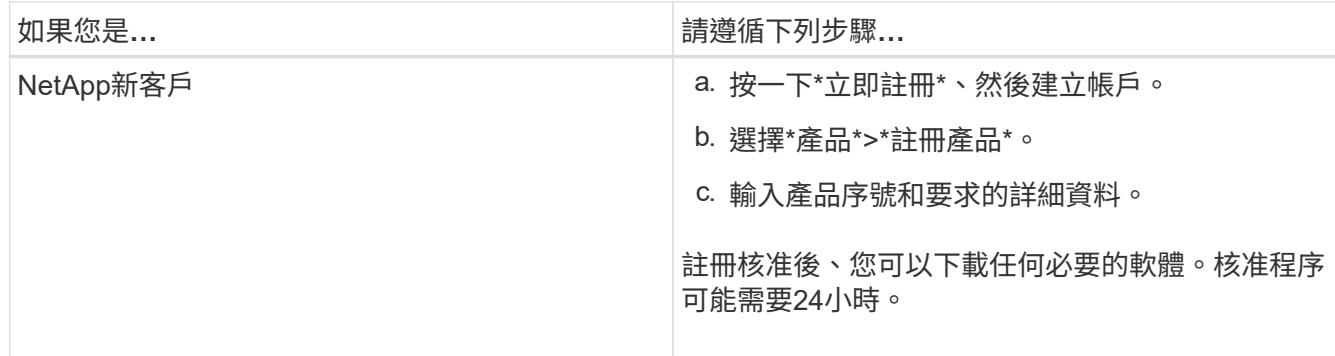

將應用裝置安裝到機櫃或機架(**SG100**和**SG1000**)

您必須在機櫃或機架中安裝設備的一組滑軌、然後將產品滑入滑軌。

您需要的產品

- 您已閱讀包裝盒中的「安全注意事項」文件、並瞭解移動和安裝硬體的預防措施。
- 您已取得軌道套件隨附的說明。

步驟

- 1. 請小心遵循軌道套件的指示、將軌道安裝在機櫃或機架中。
- 2. 在機櫃或機架中安裝的兩個滑軌上、將滑軌的可移動部分展開、直到聽到「喀」一聲為止。

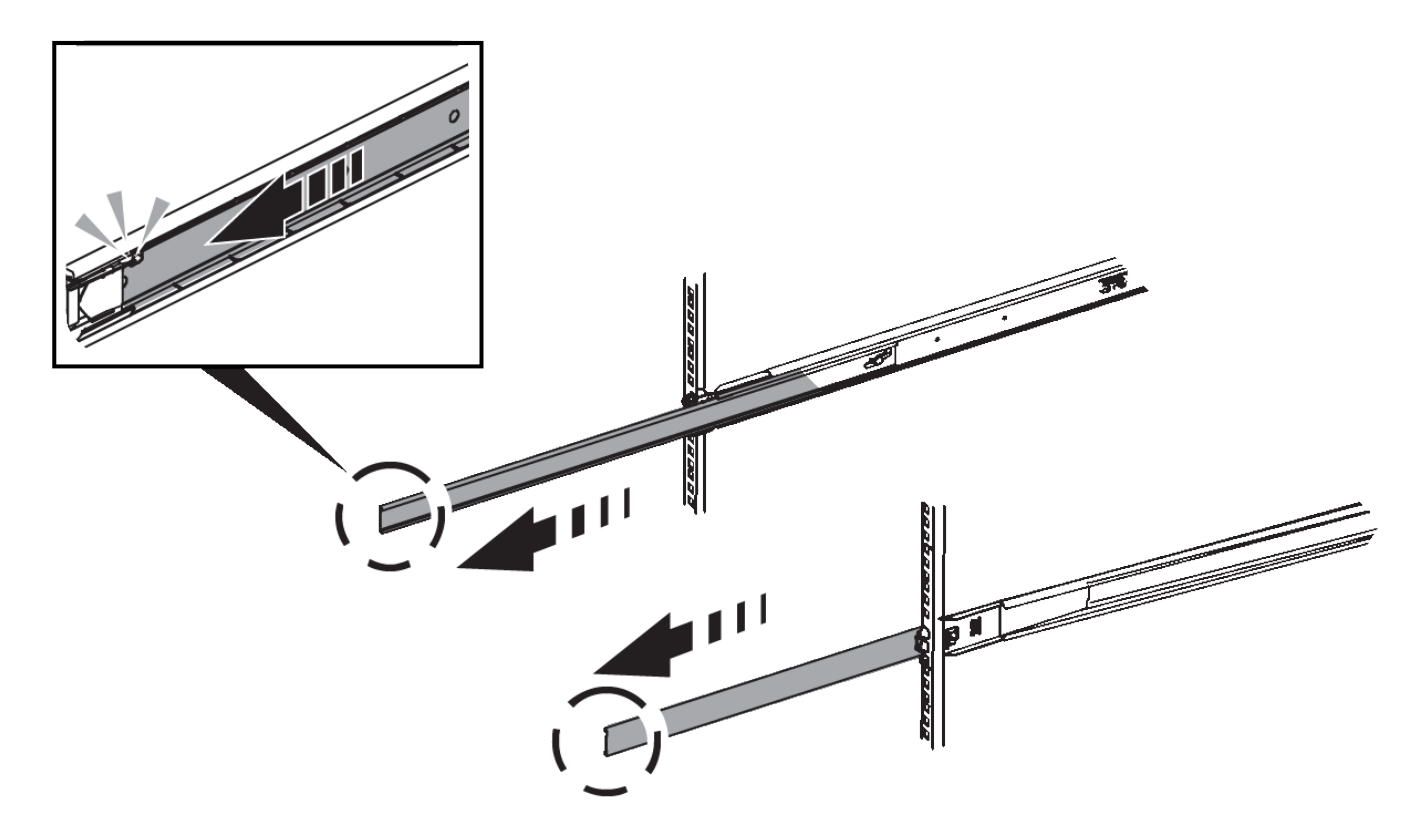

- 3. 將產品插入軌道。
- 4. 將產品滑入機櫃或機架。

如果無法進一步移動產品、請拉動機箱兩側的藍色栓鎖、將產品完全滑入。

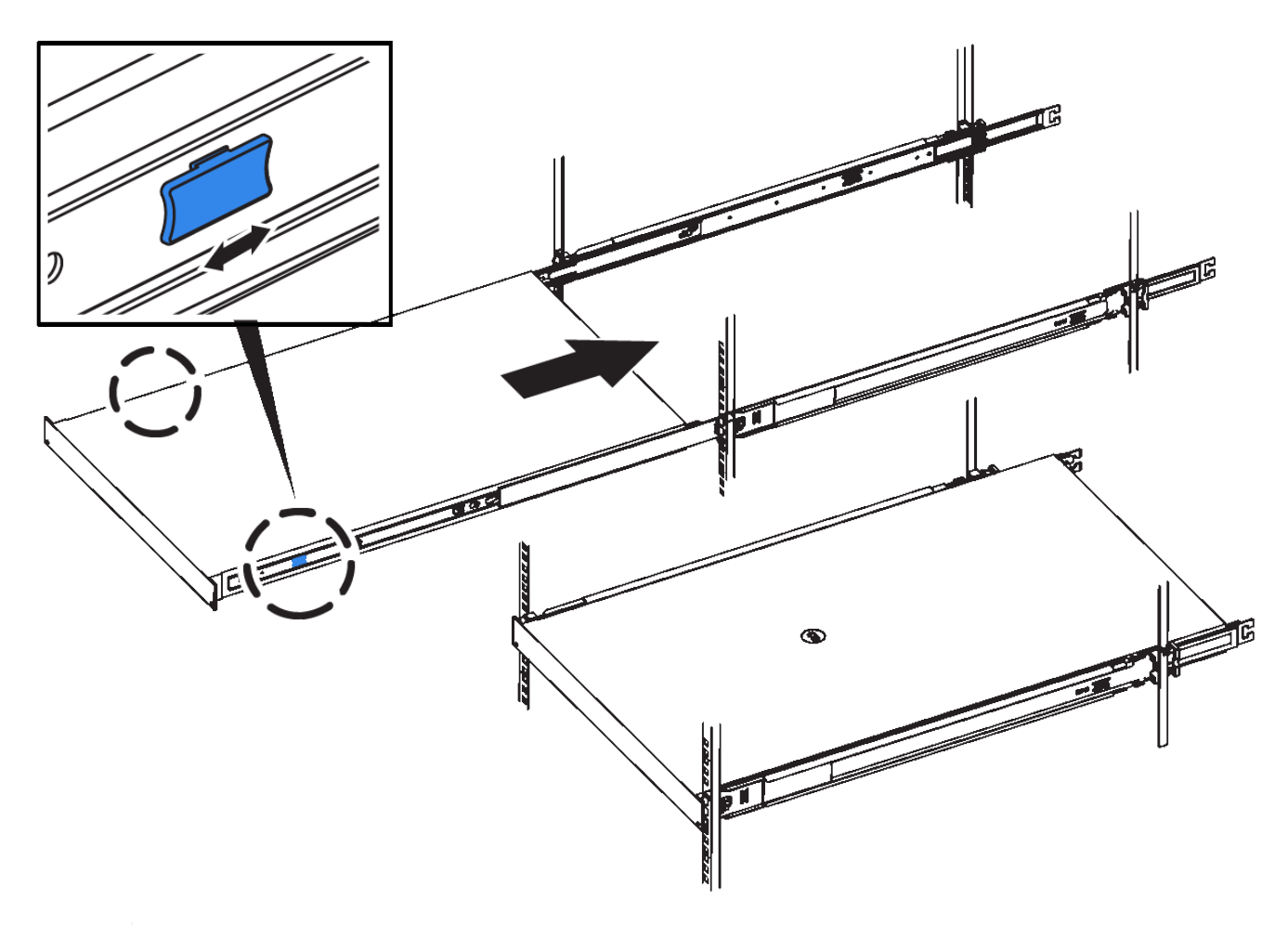

 $(i)$ 

請勿在開啟產品電源之前連接前擋板。

### <span id="page-21-0"></span>纜線應用裝置**SG100**和**SG1000**

您必須將應用裝置上的管理連接埠連接至服務筆記型電腦、並將應用裝置上的網路連接埠 連接至Grid Network和選用的Client Network for StorageGRID the Sun。

您需要的產品

- 您有一條RJ-45乙太網路纜線可用來連接管理連接埠。
- 您有下列其中一個網路連接埠選項。本產品未隨附這些項目。
	- 一至四條雙軸纜線、用於連接四個網路連接埠。
	- 對於SG100、如果您計畫使用光纖纜線連接埠、則可使用一至四個SFP+或SFP28收發器。
	- 對於SG1000、如果您打算使用光纖纜線連接埠、則可使用一至四個QSFP+或QSFP28收發器。

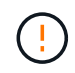

暴露於雷射輻射的風險-請勿拆解或移除SFP或QSFP收發器的任何部分。您可能會暴露在雷射輻 射下。

關於這項工作

下圖顯示設備背面的連接埠。

• SG100連接埠連線\*

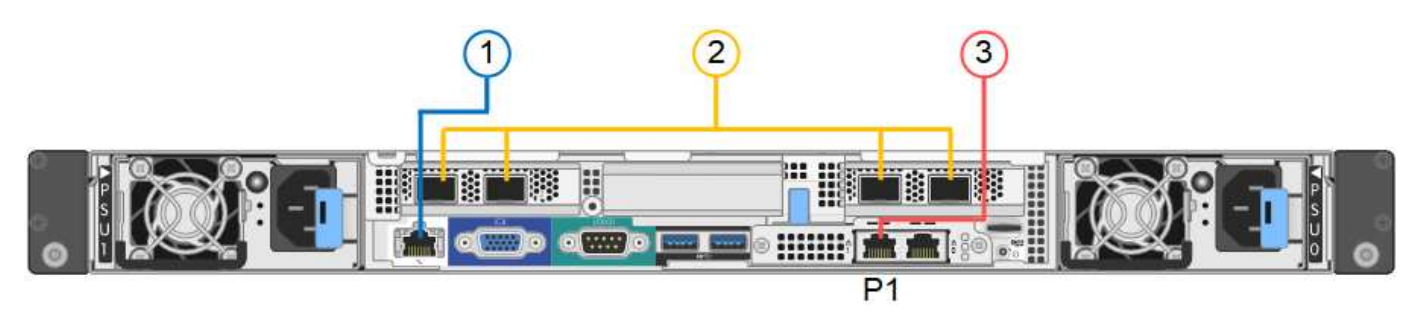

• SG1000連接埠連線\*

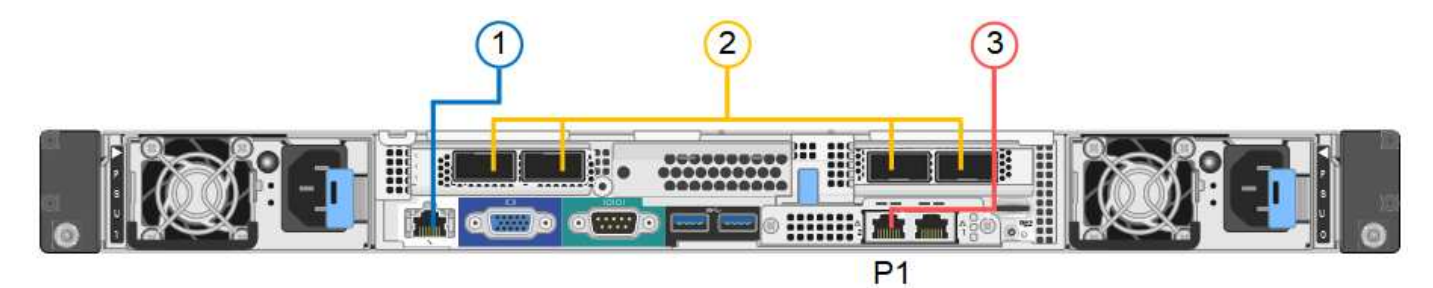

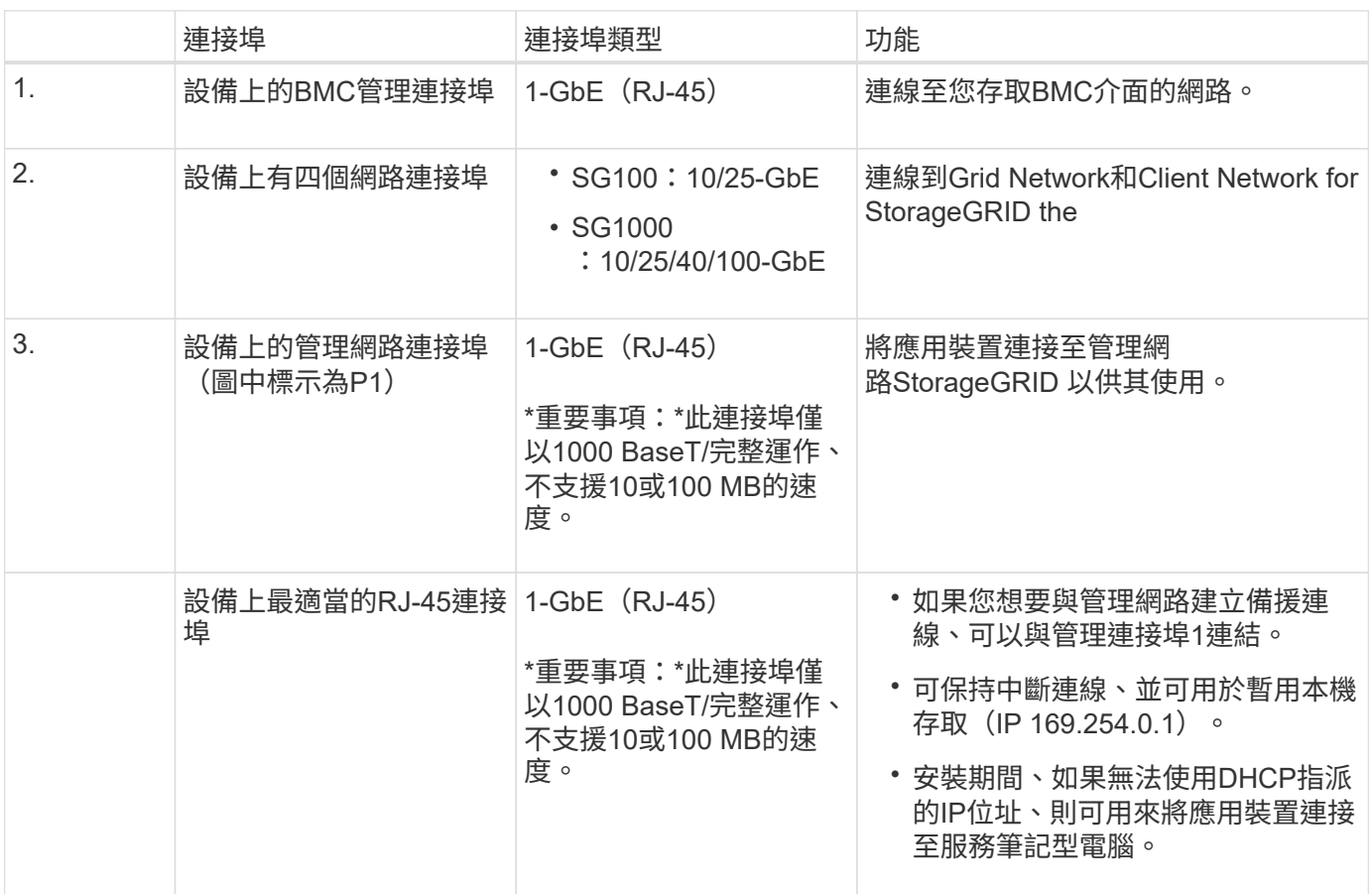

#### 步驟

1. 使用乙太網路纜線、將應用裝置上的BMC管理連接埠連接至管理網路。

雖然此連線是選用的、但建議您協助支援。

2. 使用雙軸纜線或光纖纜線和收發器、將設備上的網路連接埠連接至適當的網路交換器。

G)

四個網路連接埠必須使用相同的連結速度。請參閱下表、瞭解根據硬體和連結速度所需的設 備。

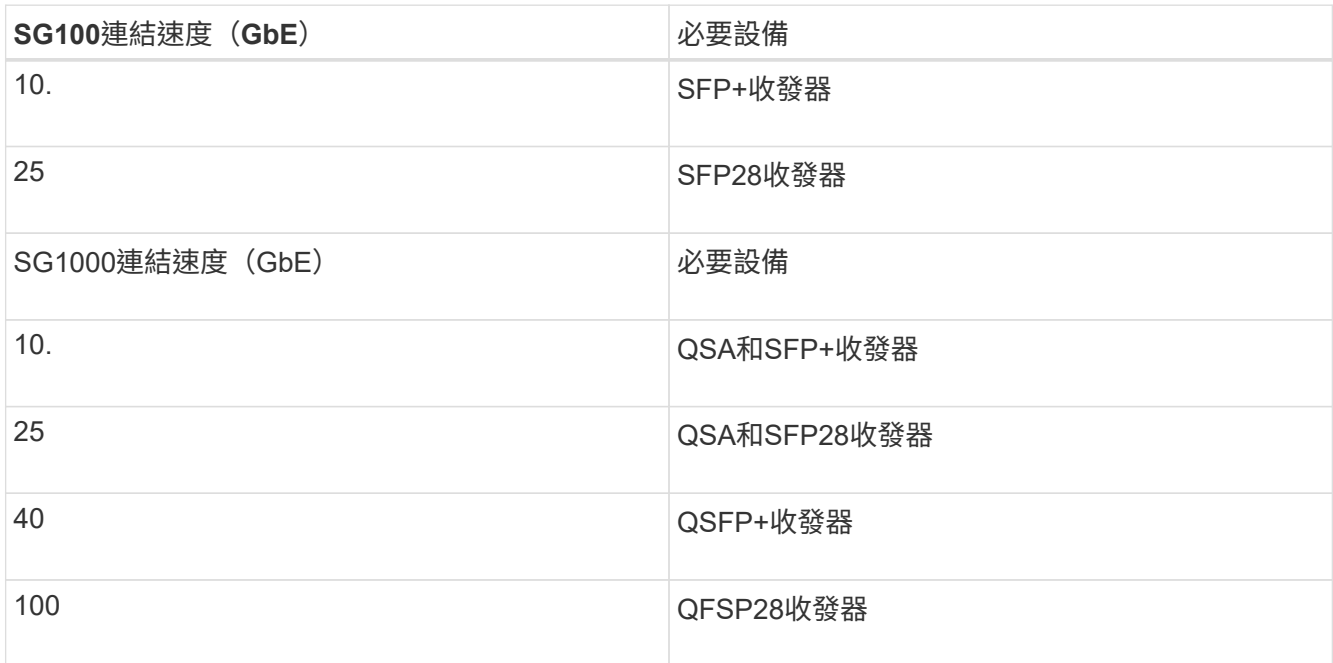

◦ 如果您計畫使用固定連接埠連結模式(預設)、請將連接埠連接StorageGRID 至表格所示的「資訊網」 和「用戶端網路」。

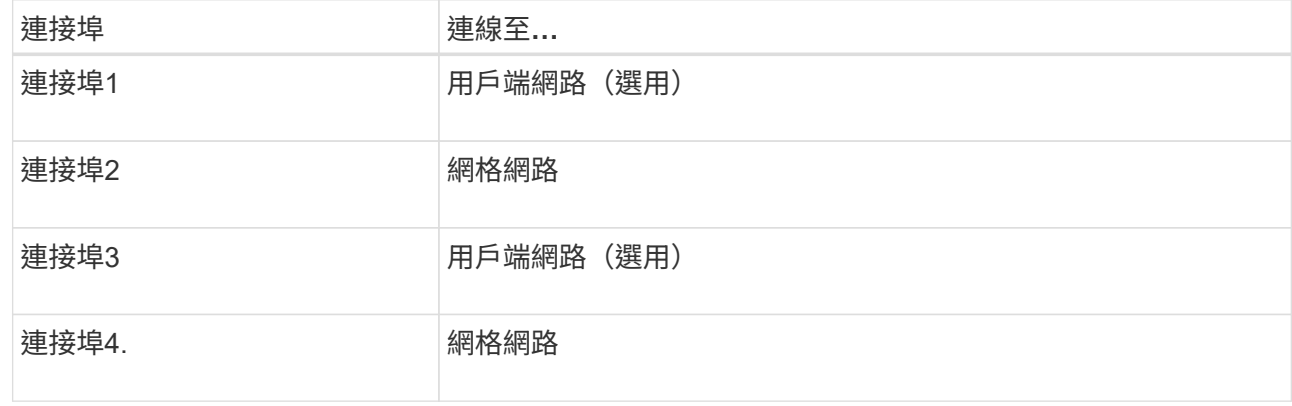

- 如果您打算使用Aggregate連接埠連結模式、請將一個或多個網路連接埠連接至一或多個交換器。您應該 至少連接四個連接埠中的兩個、以避免單點故障。如果將多個交換器用於單一LACP連結、則交換器必須 支援MLAG或等效的交換器。
- 3. 如果您打算使用管理網路StorageGRID 來執行效能、請使用乙太網路纜線、將應用裝置上的管理網路連接埠 連接至管理網路。

連接電源線並接上電源(**SG100**和**SG1000**)

連接網路纜線之後、您就可以開始為應用裝置供電了。

步驟

- 1. 將電源線分別連接至產品中的兩個電源供應器。
- 2. 將這兩條電源線連接至機櫃或機架中的兩個不同的電力分配單元(PDU)。
- 3. 如果產品正面的電源按鈕目前未亮起藍色、請按下按鈕開啟產品電源。

請勿在開機過程中再次按下電源按鈕。

- 4. 如果發生錯誤、請修正任何問題。
- 5. 如果已拆下、請將前擋板裝到產品上。

#### 相關資訊

#### [檢視](#page-24-0)[SG100](#page-24-0)[和](#page-24-0)[SG1000](#page-24-0)[應用裝置的](#page-24-0)[狀](#page-24-0)[態指](#page-24-0)[標](#page-24-0)

## <span id="page-24-0"></span>檢視**SG100**和**SG1000**應用裝置的狀態指標

本產品內含指示燈、可協助您判斷應用裝置控制器和兩個SSD的狀態。

#### 產品指示燈和按鈕

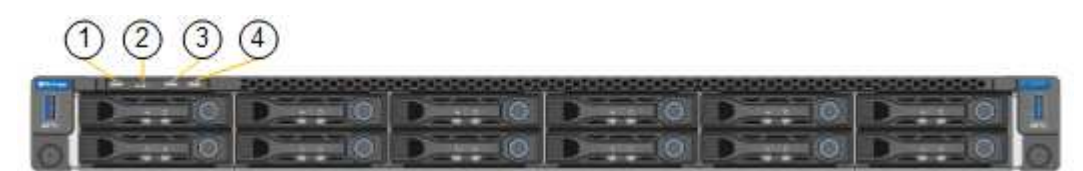

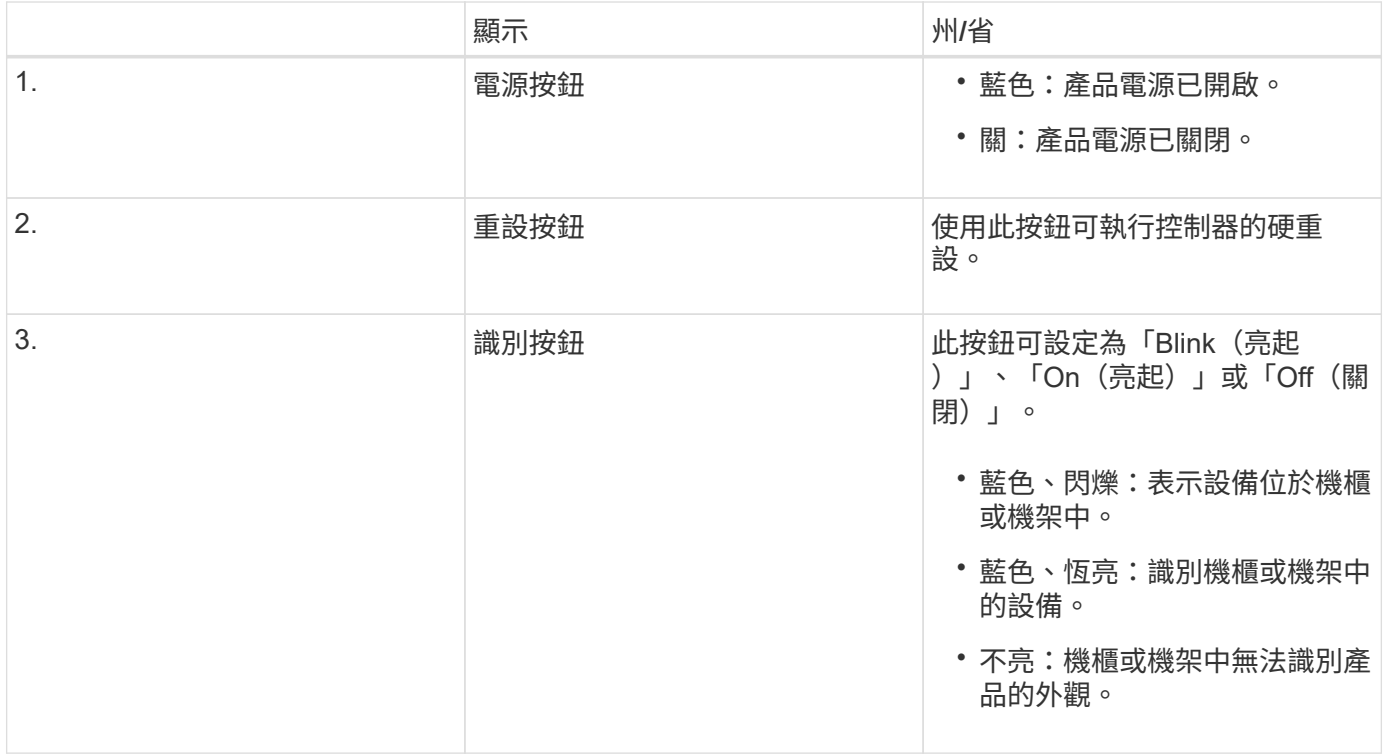

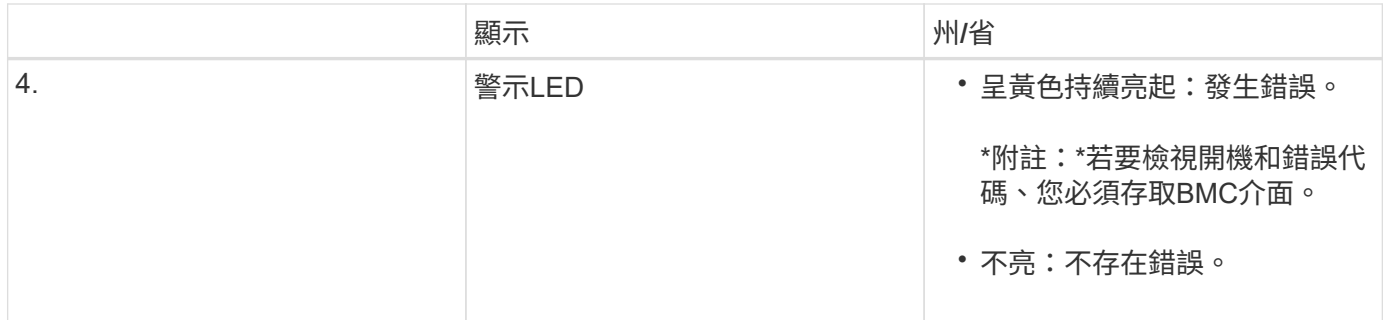

一般開機代碼

在開機期間或硬重設裝置後、會發生下列情況:

- 1. 底板管理控制器(BMC)會記錄開機順序的代碼、包括發生的任何錯誤。
- 2. 電源按鈕會亮起。
- 3. 如果開機期間發生任何錯誤、警示LED會亮起。

若要檢視開機和錯誤代碼、您必須存取BMC介面。

#### **SSD**指示燈

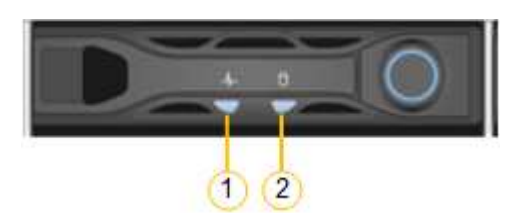

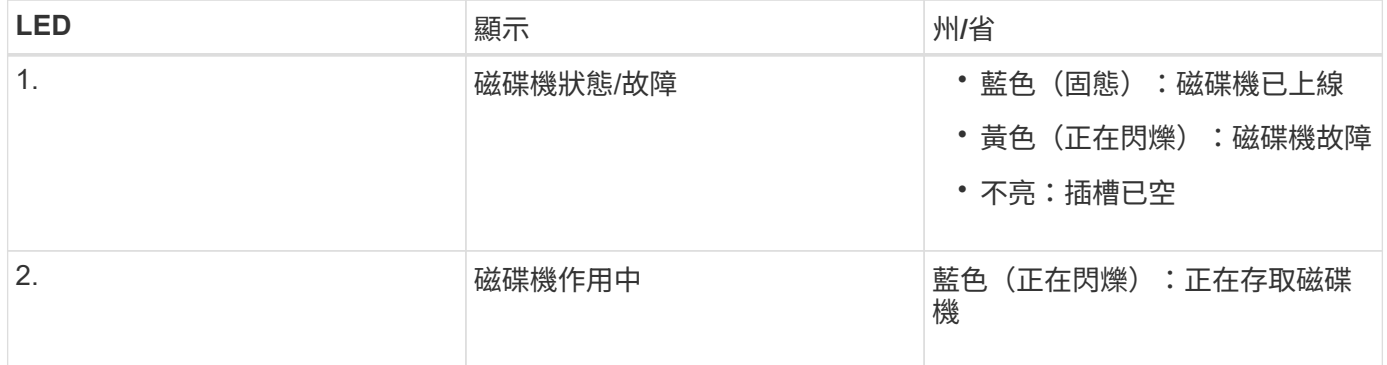

#### 相關資訊

[疑難排](#page-73-0)[解](#page-73-0)[硬體安裝\(](#page-73-0)[SG100](#page-73-0)[和](#page-73-0)[SG1000](#page-73-0)[\)](#page-73-0)

[設定](#page-47-0)[BMC](#page-47-0)[介](#page-47-0)[面\(](#page-47-0)[SG100](#page-47-0)[和](#page-47-0)[SG1000](#page-47-0)[\)](#page-47-0)

# <span id="page-25-0"></span>設定**StorageGRID** 鏈接(**SG100**和**SG1000**)

您StorageGRID 必須先設定應用裝置與您計畫使用的網路之間的連線、才能將服務應用裝 置部署為作業系統的節點。您可以瀏覽StorageGRID 至預先安裝在服務應用裝置上的《支

### <span id="page-26-0"></span>存取**StorageGRID** 產品安裝程式

您必須存取StorageGRID 《不景設備安裝程式》、才能設定應用裝置與StorageGRID 三個 靜態網路之間的連線:Grid Network(網格網路)、管理網路(選用)和用戶端網路(選 用)。

您需要的產品

- 您正在使用任何可連線StorageGRID 至「管理員網路」的管理用戶端。
- 用戶端有 [支援的網](https://docs.netapp.com/zh-tw/storagegrid-116/admin/web-browser-requirements.html)[頁瀏](https://docs.netapp.com/zh-tw/storagegrid-116/admin/web-browser-requirements.html)[覽器](https://docs.netapp.com/zh-tw/storagegrid-116/admin/web-browser-requirements.html)。
- 服務應用裝置已連線StorageGRID 至您計畫使用的所有支援網。
- 您知道這些網路上服務應用裝置的IP位址、閘道和子網路。
- 您已設定要使用的網路交換器。

關於這項工作

若要一開始存取StorageGRID 《NetApp應用裝置安裝程式》、您可以使用服務應用裝置上管理網路連接埠 的DHCP指派IP位址(假設已連線至管理網路)、也可以將服務筆記型電腦直接連線至服務應用裝置。

步驟

- 1. 如有可能、請使用服務應用裝置上管理網路連接埠的DHCP位址來存取StorageGRID 《支援應用程式安裝程 式(NetApp®NetApp®
	- SG100管理網路連接埠\*

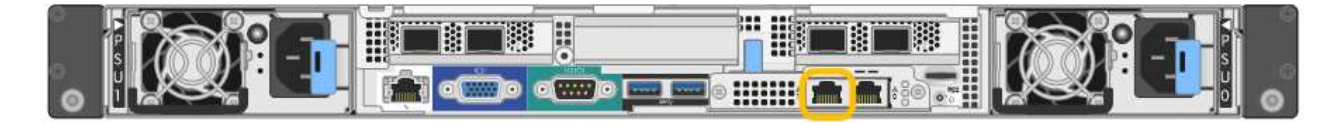

◦ SG1000管理網路連接埠\*

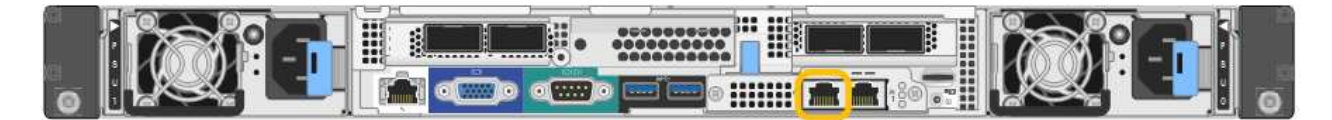

a. 找出服務器設備正面的MAC位址標籤、然後判斷管理網路連接埠的MAC位址。

MAC位址標籤會列出BMC管理連接埠的MAC位址。

若要判斷管理網路連接埠的MAC位址、您必須將\* 2 新增至標籤上的十六進位數字。例如、如果標籤上 的**MAC**位址以 09 結尾、則管理連接埠的**MAC**位址將以 0B\*結尾。如果標籤上的MAC位址以\*(*y*)FF\* 結尾、則管理連接埠的MAC位址將以\*(*y*+1\*)結尾。您可以在Windows中開啟「計算機」、將其設定 為「程式設計師」模式、選取「Hex」、輸入MAC位址、然後輸入\*+ 2 =\*、輕鬆完成此計算。

- a. 請將MAC位址提供給網路管理員、以便他們在管理網路上查詢設備的DHCP位址。
- b. 從用戶端輸入StorageGRID 此URL以取得《不適用的應用程式》安裝程式:+、\* https://*servicesappliance\_IP*:8443\*`

若為「\_services應用裝置IP」、請使用DHCP位址。

c. 如果系統提示您輸入安全性警示、請使用瀏覽器的安裝精靈來檢視及安裝憑證。

下次存取此URL時、警示不會出現。

畫面會出現「the不再安裝StorageGRID 程式」首頁。第一次存取此頁面時顯示的資訊和訊息、取決於您的 應用裝置目前如何連線StorageGRID 至各個網站。可能會出現錯誤訊息、稍後將予以解決。

- 2. 或者、如果您無法使用DHCP取得IP位址、請使用連結本機連線來存取StorageGRID 《應用程式安裝程式 (Cisco Appliance Installer) 」。
	- a. 使用乙太網路纜線、將服務型筆記型電腦直接連接至服務應用裝置最右側的RJ-45連接埠。
		- SG100連結本機連線\*

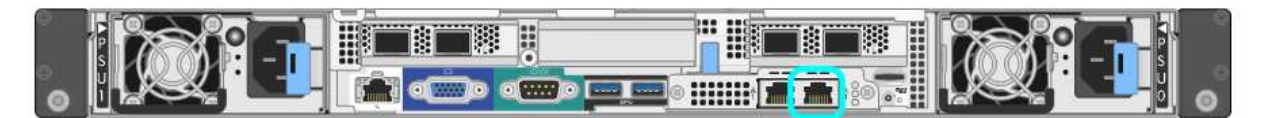

▪ SG1000連結本機連線\*

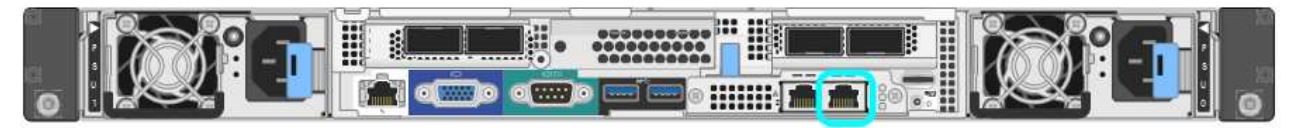

- b. 開啟網頁瀏覽器。
- c. 輸入StorageGRID 此URL以取得《SUREASEAppliance Installer》:+**https://169.254.0.1:8443**

畫面會出現「the不再安裝StorageGRID 程式」首頁。第一次存取此頁面時顯示的資訊和訊息、取決於您 的應用裝置目前如何連線StorageGRID 至各個網站。可能會出現錯誤訊息、稍後將予以解決。

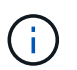

如果無法透過連結本機連線存取首頁、請將服務筆記型電腦的IP位址設定為「 169.254.0.2」、然後再試一次。

3. 檢閱首頁上顯示的任何訊息、並視需要設定連結組態和IP組態。

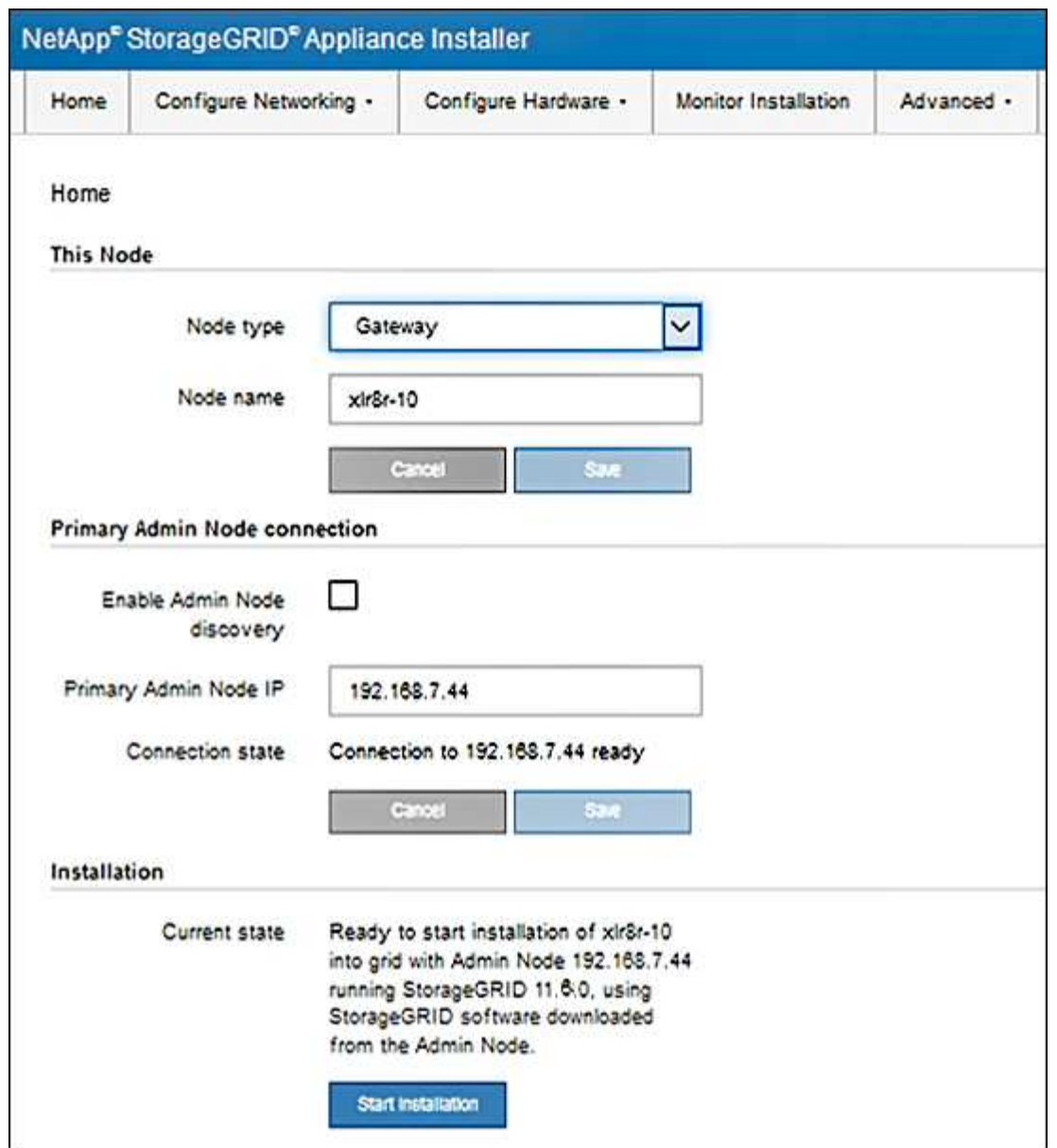

驗**StorageGRID** 證並升級版本的應用程式

應用裝置上的《產品安裝程式版本」必須與安裝在您的支援系統上的軟體版本相符、才能 確保支援所有的功能。StorageGRID StorageGRID StorageGRID

您需要的產品

您已存取StorageGRID 了《應用程式安裝程式:

關於這項工作

來自原廠預先安裝的不含不含「功能」的應用程式。StorageGRID StorageGRID如果您要將應用裝置新增至最 近升級StorageGRID 的更新的版本、可能需要手動升級StorageGRID 該應用裝置的安裝程式、才能將應用裝置 安裝為新節點。

當您升級至新版的更新版本時、會自動升級此產品的安裝程式。StorageGRID StorageGRID您不需要 在StorageGRID 安裝的應用裝置節點上升級「效益設備安裝程式」。僅當您安裝的應用裝置含有StorageGRID 舊版的《一套》的《一套應用程式》安裝程式時、才需要執行此程序。

#### 步驟

- 1. 從「VMware應用裝置安裝程式」StorageGRID 中、選取\*進階\*>\*升級韌體\*。
- 2. 比較目前的韌體版本與StorageGRID 安裝在您的系統上的軟體版本。(從Grid Manager頂端、選取說明圖 示、然後選取\*關於\*。)

兩個版本中的第二個數字應該相符。例如StorageGRID 、如果您的Sf2系統執行的是11.**6**.*x*.*y\_* 版、*StorageGRID* 則該版本的《*EzAppliance Installer*》應該是*3.6*。*\_z*。

3. 如果應用裝置的StorageGRID 版本低於此版本、請前往 ["NetApp](https://mysupport.netapp.com/site/products/all/details/storagegrid-appliance/downloads-tab)[下載:](https://mysupport.netapp.com/site/products/all/details/storagegrid-appliance/downloads-tab)[StorageGRID NetApp](https://mysupport.netapp.com/site/products/all/details/storagegrid-appliance/downloads-tab)[產品](https://mysupport.netapp.com/site/products/all/details/storagegrid-appliance/downloads-tab)["](https://mysupport.netapp.com/site/products/all/details/storagegrid-appliance/downloads-tab)。

以您NetApp帳戶的使用者名稱和密碼登入。

4. 下載StorageGRID 適當版本的\*支援檔案for the Sof the Sof the Sof the Sof the Sof the Sof the Sof the Sof the Sof the Sof

支援文件for the Supports檔案是一個「.Zip」檔案、其中包含所有版本的所有版本的更新韌體、以及每種控 制器類型的子目錄。StorageGRID StorageGRID

下載StorageGRID 完「支援」檔案以取得有關安裝StorageGRID 《支援》應用程式的重要資訊後、請擷 取「.zip」檔案、並參閱README檔案。

- 5. 請依照StorageGRID 《更新韌體》頁面上的指令執行下列步驟:
	- a. 上傳適當的支援檔案(韌體映像)以供控制器類型和Checksum檔案使用。
	- b. 升級非使用中的分割區。
	- c. 重新開機並切換分割區。
	- d. 升級第二個(非作用中)分割區。

#### 相關資訊

[存取](#page-26-0)[StorageGRID](#page-26-0) [產品安裝程式](#page-26-0)

### 設定網路連結(**SG100**和**SG1000**)

您可以設定用於將應用裝置連線至Grid Network、用戶端網路和管理網路的連接埠網路連 結。您可以設定連結速度、連接埠和網路連結模式。

您需要的產品

- 您已取得纜線類型和連結速度所需的額外設備。
- 您已將網路連接埠連接至支援所選速度的交換器。

如果您打算使用Aggregate連接埠連結模式、LACP網路連結模式或VLAN標記:

- 您已將應用裝置上的網路連接埠連接至可支援VLAN和LACP的交換器。
- 如果有多個交換器參與LACP連結、交換器就會支援多機箱連結集合群組(MLAG)或等效群組。
- 您瞭解如何將交換器設定為使用VLAN、LACP及MLAG或同等功能。
- 您知道每個網路使用的獨特VLAN標記。此VLAN標記將新增至每個網路封包、以確保網路流量路由傳送至正 確的網路。

關於這項工作

圖中顯示四個網路連接埠在固定連接埠繫結模式(預設組態)中的連結方式。

• SG100固定連接埠連結模式\*

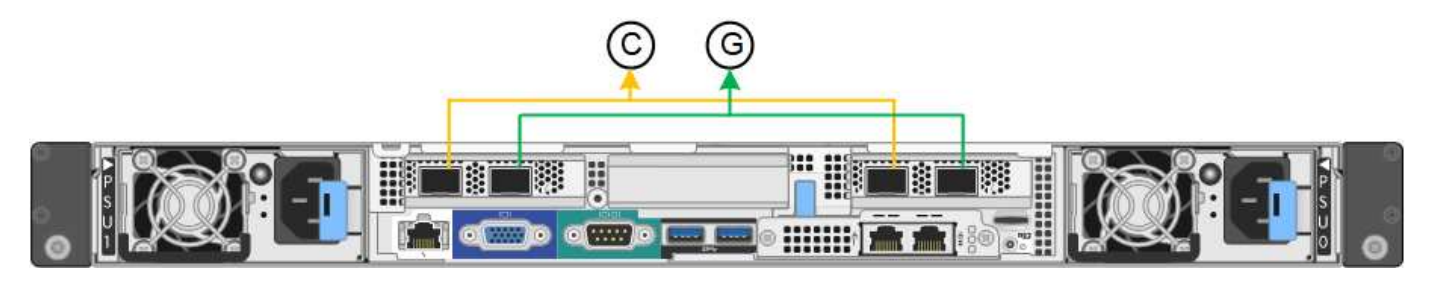

• SG1000固定連接埠連結模式\*

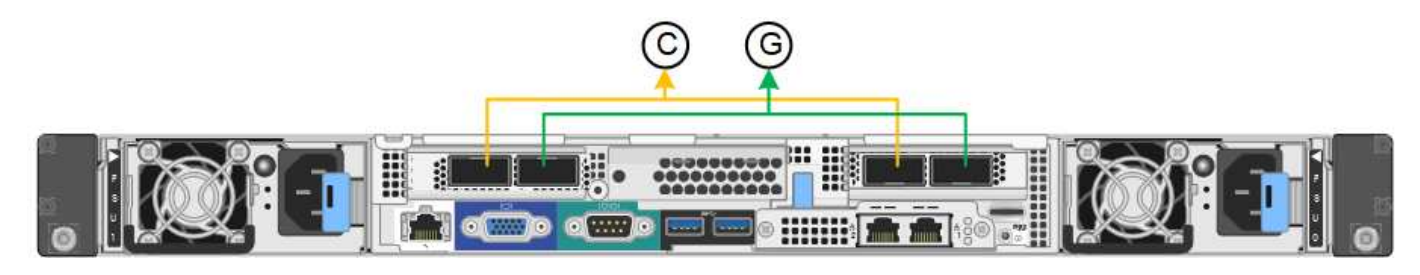

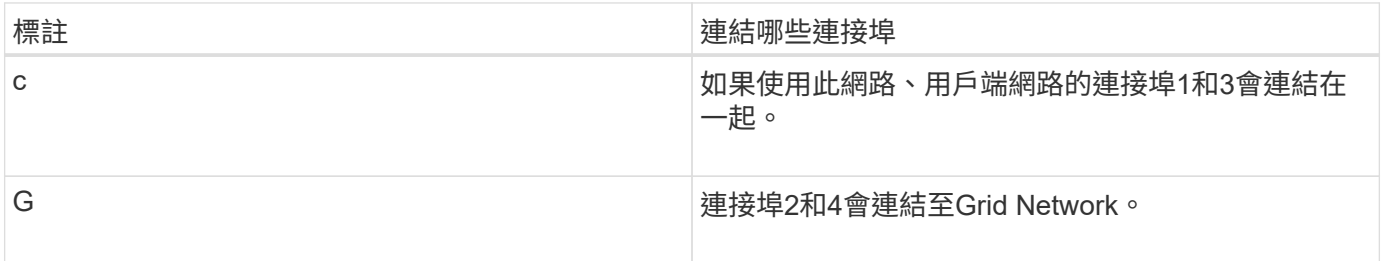

此圖顯示如何在Aggregate連接埠繫結模式下繫結四個網路連接埠。

• SG100 Aggregate連接埠連結模式\*

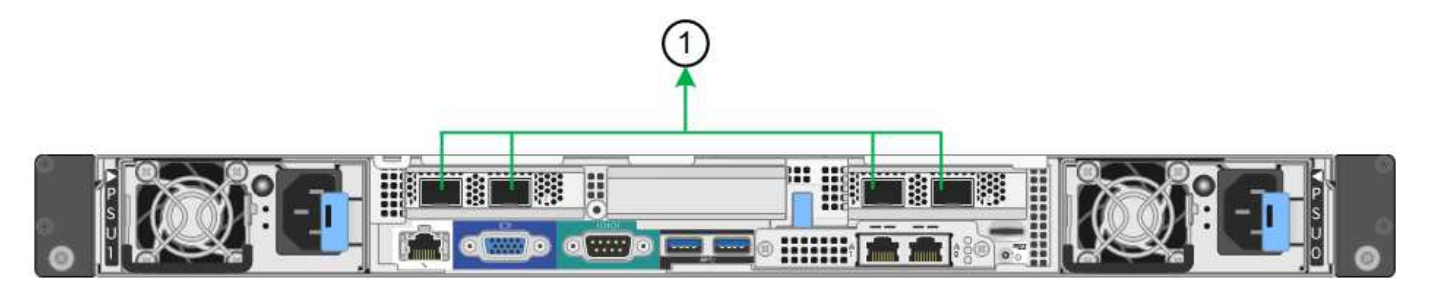

• SG1000 Aggregate連接埠連結模式\*

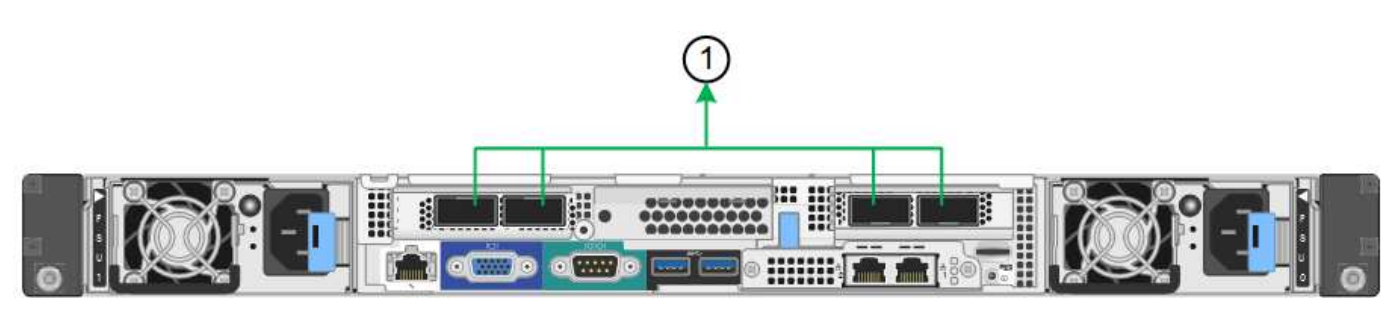

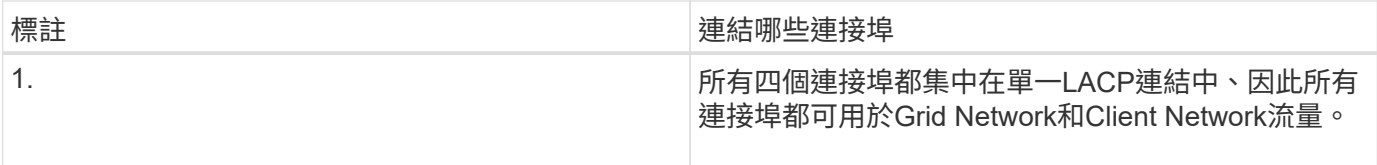

下表摘要說明設定四個網路連接埠的選項。預設設定以粗體顯示。如果您要使用非預設設定、只需要在「連結組 態」頁面上設定設定。

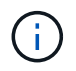

LACP傳輸雜湊原則預設為第2層+ 3模式。如有必要、您可以使用Grid Management API將其變更 為layer3+4模式。

• 固定(預設)連接埠連結模式

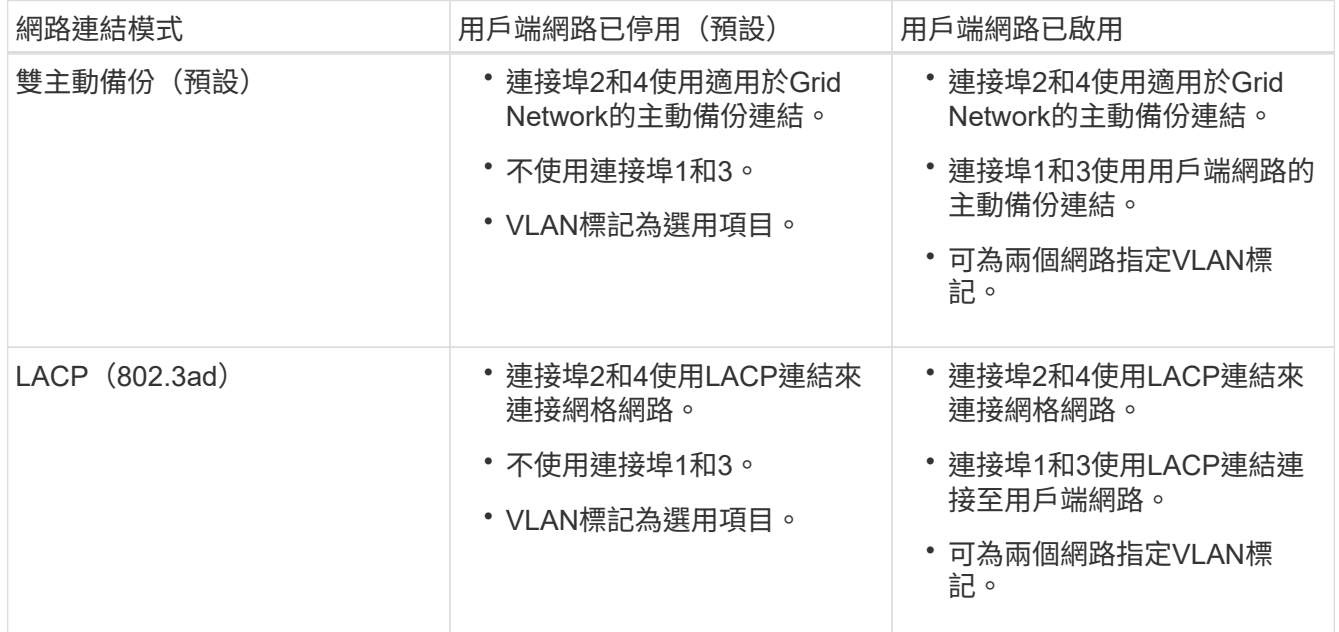

#### • \* Aggregate連接埠連結模式\*

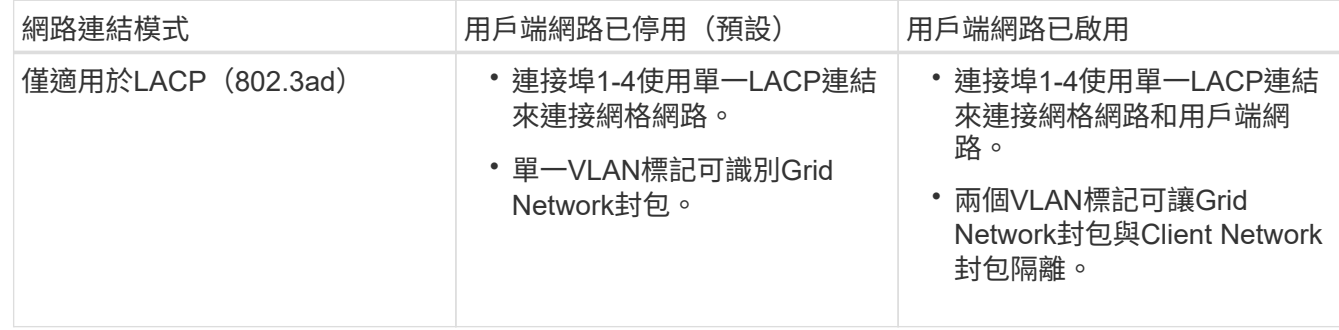

如需其他詳細資料、請參閱服務應用裝置的GbE連接埠連線相關文章。

本圖顯示SG100上的兩個1-GbE管理連接埠如何以主動備份網路連結模式連結至管理網路。

這些圖顯示設備上的兩個1-GbE管理連接埠如何以主動備份網路連結模式連結至管理網路。

• SG100管理網路連接埠已連結\*

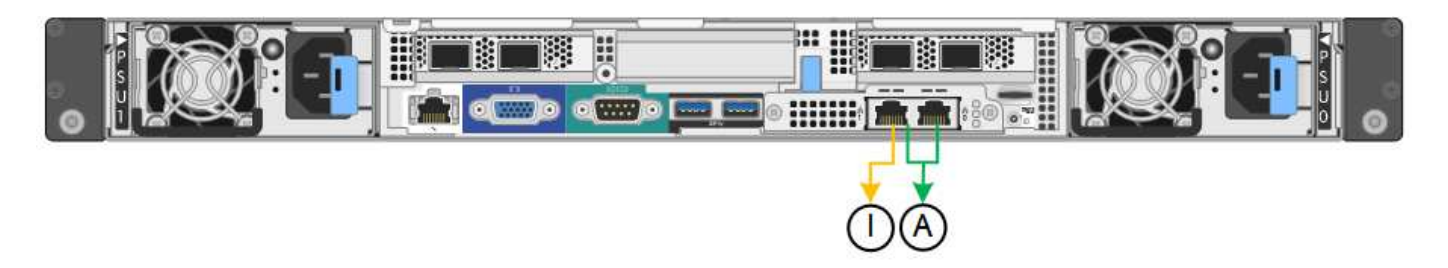

• SG1000管理網路連接埠已連結\*

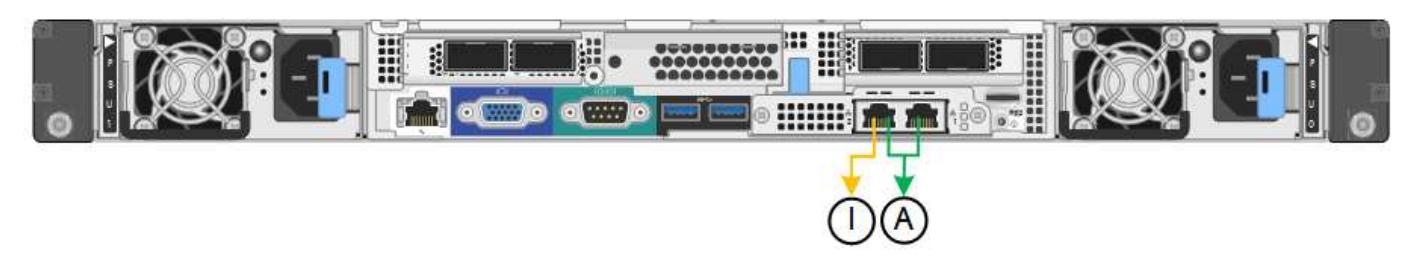

#### 步驟

1. 從「SectionAppliance安裝程式」的功能表列StorageGRID 中、按一下「組態網路」>「連結組態」。

「網路連結組態」頁面會顯示設備的圖表、其中的網路和管理連接埠編號為。

◦ SG100連接埠\*

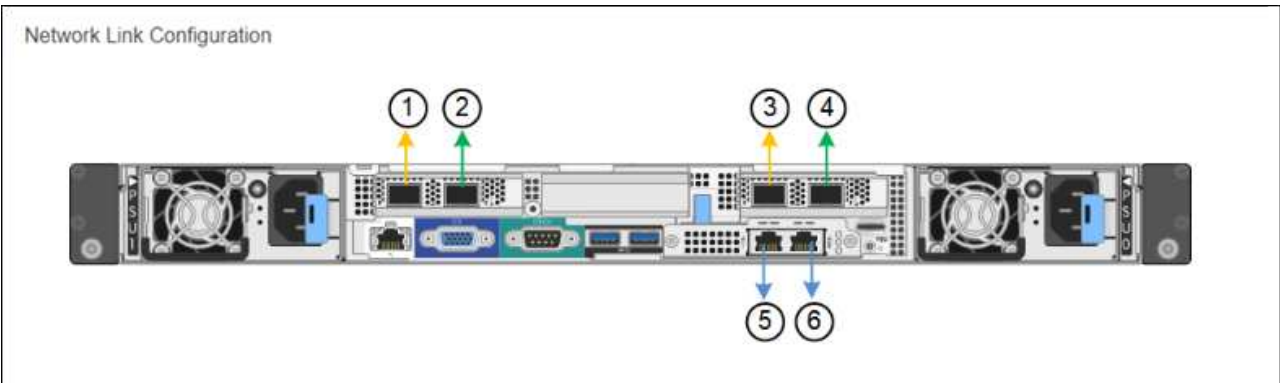

◦ SG1000連接埠\*

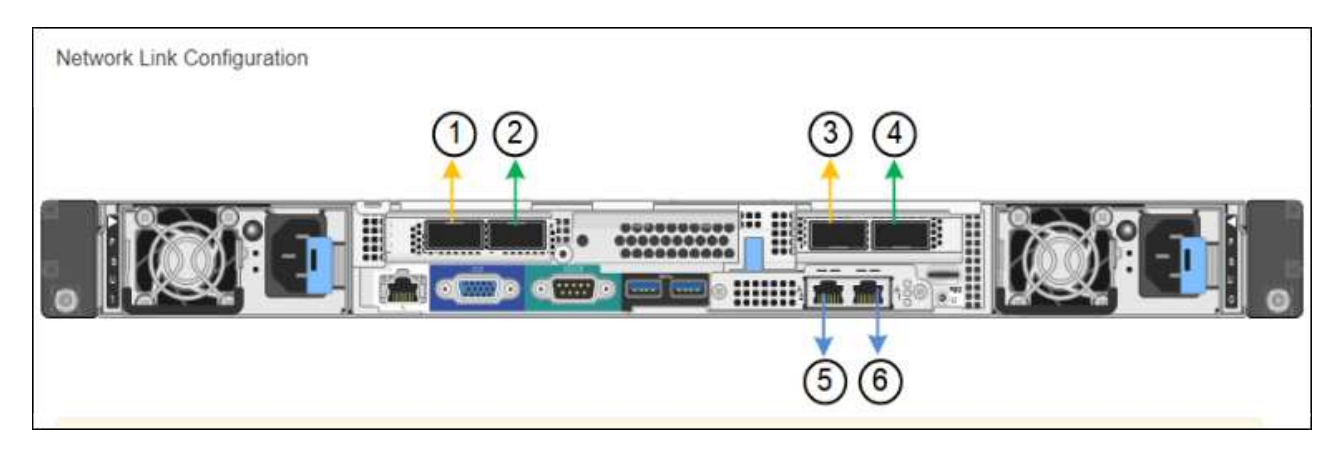

「連結狀態」表列出編號連接埠的連結狀態和速度(顯示SG1000)。

#### **Link Status**

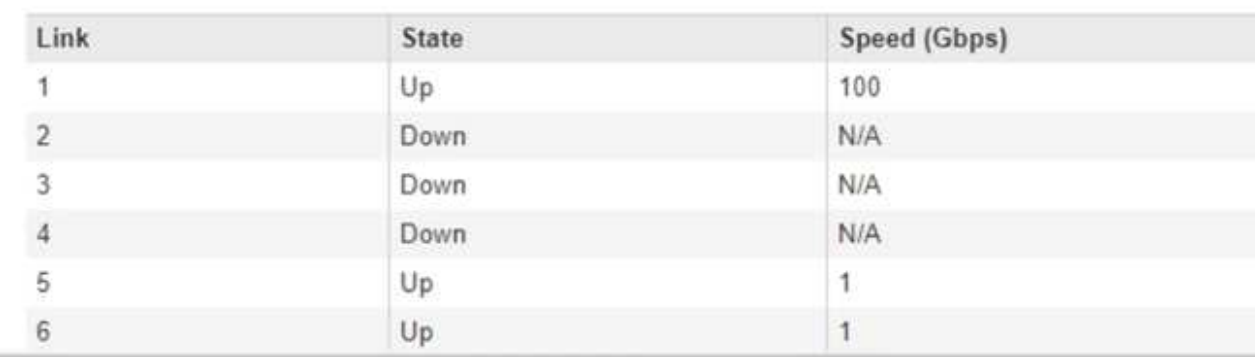

第一次存取此頁面時:

- 連結速度**\***設為**\***自動。
- 連接埠連結模式**\***設為**\***固定。
- 網格網路的網路連結模式**\***設為**\***主動備份。
- 管理網路**\***已啟用、網路連結模式設定為**\***獨立。
- \*用戶端網路\*已停用。

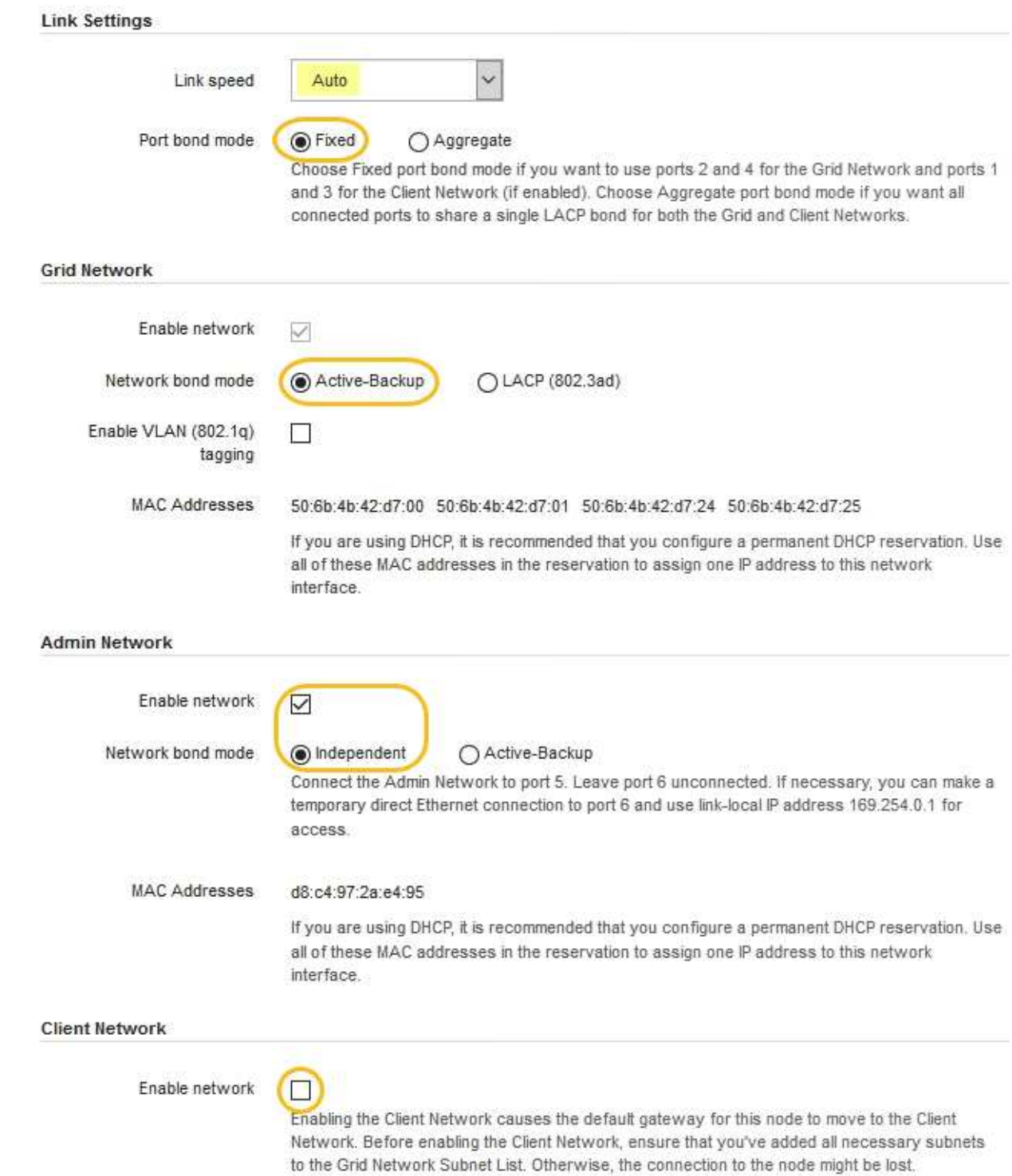

2. 從「連結速度」下拉式清單中選取網路連接埠的連結速度。

您用於Grid Network和用戶端網路的網路交換器也必須支援並設定此速度。您必須使用適當的介面卡或收發 器來設定連結速度。如果可能、請使用自動連結速度、因為此選項會與連結合作夥伴協調連結速度和轉送錯 誤修正(FEC)模式。

3. 啟用或停用StorageGRID 您計畫使用的支援網。

網格網路為必填項目。您無法停用此網路。

a. 如果設備未連線至管理網路、請取消選取管理網路的\*啟用網路\*核取方塊。

**Admin Network** 

 $\Box$ Enable network

b. 如果設備已連線至用戶端網路、請選取「用戶端網路」的「啟用網路」核取方塊。

此時會顯示資料NIC連接埠的用戶端網路設定。

4. 請參閱表、並設定連接埠連結模式和網路連結模式。

此範例顯示:

- \* Aggregate 和 lacp \*已選取用於Grid和用戶端網路。您必須為每個網路指定唯一的VLAN標記。您可以 選取0到4095之間的值。
- 已為管理網路選取**Active**備份。
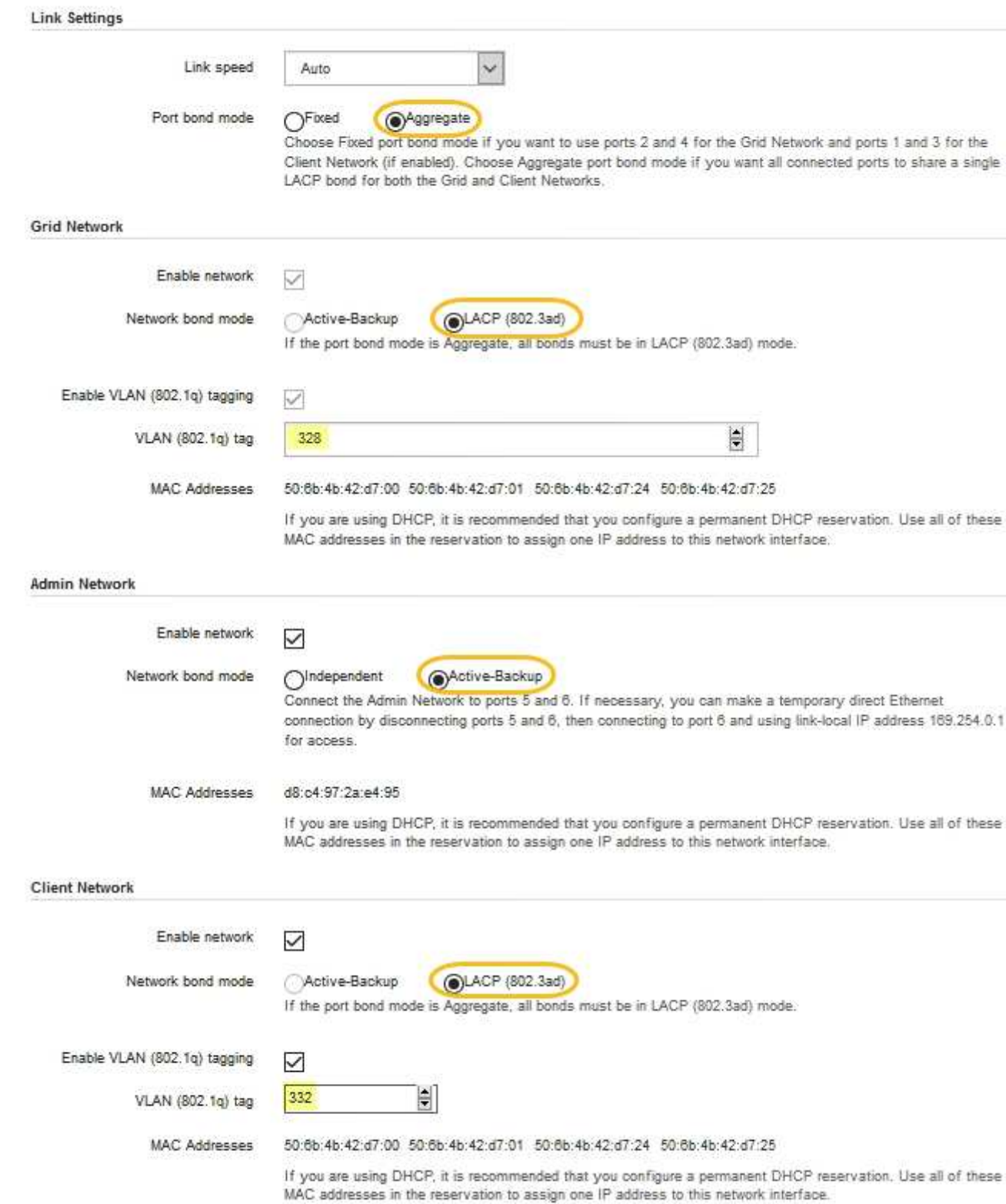

# 5. 當您對所選項目感到滿意時、請按一下「儲存」。

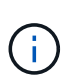

如果您變更所連線的網路或連結、可能會失去連線。如果您在1分鐘內沒有重新連 線、StorageGRID 請使用指派給應用裝置的其他IP位址之一、重新輸入該應用裝置的URL: +\* https://*services\_appliance\_IP*:8443\*

# 設定**StorageGRID** 靜態**IP**位址

您可以使用StorageGRID 《支援服務的應用程式安裝程式」來設定StorageGRID 服務應用 裝置在「支援網格」、「管理」和「用戶端網路」上所使用的IP位址和路由資訊。

關於這項工作

您必須為每個連線網路上的應用裝置指派靜態IP、或為DHCP伺服器上的位址指派永久租期。

如果您要變更連結組態、請參閱變更服務應用裝置連結組態的指示。

步驟

1. 在《SectionAppliance安裝程式》StorageGRID 中、選取\*「Configure Networking」(設定網路)**>**「 IP Configuration」(\* IP組態)\*。

此時會顯示「IP組態」頁面。

2. 若要設定網格網路、請在頁面的「網格網路」區段中選取\*靜態\*或\* DHCP \*。

#### **Grid Network**

The Grid Network is used for all internal StorageGRID traffic. The Grid Network provides connectivity between all nodes in the grid, across all sites and subnets. All hosts on the Grid Network must be able to talk to all other hosts. The Grid Network can consist of multiple subnets. Networks containing critical grid services, such as NTP, can also be added as Grid subnets.

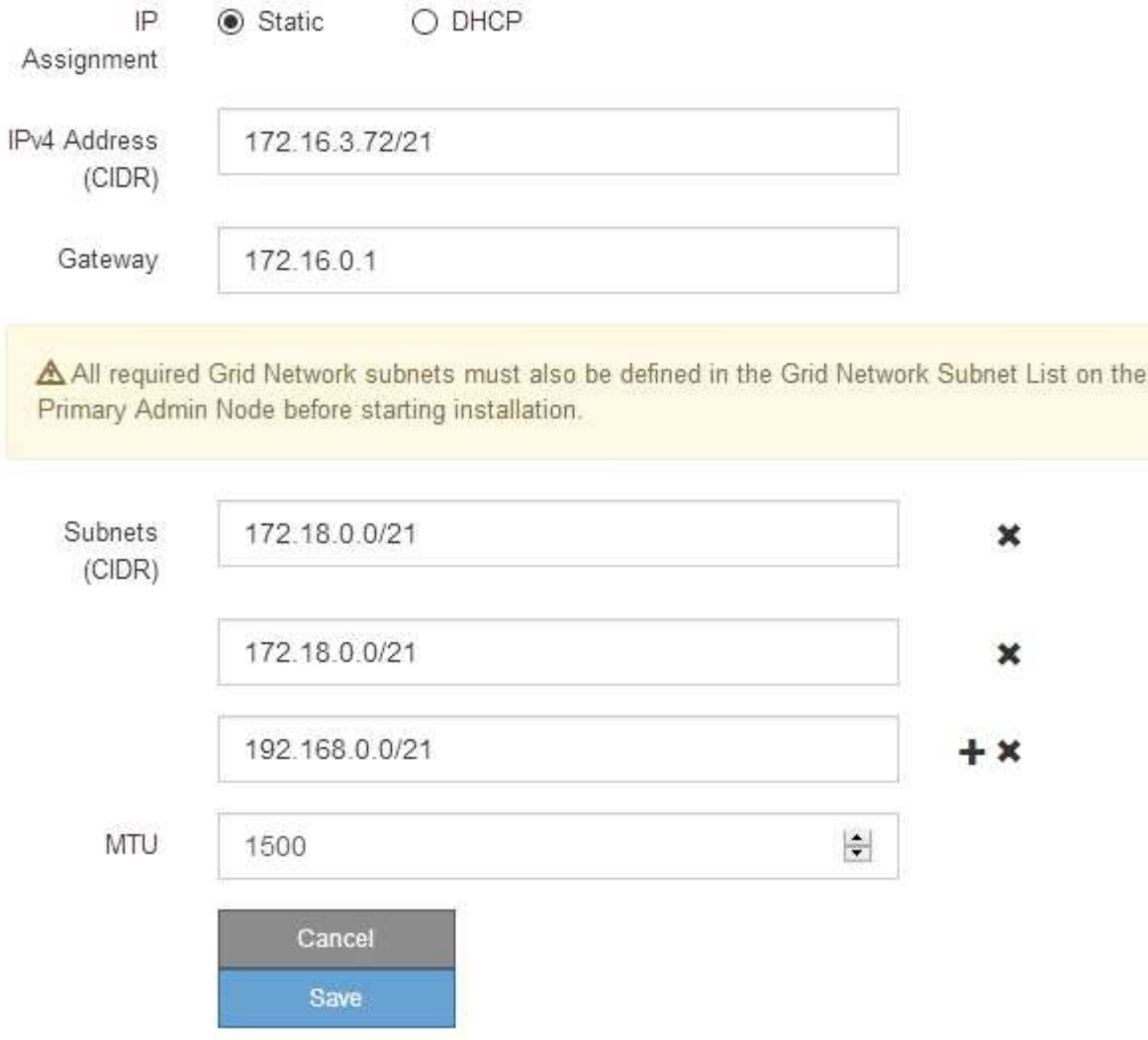

- 3. 如果您選取\*靜態\*、請依照下列步驟設定網格網路:
	- a. 使用CIDR表示法輸入靜態的IPV4位址。
	- b. 輸入閘道。

如果您的網路沒有閘道、請重新輸入相同的靜態IPv4位址。

c. 如果您要使用巨型框架、請將MTU欄位變更為適合巨型框架的值、例如9000。否則、請保留預設值 1500。

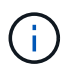

網路的MTU值必須符合節點所連接之交換器連接埠上所設定的值。否則、可能會發生網路 效能問題或封包遺失。

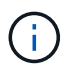

為獲得最佳網路效能、所有節點都應在其Grid Network介面上設定類似的MTU值。如果個 別節點上Grid Network的MTU設定有顯著差異、則會觸發\* Grid Network MTU mismis\*警 示。所有網路類型的MTU值都不一定相同。

d. 按一下「 \* 儲存 \* 」。

當您變更IP位址時、閘道和子網路清單也可能會變更。

如果您失去StorageGRID 了與該產品安裝程式的連線、請使用剛指派的新靜態IP位址重新輸入URL。例 如、+\* https://*services\_appliance\_IP*:8443\*

e. 確認網格網路子網路清單正確無誤。

如果您有網格子網路、則需要網格網路閘道。指定的所有網格子網路都必須透過此閘道才能連線。當您 開始StorageGRID 安裝時、也必須在主要管理節點的Grid Network Subnet List(網格網路子網路清單) 中定義這些Grid Network子網路。

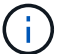

未列出預設路由。如果未啟用用戶端網路、則預設路由將使用Grid Network閘道。

- 若要新增子網路、請按一下插入圖示 ♣ 最後一項的右側。
- 若要移除未使用的子網路、請按一下刪除圖示 ✖。
- f. 按一下「 \* 儲存 \* 」。
- 4. 如果您選取\* DHcp\*、請依照下列步驟設定Grid Network:
	- a. 選擇\* DHcp\*單選按鈕後,單擊\*保存\*。

系統會自動填入「\* IPV4位址\*」、「閘道」及「子網路」欄位。如果DHCP伺服器設定為指派MTU值、 則\* MTU \*欄位會填入該值、且欄位會變成唯讀。

您的網頁瀏覽器會自動重新導向StorageGRID 至全新的IP位址、以供使用。

b. 確認網格網路子網路清單正確無誤。

如果您有網格子網路、則需要網格網路閘道。指定的所有網格子網路都必須透過此閘道才能連線。當您 開始StorageGRID 安裝時、也必須在主要管理節點的Grid Network Subnet List(網格網路子網路清單) 中定義這些Grid Network子網路。

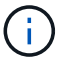

未列出預設路由。如果未啟用用戶端網路、則預設路由將使用Grid Network閘道。

- 若要新增子網路、請按一下插入圖示 ♣ 最後一項的右側。
- 若要移除未使用的子網路、請按一下刪除圖示 ✖。
- c. 如果您要使用巨型框架、請將MTU欄位變更為適合巨型框架的值、例如9000。否則、請保留預設值 1500。

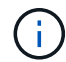

網路的MTU值必須符合節點所連接之交換器連接埠上所設定的值。否則、可能會發生網路 效能問題或封包遺失。

 $\left(\begin{smallmatrix} 1 \ 1 \end{smallmatrix}\right)$ 

為獲得最佳網路效能、所有節點都應在其Grid Network介面上設定類似的MTU值。如果個別 節點上Grid Network的MTU設定有顯著差異、則會觸發\* Grid Network MTU mismis\*警示。所 有網路類型的MTU值都不一定相同。

- a. 按一下「 \* 儲存 \* 」。
- 5. 若要設定管理網路、請在頁面的「管理網路」區段中選取\*靜態\*或\* DHCP \*。

H.

若要設定管理網路、您必須在「連結組態」頁面上啟用管理網路。

#### **Admin Network**

The Admin Network is a closed network used for system administration and maintenance. The Admin Network is typically a private network and does not need to be routable between sites.

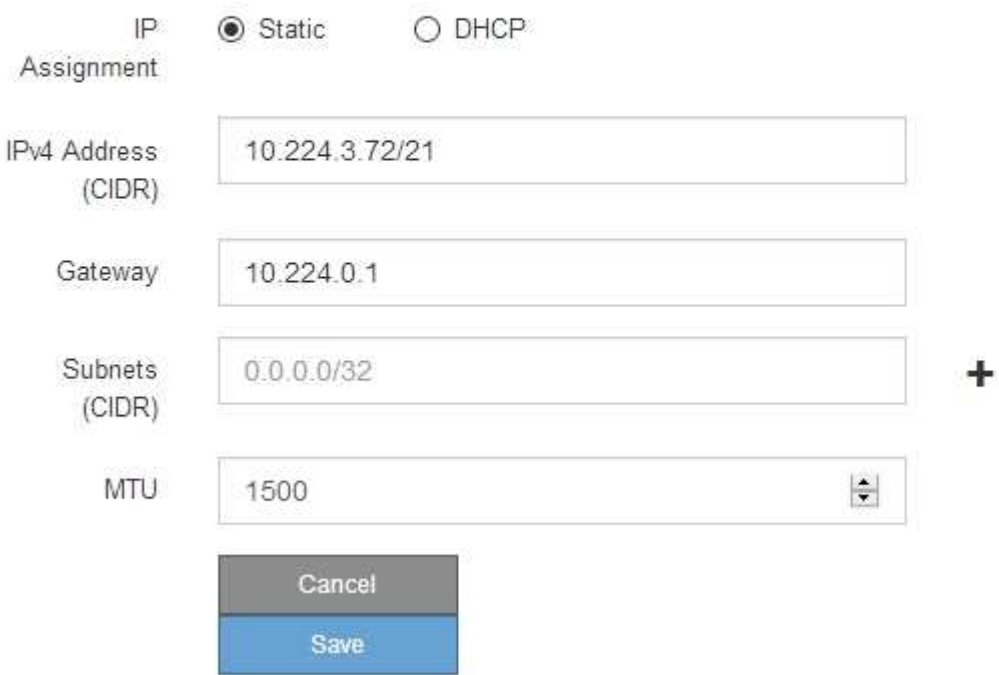

6. 如果您選取\*靜態\*、請依照下列步驟設定管理網路:

a. 在設備上的Management Port 1(管理連接埠1)中輸入靜態的IPv4位址、使用CIDR表示法。

管理連接埠1是設備右端兩個1-GbE RJ45連接埠的左側。

b. 輸入閘道。

如果您的網路沒有閘道、請重新輸入相同的靜態IPv4位址。

c. 如果您要使用巨型框架、請將MTU欄位變更為適合巨型框架的值、例如9000。否則、請保留預設值 1500。

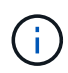

網路的MTU值必須符合節點所連接之交換器連接埠上所設定的值。否則、可能會發生網路 效能問題或封包遺失。

d. 按一下「 \* 儲存 \* 」。

當您變更IP位址時、閘道和子網路清單也可能會變更。

如果您失去StorageGRID 了與該產品安裝程式的連線、請使用剛指派的新靜態IP位址重新輸入URL。例 如、+\* https://*services\_appliance*:8443\*

e. 確認管理網路子網路清單正確無誤。

您必須使用所提供的閘道來確認所有子網路都可以連線。

Ħ. 預設路由無法使用管理網路閘道。

- 若要新增子網路、請按一下插入圖示 ♣ 最後一項的右側。
- 若要移除未使用的子網路、請按一下刪除圖示 ✖。

f. 按一下「 \* 儲存 \* 」。

7. 如果您選取\* DHcp\*、請依照下列步驟設定管理網路:

a. 選擇\* DHcp\*單選按鈕後,單擊\*保存\*。

系統會自動填入「\* IPV4位址\*」、「閘道」及「子網路」欄位。如果DHCP伺服器設定為指派MTU值、 則\* MTU \*欄位會填入該值、且欄位會變成唯讀。

您的網頁瀏覽器會自動重新導向StorageGRID 至全新的IP位址、以供使用。

b. 確認管理網路子網路清單正確無誤。

您必須使用所提供的閘道來確認所有子網路都可以連線。

( i )

預設路由無法使用管理網路閘道。

- 若要新增子網路、請按一下插入圖示 ♣ 最後一項的右側。
- 若要移除未使用的子網路、請按一下刪除圖示 ✖。
- c. 如果您要使用巨型框架、請將MTU欄位變更為適合巨型框架的值、例如9000。否則、請保留預設值 1500。

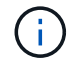

網路的MTU值必須符合節點所連接之交換器連接埠上所設定的值。否則、可能會發生網路 效能問題或封包遺失。

d. 按一下「 \* 儲存 \* 」。

8. 若要設定用戶端網路、請在頁面的\*用戶端網路\*區段中選取\*靜態\*或\* DHCP \*。

 $\left( \begin{smallmatrix} 1\ 1\ 1\ \end{smallmatrix} \right)$ 

若要設定用戶端網路、您必須在「連結組態」頁面上啟用「用戶端網路」。

#### **Client Network**

The Client Network is an open network used to provide access to client applications, including S3 and Swift. The Client Network enables grid nodes to communicate with any subnet reachable through the Client Network gateway. The Client Network does not become operational until you complete the StorageGRID configuration steps.

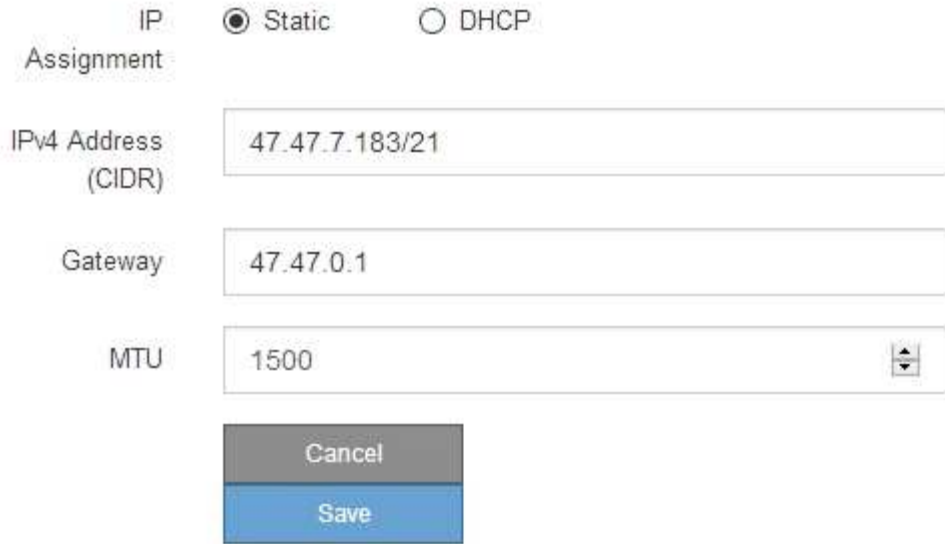

9. 如果您選取\*靜態\*、請依照下列步驟設定用戶端網路:

a. 使用CIDR表示法輸入靜態的IPV4位址。

- b. 按一下「 \* 儲存 \* 」。
- c. 確認用戶端網路閘道的IP位址正確無誤。

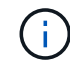

如果已啟用用戶端網路、則會顯示預設路由。預設路由會使用用戶端網路閘道、且在啟用 用戶端網路時、無法移至其他介面。

d. 如果您要使用巨型框架、請將MTU欄位變更為適合巨型框架的值、例如9000。否則、請保留預設值 1500。

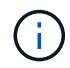

網路的MTU值必須符合節點所連接之交換器連接埠上所設定的值。否則、可能會發生網路 效能問題或封包遺失。

e. 按一下「 \* 儲存 \* 」。

10. 如果您選取\* DHC\*、請依照下列步驟設定用戶端網路:

a. 選擇\* DHcp\*單選按鈕後,單擊\*保存\*。

系統會自動填入「\* IPV4位址\*」和「閘道」欄位。如果DHCP伺服器設定為指派MTU值、則\* MTU \*欄 位會填入該值、且欄位會變成唯讀。

您的網頁瀏覽器會自動重新導向StorageGRID 至全新的IP位址、以供使用。

a. 確認閘道正確。

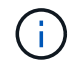

如果已啟用用戶端網路、則會顯示預設路由。預設路由會使用用戶端網路閘道、且在啟用 用戶端網路時、無法移至其他介面。

b. 如果您要使用巨型框架、請將MTU欄位變更為適合巨型框架的值、例如9000。否則、請保留預設值 1500。

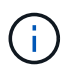

網路的MTU值必須符合節點所連接之交換器連接埠上所設定的值。否則、可能會發生網路 效能問題或封包遺失。

#### 相關資訊

#### [變](#page-94-0)[更](#page-94-0)[服務應用裝置的連結組態](#page-94-0)

## 驗證網路連線

您應該確認是否可以從StorageGRID 應用裝置存取所使用的資訊網。若要驗證透過網路閘 道的路由、您應該測試StorageGRID 與眾不同子網路上的《解決方案安裝程式與IP位址之 間的連線能力。您也可以驗證MTU設定。

#### 步驟

1. 從「SectionAppliance安裝程式」的功能表列StorageGRID 中、按一下「組態網路」>「\* Ping和MTU Test\*」。

Ping和MTU Test (Ping和MTU測試) 頁面隨即出現。

#### Ping and MTU Test

Use a ping request to check the appliance's connectivity to a remote host. Select the network you want to check connectivity through, and enter the IP address of the host you want to reach. To verify the MTU setting for the entire path through the network to the destination, select Test MTU

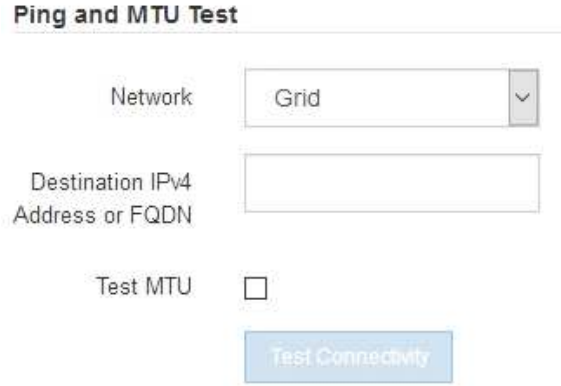

- 2. 從\*網路\*下拉式方塊中、選取您要測試的網路:網格、管理或用戶端。
- 3. 輸入該網路上主機的IPV4位址或完整網域名稱(FQDN)。

例如、您可能想要ping網路或主要管理節點上的閘道。

4. (可選)選中\* Test MTU\*(測試MTU)複選框以驗證整個路徑通過網絡到達目的地的MTU設置。

例如、您可以測試應用裝置節點與不同站台節點之間的路徑。

5. 按一下「測試連線能力」。

如果網路連線有效、會出現「Ping test passed」(Ping測試通過)訊息、並列出ping命令輸出。

#### Ping and MTU Test

Use a ping request to check the appliance's connectivity to a remote host. Select the network you want to check connectivity through, and enter the IP address of the host you want to reach. To verify the MTU setting for the entire path through the network to the destination, select Test MTU.

#### Ping and MTU Test

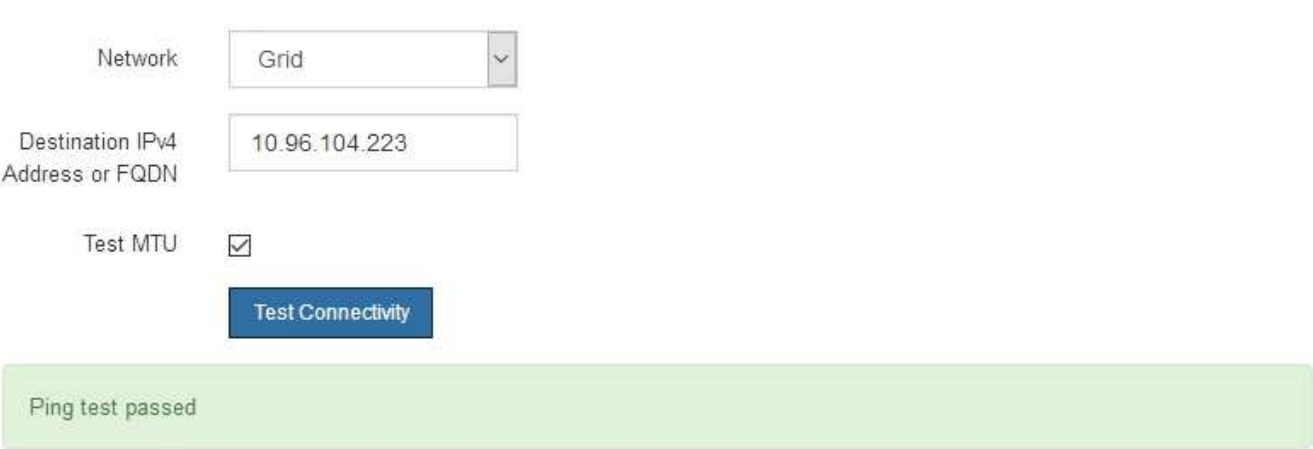

Ping command output

```
PING 10.96.104.223 (10.96.104.223) 1472(1500) bytes of data.
1480 bytes from 10.96.104.223: icmp_seq=1 ttl=64 time=0.318 ms
--- 10.96.104.223 ping statistics ---
1 packets transmitted, 1 received, 0% packet loss, time 0ms
rtt min/avg/max/mdev = 0.318/0.318/0.318/0.000 ms
```
Found MTU 1500 for 10.96.104.223 via br0

相關資訊

[設定網路連結\(](#page-29-0)[SG100](#page-29-0)[和](#page-29-0)[SG1000](#page-29-0)[\)](#page-29-0)

#### [變](#page-96-0)[更](#page-96-0)[MTU](#page-96-0)[設定](#page-96-0)

## 驗證連接埠層級的網路連線

為了確保StorageGRID 不受防火牆阻礙、請確認StorageGRID 《不適用》裝置安裝程式可 連線至特定IP位址或位址範圍內的特定TCP連接埠或連接埠集。

關於這項工作

您可以使用StorageGRID 《解決方案安裝程式》中提供的連接埠清單、測試應用裝置與Grid Network中其他節

點之間的連線能力。

此外、您也可以在管理網路和用戶端網路上、以及在諸如外部NFS或DNS伺服器所使用的udp連接埠上測試連線 能力。如需這些連接埠的清單、請參閱StorageGRID 《關於連接埠的資訊》指南中的連接埠參考資料。

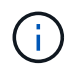

連接埠連線表中所列的Grid Network連接埠僅對StorageGRID 版本11.6.0有效。若要驗證每種節 點類型的連接埠是否正確、請務必參閱StorageGRID 您的版本的《網路指南》。

步驟

1. 從「SectionAppliance安裝程式」中、按一下StorageGRID 「組態網路>\*連接埠連線測試(nmap)\*」。

隨即顯示「連接埠連線測試」頁面。

連接埠連線表列出需要網格網路上TCP連線的節點類型。針對每種節點類型、表格會列出您的應用裝置應可 存取的Grid Network連接埠。

您可以測試表格中所列應用裝置連接埠與Grid Network中其他節點之間的連線能力。

- 2. 從\*網路\*下拉式清單中、選取您要測試的網路:網格、管理**\***或**\***用戶端。
- 3. 為該網路上的主機指定一系列的IPv6位址。

例如、您可能想要探查網路或主要管理節點上的閘道。

使用連字號指定範圍、如範例所示。

4. 輸入TCP連接埠號碼、以逗號分隔的連接埠清單、或連接埠範圍。

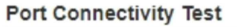

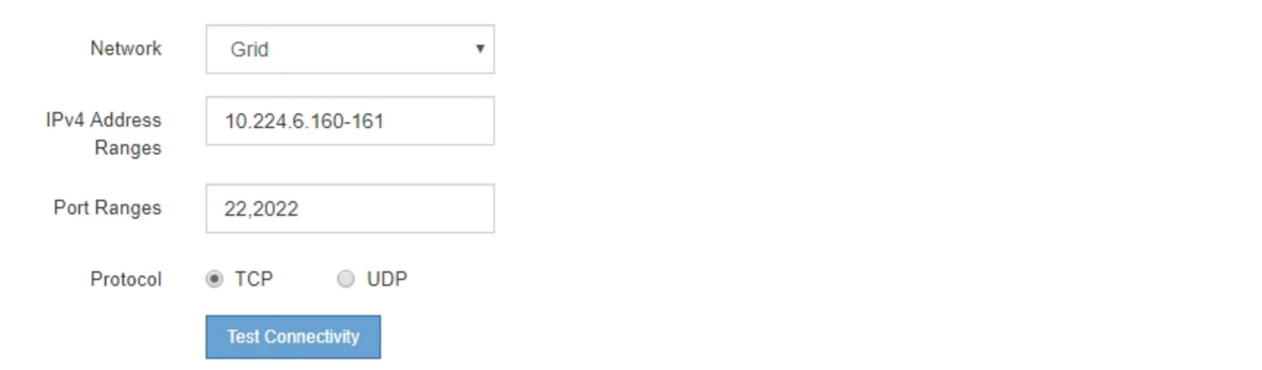

5. 按一下「測試連線能力」。

◦ 如果所選的連接埠層級網路連線有效、「Port connections test passed」(連接埠連線測試通過)訊息 會顯示在綠色橫幅中。nmap命令輸出會列在橫幅下方。

Port connectivity test passed Nmap command output. Note: Unreachable hosts will not appear in the output. # Nmap 7.70 scan initiated Fri Nov 13 18:32:03 2020 as: /usr/bin/nmap -n -oN - -e br0 -p 22,2022 10.224.6.160-161 Nmap scan report for 10.224.6.160 Host is up (0.00072s latency). PORT STATE SERVICE 22/tcp open ssh 2022/tcp open down Nmap scan report for 10.224.6.161 Host is up (0.00060s latency). PORT STATE SERVICE 22/tcp open ssh 2022/tcp open down # Nmap done at Fri Nov 13 18:32:04 2020 -- 2 IP addresses (2 hosts up) scanned in 0.55 seconds

◦ 如果與遠端主機建立連接埠層級的網路連線、但主機未接聽一個或多個選取的連接埠、則「Port Connectivity test failed」 (連接埠連線測試失敗)訊息會顯示在黃色橫幅中。nmap命令輸出會列在橫幅 下方。

主機未接聽的任何遠端連接埠都會顯示「Closed」(已關閉)狀態。 例如、當您嘗試連線的節點處於預 先安裝狀態、StorageGRID 且該節點上尚未執行「更新服務」時、您可能會看到這個黃色橫幅。

**O** Port connectivity test failed Connection not established. Services might not be listening on target ports.

Nmap command output. Note: Unreachable hosts will not appear in the output.

# Nmap 7.70 scan initiated Sat May 16 17:07:02 2020 as: /usr/bin/nmap -n -oN - -e br0 -p 22,80,443,1504,1505,1506,1506,1508,7443,9999 Nmap scan report for 172.16.4.71 Host is up (0.00020s latency). STATE SERVICE PORT 22/tcp open ssh 80/tcp open http 443/tcp open https 1504/tcp closed evb-elm 1505/tcp open funkproxy 1506/tcp open utcd 1508/tcp open diagmond 7443/tcp open oracleas-https 9999/tcp open abyss MAC Address: 00:50:56:87:39:AE (VMware) # Nmap done at Sat May 16 17:07:03 2020 -- 1 IP address (1 host up) scanned in 0.59 seconds

◦ 如果無法為一或多個選取的連接埠建立連接埠層級的網路連線、則「Port Connectivity test失敗」訊息會 顯示在紅色橫幅中。nmap命令輸出會列在橫幅下方。

紅色橫幅表示TCP連線嘗試連接遠端主機上的連接埠、但未將任何內容傳回傳送者。當沒有傳回回應 時、連接埠的狀態為「已篩選」、可能會被防火牆封鎖。

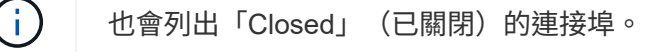

**O** Port connectivity test failed Connection failed to one or more ports. Nmap command output. Note: Unreachable hosts will not appear in the output. # Nmap 7.70 scan initiated Sat May 16 17:11:01 2020 as: /usr/bin/nmap -n -oN - -e br0 -p 22,79,80,443,1504,1505,1506,1508,7443,9999 172.16.4.71 Nmap scan report for 172.16.4.71 Host is up (0.00029s latency). PORT STATE SERVICE 22/tcp open ssh 79/tcp filtered finger 80/tcp open http 443/tcp open https 1504/tcp closed evb-elm 1505/tcp open funkproxy utcd 1506/tcp open 1508/tcp open diagmond 7443/tcp open oracleas-https 9999/tcp open abyss MAC Address: 00:50:56:87:39:AE (VMware) # Nmap done at Sat May 16 17:11:02 2020 -- 1 IP address (1 host up) scanned in 1.60 seconds

相關資訊

[網路](https://docs.netapp.com/zh-tw/storagegrid-116/network/index.html)[準則](https://docs.netapp.com/zh-tw/storagegrid-116/network/index.html)

# <span id="page-47-0"></span>設定**BMC**介面(**SG100**和**SG1000**)

服務應用裝置上的基礎板管理控制器(BMC)使用者介面提供硬體的狀態資訊、可讓您設 定服務應用裝置的SNMP設定和其他選項。

<span id="page-47-1"></span>變更**BMC**介面的**root**密碼

為了安全起見、您必須變更BMC root使用者的密碼。

您需要的產品

管理用戶端使用 [支援的網](https://docs.netapp.com/zh-tw/storagegrid-116/admin/web-browser-requirements.html)[頁瀏](https://docs.netapp.com/zh-tw/storagegrid-116/admin/web-browser-requirements.html)[覽器。](https://docs.netapp.com/zh-tw/storagegrid-116/admin/web-browser-requirements.html)

關於這項工作

首次安裝設備時、BMC會使用root使用者的預設密碼(「root/calvin」)。您必須變更root使用者的密碼、才能 保護系統安全。

步驟

1. 從用戶端輸入StorageGRID URL以供使用:+\* https://*services\_appliance\_IP*:8443\*

對於「服務\_apply\_ip\_ip」、請在任何StorageGRID 一個靜態網路上使用應用裝置的IP位址。

畫面會出現「the不再安裝StorageGRID 程式」首頁。

2. 選擇\*設定硬體\*>\* BMC組態\*。

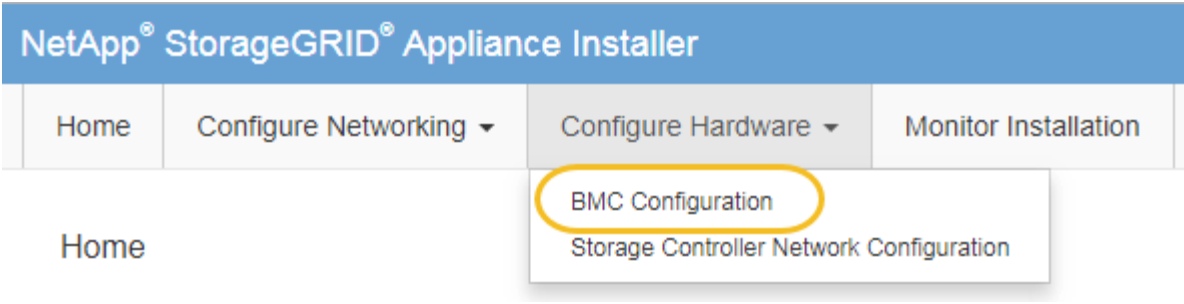

出現「Baseboard Management Controller Configuration(基礎板管理控制器組態)」

3. 在提供的兩個欄位中輸入root帳戶的新密碼。

Baseboard Management Controller Configuration

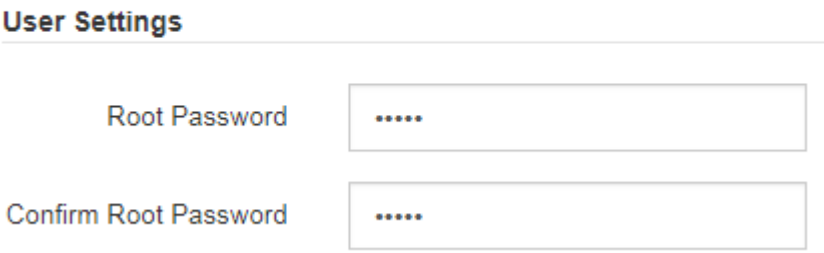

4. 按一下「 \* 儲存 \* 」。

設定**BMC**管理連接埠的**IP**位址

您必須先在服務應用裝置上設定BMC管理連接埠的IP位址、才能存取BMC介面。

您需要的產品

- 管理用戶端使用 [支援的網](https://docs.netapp.com/zh-tw/storagegrid-116/admin/web-browser-requirements.html)[頁瀏](https://docs.netapp.com/zh-tw/storagegrid-116/admin/web-browser-requirements.html)[覽器。](https://docs.netapp.com/zh-tw/storagegrid-116/admin/web-browser-requirements.html)
- 您正在使用任何可連線StorageGRID 至該網路的管理用戶端。
- BMC管理連接埠會連線至您打算使用的管理網路。
- SG100 BMC管理連接埠\*

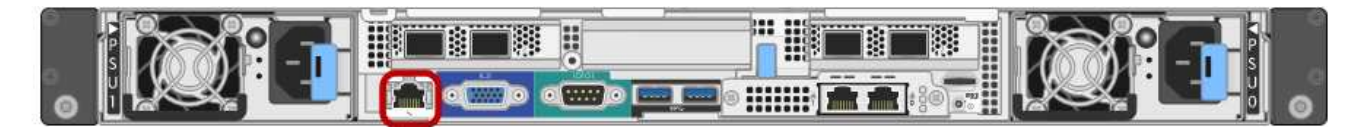

• SG1000 BMC管理連接埠\*

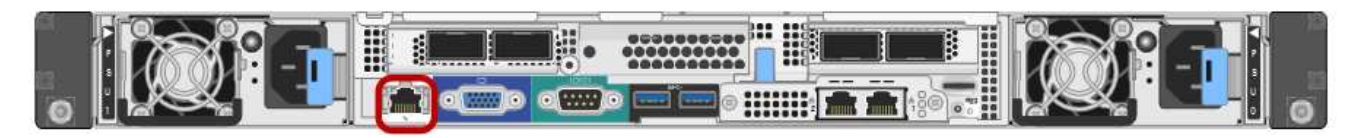

關於這項工作

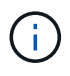

為了支援、BMC管理連接埠允許低層級的硬體存取。您只能將此連接埠連接至安全、值得信賴的 內部管理網路。如果沒有此類網路可用、請保持BMC連接埠未連線或封鎖、除非技術支援部門要 求BMC連線。

### 步驟

1. 從用戶端輸入StorageGRID URL以供使用:+\* https://*services\_appliance\_IP*:8443\*

若為「\_services應用裝置IP」、請在任何StorageGRID 一個網上使用應用裝置的IP位址。

畫面會出現「the不再安裝StorageGRID 程式」首頁。

2. 選擇\*設定硬體\*>\* BMC組態\*。

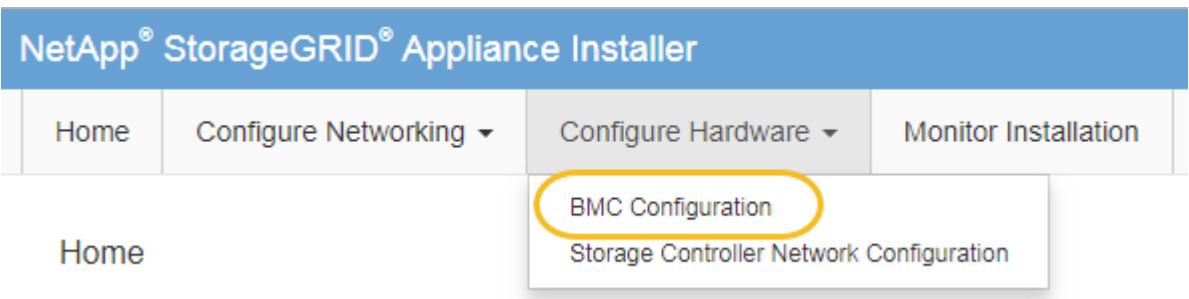

出現「Baseboard Management Controller Configuration(基礎板管理控制器組態)」

3. 記下自動顯示的IPV4位址。

DHCP是指派IP位址給此連接埠的預設方法。

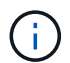

可能需要幾分鐘時間才能顯示DHCP值。

**Baseboard Management Controller Configuration** 

#### **LAN IP Settings**

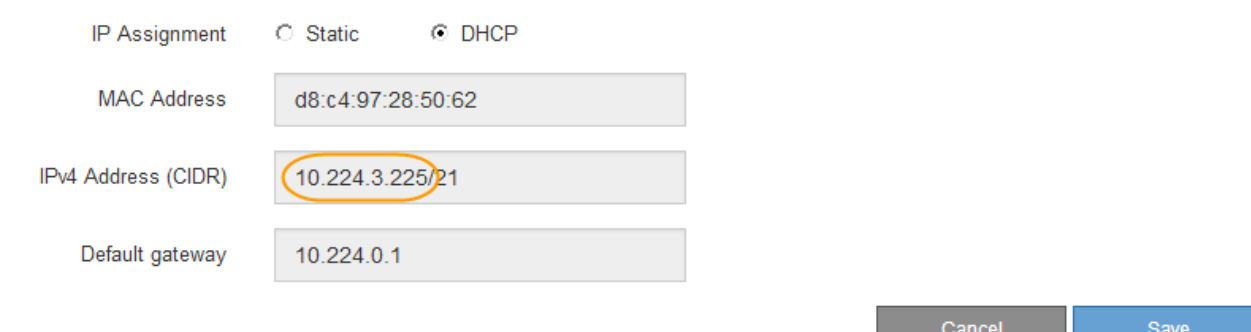

4. (可選)設置BMC管理端口的靜態IP地址。

Ť.

您應該為BMC管理連接埠指派靜態IP、或為DHCP伺服器上的位址指派永久租用。

- a. 選擇\* Static (靜態)。
- b. 輸入使用CIDR表示法的IPV4位址。
- c. 輸入預設閘道。

Baseboard Management Controller Configuration

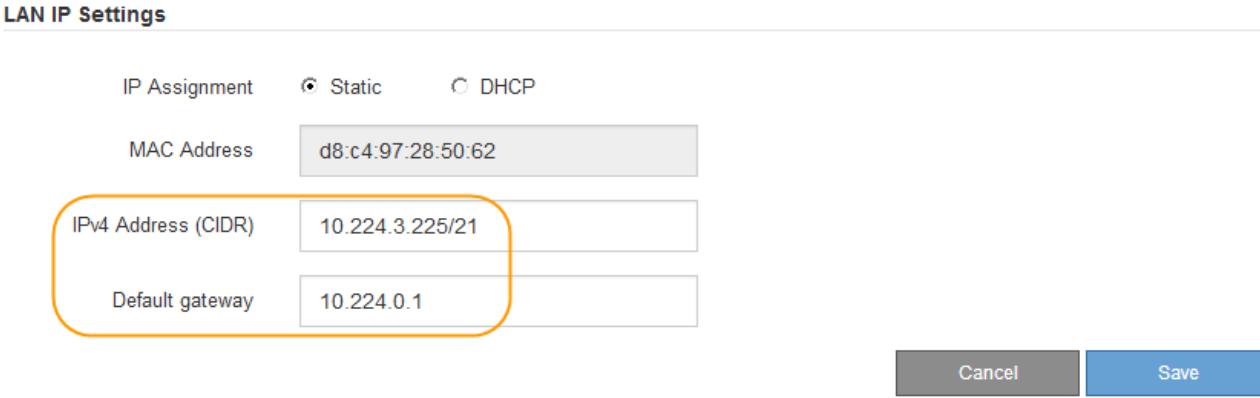

d. 按一下「 \* 儲存 \* 」。

您可能需要幾分鐘的時間才能套用變更。

# 存取**BMC**介面

您可以使用BMC管理連接埠的DHCP或靜態IP位址、存取服務應用裝置上的BMC介面。

您需要的產品

- 管理用戶端使用 [支援的網](https://docs.netapp.com/zh-tw/storagegrid-116/admin/web-browser-requirements.html)[頁瀏](https://docs.netapp.com/zh-tw/storagegrid-116/admin/web-browser-requirements.html)[覽器。](https://docs.netapp.com/zh-tw/storagegrid-116/admin/web-browser-requirements.html)
- 服務應用裝置上的BMC管理連接埠會連線至您打算使用的管理網路。
- SG100 BMC管理連接埠\*

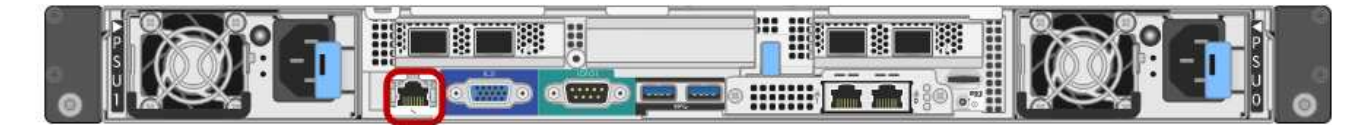

• SG1000 BMC管理連接埠\*

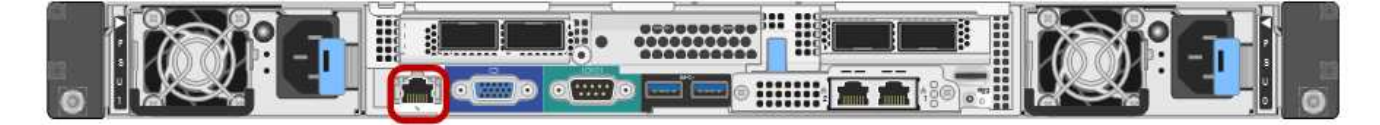

#### 步驟

1. 輸入BMC介面的URL:+\* https://*BMC\_Port\_IP*\*

若為「*BM\_Port\_IP*」、請使用DHCP或靜態IP位址作為BMC管理連接埠。

此時會出現BMC登入頁面。

 $\bigcirc$ 

如果您尚未設定「BMC連接埠IP」、請依照中的指示進行 [設定](#page-47-0)[BMC](#page-47-0)[介](#page-47-0)[面\(](#page-47-0)[SG100/SG1000](#page-47-0) [\)。](#page-47-0)如果由於硬體問題而無法執行該程序、而且尚未設定BMC IP位址、您可能仍能存取 BMC。根據預設、BMC會使用DHCP取得IP位址。如果BMC網路上已啟用DHCP、您的網路 管理員可以提供指派給BMC MAC的IP位址、該位址會列印在SG6000-CN-控制器正面的標籤 上。如果BMC網路上未啟用DHCP、BMC將在幾分鐘後不會回應、並將預設靜態IP「192 .168.0.120」指派給自己。您可能需要將筆記型電腦直接連接至BMC連接埠、然後變更 網路設定、將IP指派給筆記型電腦、例如「192.168.0.200/24」、以便瀏覽至「192  $.168.0.120$ 

2. 輸入root使用者名稱和密碼、並使用您在變更預設root密碼時設定的密碼:+「\* root \*」

密碼**\_**

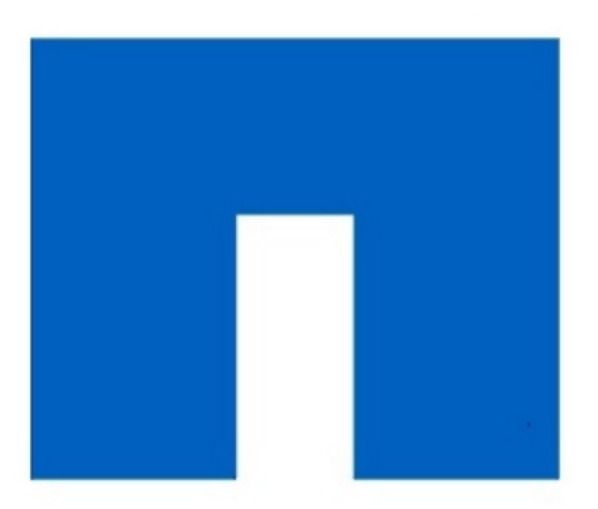

# **NetApp<sup>®</sup>**

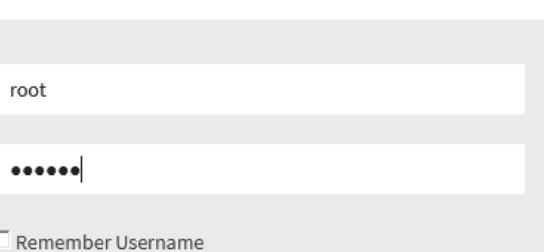

Sign me in

I forgot my password

Г

3. 按一下「登入」

此時會出現BMC儀表板。

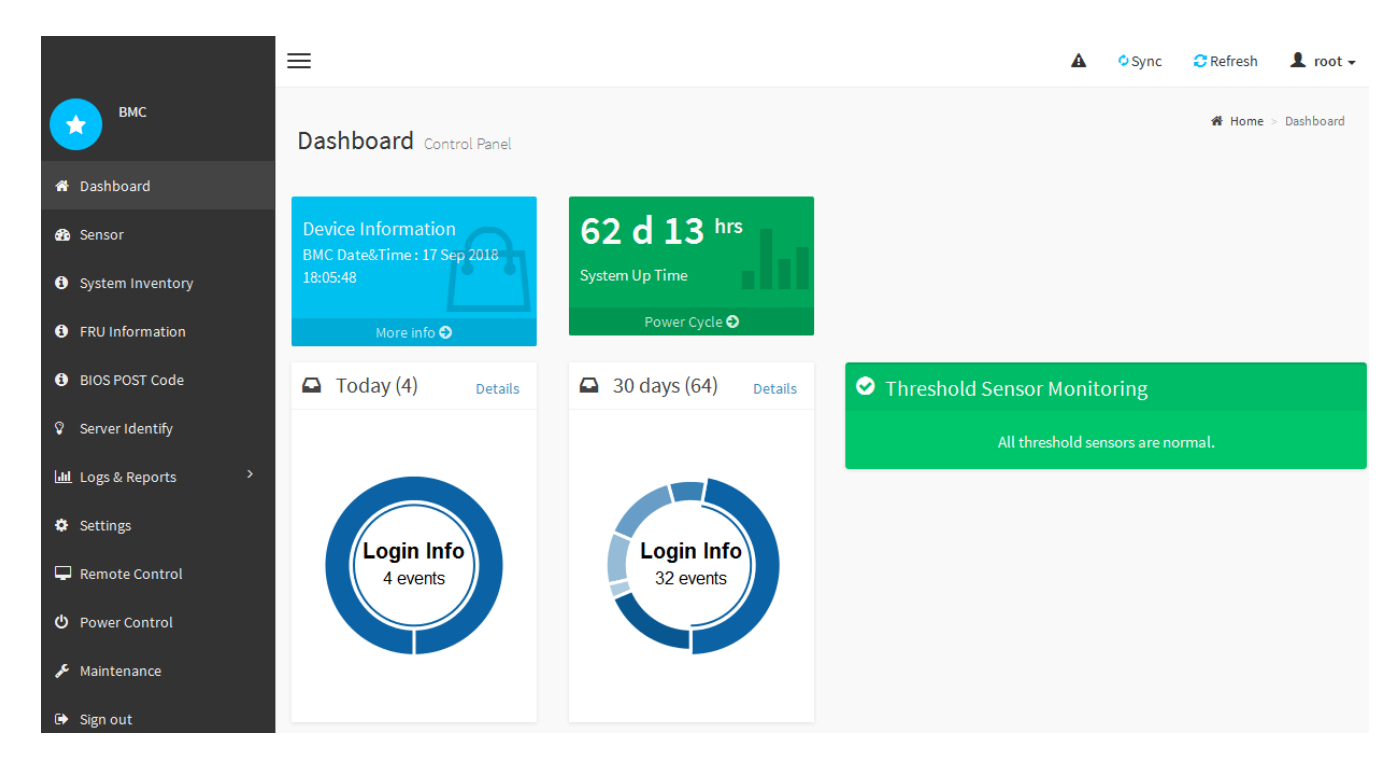

4. 或者、選取\*設定\*>\*使用者管理\*、然後按一下任何「停用」使用者、即可建立其他使用者。

使用者第一次登入時、系統可能會提示他們變更密碼、以提高安全性。

#### 相關資訊

 $\mathbf{d}$ 

[變](#page-47-1)[更](#page-47-1)[BMC](#page-47-1)[介](#page-47-1)[面的](#page-47-1)[root](#page-47-1)[密碼](#page-47-1)

設定服務應用裝置的**SNMP**設定

如果您熟悉設定硬體的SNMP、可以使用BMC介面來設定服務應用裝置的SNMP設定。您 可以提供安全的社群字串、啟用SNMP設陷、以及指定最多五個SNMP目的地。

您需要的產品

- 您知道如何存取BMC儀表板。
- 您有設定SNMP v1-v2c設備的SNMP設定經驗。

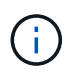

如果設備故障且必須更換、則此程序所做的BMC設定可能無法保留。請務必記錄您套用的所有設 定、以便在必要時更換硬體後、輕鬆重新套用。

#### 步驟

- 1. 從BMC儀表板中、選取\*設定\*>\* SNMP設定\*。
- 2. 在「SNMP設定」頁面上、選取\*啟用SNMP V1/V2\*、然後提供唯讀社群字串和讀寫社群字串。

唯讀社群字串就像使用者ID或密碼。您應該變更此值、以防止入侵者取得網路設定的相關資訊。「讀寫社群 字串」可保護裝置免於未經授權的變更。

3. (可選)選擇\* Enable Trap(啟用陷阱)\*、然後輸入所需資訊。

 $\left(\begin{array}{c} \text{i} \end{array}\right)$ 

使用IP位址輸入每個SNMP設陷的目的地IP。不支援完整網域名稱。

如果您希望服務應用裝置在SNMP主控台處於不正常狀態時、立即傳送通知給它、請啟用陷阱。陷阱可能表 示連結的上/下條件、溫度超過特定臨界值、或是流量高。

- 4. (可選)單擊\*發送測試陷阱\*以測試您的設置。
- 5. 如果設定正確、請按一下「儲存」。

設定警示的電子郵件通知

如果您想要在警示發生時傳送電子郵件通知、則必須使用BMC介面來設定SMTP設定、使 用者、LAN目的地、警示原則和事件篩選器。

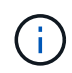

如果設備故障且必須更換、則此程序所做的BMC設定可能無法保留。請務必記錄您套用的所有設 定、以便在必要時更換硬體後、輕鬆重新套用。

您需要的產品

您知道如何存取BMC儀表板。

關於這項工作

在BMC介面中、您可以使用「設定」頁面上的\*「SMTP設定」、「使用者管理」和「平台事件篩選器」\*選項來 設定電子郵件通知。

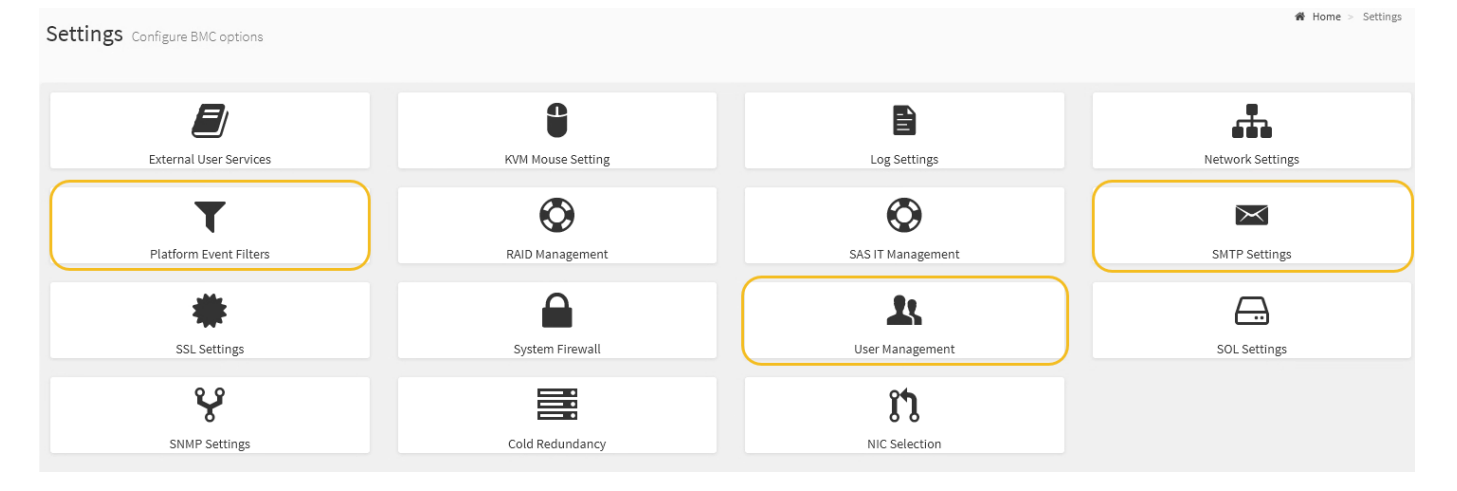

步驟

- 1. 設定SMTP設定。
	- a. 選擇\*設定\*>\* SMTP設定\*。
	- b. 針對寄件者電子郵件ID、請輸入有效的電子郵件地址。

BMC傳送電子郵件時、會以寄件者地址的形式提供此電子郵件地址。

#### 2. 設定使用者接收警示。

- a. 從BMC儀表板中、選取\*設定\*>\*使用者管理\*。
- b. 新增至少一個使用者以接收警示通知。

您為使用者設定的電子郵件地址是BMC傳送警示通知的地址。例如、您可以新增一般使用者、例 如「notice-user」、並使用技術支援團隊電子郵件通訊群組清單的電子郵件地址。

- 3. 設定LAN目的地以發出警示。
	- a. 選擇\*設定\*>\*平台事件篩選器\*>\* LAN目的地\*。
	- b. 至少設定一個LAN目的地。
		- 選擇\*電子郵件\*作為目的地類型。
		- 對於BMC使用者名稱、請選取您先前新增的使用者名稱。
		- 如果您新增多位使用者並希望所有使用者都能收到通知電子郵件、則必須為每位使用者新增LAN目的 地。
	- c. 傳送測試警示。
- 4. 設定警示原則、以便定義BMC傳送警示的時間和地點。
	- a. 選擇\*設定\*>\*平台事件篩選器\*>\*警示原則\*。
	- b. 為每個LAN目的地設定至少一個警示原則。
		- 如需原則群組號碼、請選取\* 1\*。
		- 針對原則動作、選取\*永遠傳送警示至此目的地\*。
		- 對於LAN通道、請選取\* 1\*。
		- 在「目的地選取器」中、選取原則的LAN目的地。
- 5. 設定事件篩選器、將不同事件類型的警示傳送給適當的使用者。
	- a. 選擇\*設定\*>\*平台事件篩選器\*>\*事件篩選器\*。
	- b. 針對警示原則群組號碼、輸入\* 1\*。
	- c. 針對您想要通知警示原則群組的每個事件建立篩選器。
		- 您可以針對電源動作、特定感應器事件或所有事件建立事件篩選器。
		- 如果您不確定要監控哪些事件、請選取\*所有感測器\*作為感測器類型、\*所有事件\*作為事件選項。如 果您收到不想要的通知、可以稍後變更您的選擇。

# 撰用:啟用節點加密

如果您啟用節點加密、裝置中的磁碟可透過安全金鑰管理伺服器(KMS)加密來保護、避 免實體遺失或從站台移除。您必須在裝置安裝期間選取並啟用節點加密、而且在KMS加密 程序啟動後、無法取消選取節點加密。

#### 您需要的產品

請參閱《管理StorageGRID 指南》中有關KMS的資訊。

#### 關於這項工作

啟用節點加密的應用裝置會連線至為StorageGRID 該站台設定的外部金鑰管理伺服器(KMS)。每個KMS( 或KMS叢集)都會管理站台所有應用裝置節點的加密金鑰。這些金鑰可加密及解密應用裝置中每個磁碟上已啟 用節點加密的資料。

KMS可在應用StorageGRID 程式安裝於原地之前或之後、在Grid Manager中設定。如StorageGRID 需更多詳細

資料、請參閱《管理》中有關KMS和應用裝置組態的資訊。

- 如果KMS是在安裝應用裝置之前設定的、則當您在應用裝置上啟用節點加密、並將其新增StorageGRID 至 設定KMS的站台時、系統就會開始採用KMS控制的加密。
- 如果在安裝設備之前尚未設定KMS、則只要設定KMS、且該站台包含應用裝置節點、就會立即在每個啟用節 點加密的應用裝置上執行KMS控制加密。

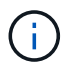

連線至啟用節點加密的設備上KMS之前所存在的資料、會以不安全的暫用金鑰加密。除非金鑰設 定為KMS所提供的值、否則產品不會受到移除或遭竊的保護。

如果沒有解密磁碟所需的KMS金鑰、就無法擷取應用裝置上的資料、而且資料會有效遺失。當無法從KMS擷取 解密金鑰時、就會發生這種情況。如果您清除KMS組態、KMS金鑰過期、與KMS的連線中斷、或是設備 從StorageGRID 安裝KMS金鑰的作業系統中移除、金鑰就無法存取。

步驟

1. 開啟瀏覽器、然後輸入應用裝置運算控制器的其中一個IP位址。+\* https://*Controller\_IP*:8443\*

「*Controller \_ip*」是運算控制器(而非儲存控制器)在StorageGRID 三個靜態網路中任一網路上的IP位址。

畫面會出現「the不再安裝StorageGRID 程式」首頁。

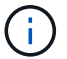

設備使用KMS金鑰加密後、若不使用相同的KMS金鑰、便無法解密應用裝置磁碟。

2. 選擇\*設定硬體\*>\*節點加密\*。

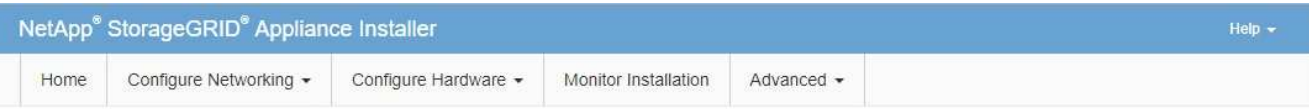

Node Encryption

Node encryption allows you to use an external key management server (KMS) to encrypt all StorageGRID data on this appliance. If node encryption is enabled for the appliance and a KMS is configured for the site, you cannot access any data on the appliance unless the appliance can communicate with the KMS.

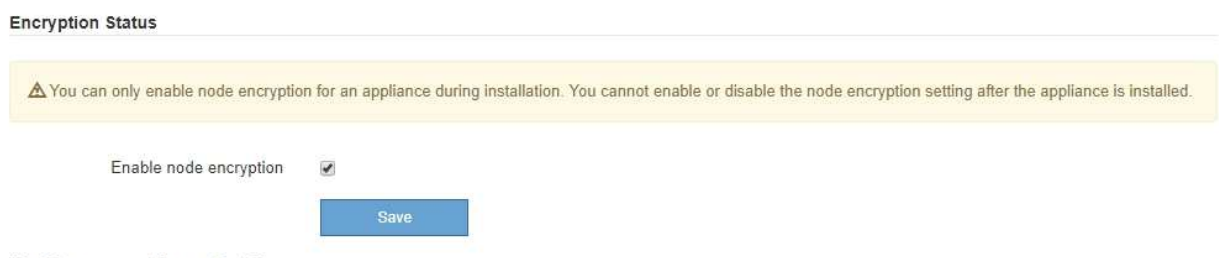

**Kev Management Server Details** 

3. 選取\*啟用節點加密\*。

在設備安裝之前、您可以取消選取\*啟用節點加密\*、而不會有資料遺失的風險。安裝開始時、應用裝置節點 會存取StorageGRID 您的作業系統中的KMS加密金鑰、並開始磁碟加密。安裝應用裝置後、您將無法停用 節點加密。

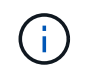

在將已啟用節點加密功能StorageGRID 的應用裝置新增至含有KMS的站台之後、您就無法停 止使用節點的KMS加密。

4. 選擇\*保存\*。

5. 將應用裝置部署為StorageGRID 您的整個作業系統中的節點。

受kms控制的加密會在應用裝置存取設定用於StorageGRID 您的站台的KMS金鑰時開始。安裝程式會 在KMS加密程序期間顯示進度訊息、視應用裝置中的磁碟區數量而定、可能需要幾分鐘的時間。

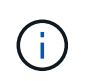

設備一開始會設定指派給每個磁碟區的隨機非KMS加密金鑰。磁碟會使用這種不安全的暫時 加密金鑰進行加密、直到啟用節點加密的應用裝置存取針對StorageGRID 您的站台所設定 的KMS金鑰為止。

完成後

當應用裝置節點處於維護模式時、您可以檢視節點加密狀態、KMS詳細資料及使用中的憑證。

相關資訊

[管理](https://docs.netapp.com/zh-tw/storagegrid-116/admin/index.html)[StorageGRID](https://docs.netapp.com/zh-tw/storagegrid-116/admin/index.html)

[在](#page-102-0)[維護](#page-102-0)[模式下監控節點](#page-102-0)[加密](#page-102-0)[\(](#page-102-0)[SG100](#page-102-0)[和](#page-102-0)[SG1000](#page-102-0)[\)](#page-102-0)

# 部署服務應用裝置節點

您可以將服務應用裝置部署為主要管理節點、非主要管理節點或閘道節點。SG100 和SG1000設備可同時做為閘道節點和管理節點(主要或非主要)運作。

將服務應用裝置部署為主要管理節點

當您將服務應用裝置部署為主要管理節點時、您可以使用StorageGRID 應用裝置隨附的《 支援服務應用程式安裝程式」來安裝StorageGRID 此版的更新、或是上傳您要安裝的軟體 版本。您必須先安裝並設定主要管理節點、才能安裝任何其他應用裝置節點類型。主管理 節點可連線至網格網路、以及選用的管理網路和用戶端網路(如果已設定一個或兩個)。

您需要的產品

- 設備已安裝在機架或機櫃中、並已連接至您的網路、並已開啟電源。
- 網路連結、IP位址和連接埠重新對應(如有必要)已使用StorageGRID 《應用程式安裝程式》為應用裝置設 定。

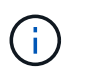

如果您已重新對應任何連接埠、則無法使用相同的連接埠來設定負載平衡器端點。您可以使 用重新對應的連接埠來建立端點、但這些端點會重新對應至原始CLB連接埠和服務、而非負 載平衡器服務。請依照中的步驟進行 [移](https://docs.netapp.com/zh-tw/storagegrid-116/maintain/removing-port-remaps.html)[除連接埠](https://docs.netapp.com/zh-tw/storagegrid-116/maintain/removing-port-remaps.html)[重](https://docs.netapp.com/zh-tw/storagegrid-116/maintain/removing-port-remaps.html)[新](https://docs.netapp.com/zh-tw/storagegrid-116/maintain/removing-port-remaps.html)[對](https://docs.netapp.com/zh-tw/storagegrid-116/maintain/removing-port-remaps.html)[應。](https://docs.netapp.com/zh-tw/storagegrid-116/maintain/removing-port-remaps.html)

請參閱 [負載平衡的運作](https://docs.netapp.com/zh-tw/storagegrid-116/admin/how-load-balancing-works-clb-service.html)[方](https://docs.netapp.com/zh-tw/storagegrid-116/admin/how-load-balancing-works-clb-service.html)[式](https://docs.netapp.com/zh-tw/storagegrid-116/admin/how-load-balancing-works-clb-service.html)[- CLB](https://docs.netapp.com/zh-tw/storagegrid-116/admin/how-load-balancing-works-clb-service.html)[服務\(已](https://docs.netapp.com/zh-tw/storagegrid-116/admin/how-load-balancing-works-clb-service.html)[過](https://docs.netapp.com/zh-tw/storagegrid-116/admin/how-load-balancing-works-clb-service.html)[時\)](https://docs.netapp.com/zh-tw/storagegrid-116/admin/how-load-balancing-works-clb-service.html) 以取得有關CLB服務的詳細資訊。

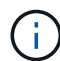

CLB服務已過時。

- 您的服務型筆記型電腦配備 [支援的網](https://docs.netapp.com/zh-tw/storagegrid-116/admin/web-browser-requirements.html)[頁瀏](https://docs.netapp.com/zh-tw/storagegrid-116/admin/web-browser-requirements.html)[覽器](https://docs.netapp.com/zh-tw/storagegrid-116/admin/web-browser-requirements.html)。
- 您知道指派給應用裝置的其中一個IP位址。您可以將IP位址用於任何附加StorageGRID 的靜態網路。

關於這項工作

若要在StorageGRID 應用裝置主要管理節點上安裝功能:

- 您可以使用StorageGRID 「功能介紹」安裝程式來安裝StorageGRID 此功能。如果您想安裝不同版本的軟 體、請先使用StorageGRID 《》應用程式安裝程式上傳。
- 安裝軟體時請稍候。
- 安裝軟體後、裝置會自動重新開機。

步驟

1. 開啟瀏覽器、然後輸入應用裝置的IP位址。+\* https://*services\_appliance\_IP*:8443\*

畫面會出現「the不再安裝StorageGRID 程式」首頁。

2. 在「此節點」區段中、選取「主要管理員」。

3. 在「節點名稱」欄位中、輸入您要用於此應用裝置節點的名稱、然後按一下「儲存」。

節點名稱會指派給StorageGRID 此應用裝置節點的功能。網格管理程式的「網格節點」頁面上會顯示此資 訊。

- 4. 或者、若要安裝StorageGRID 不同版本的更新版的更新版本、請依照下列步驟操作:
	- a. 下載安裝歸檔:https://mysupport.netapp.com/site/products/all/details/storagegridappliance/downloads-tab["NetApp下載:StorageGRID NetApp產品"^]。
	- b. 擷取歸檔。
	- c. 從《Sile Appliance Installer》StorageGRID (英文)中、選取\*進階\*>\*上傳StorageGRID 《Some Software\*》(英文)。
	- d. 按一下「移除」以移除目前的軟體套件。

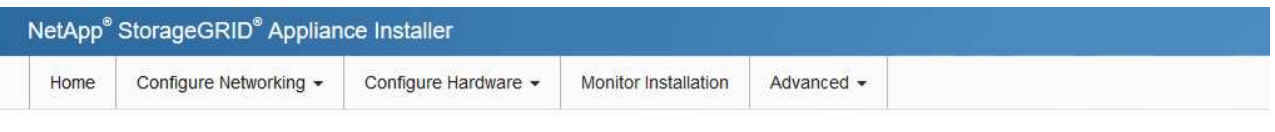

Upload StorageGRID Software

If this node is the primary Admin Node of a new deployment, you must use this page to upload the StorageGRID software installation package, unless the version of the software you want to install has already been uploaded. If you are adding this node to an existing deployment, you can avoid network traffic by uploading the installation package that matches the software version running on the existing grid. If you do not upload the correct package, the node obtains the software from the grid's primary Admin Node during installation.

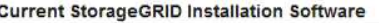

 $11.3.0$ Version

Package Name storagegrid-webscale-images-11-3-0\_11.3.0-20190806.1731.4064510\_amd64.deb

Remove

e. 按一下\*瀏覽\*以取得您下載並解壓縮的軟體套件、然後按一下\*瀏覽\*以取得Checksum檔案。

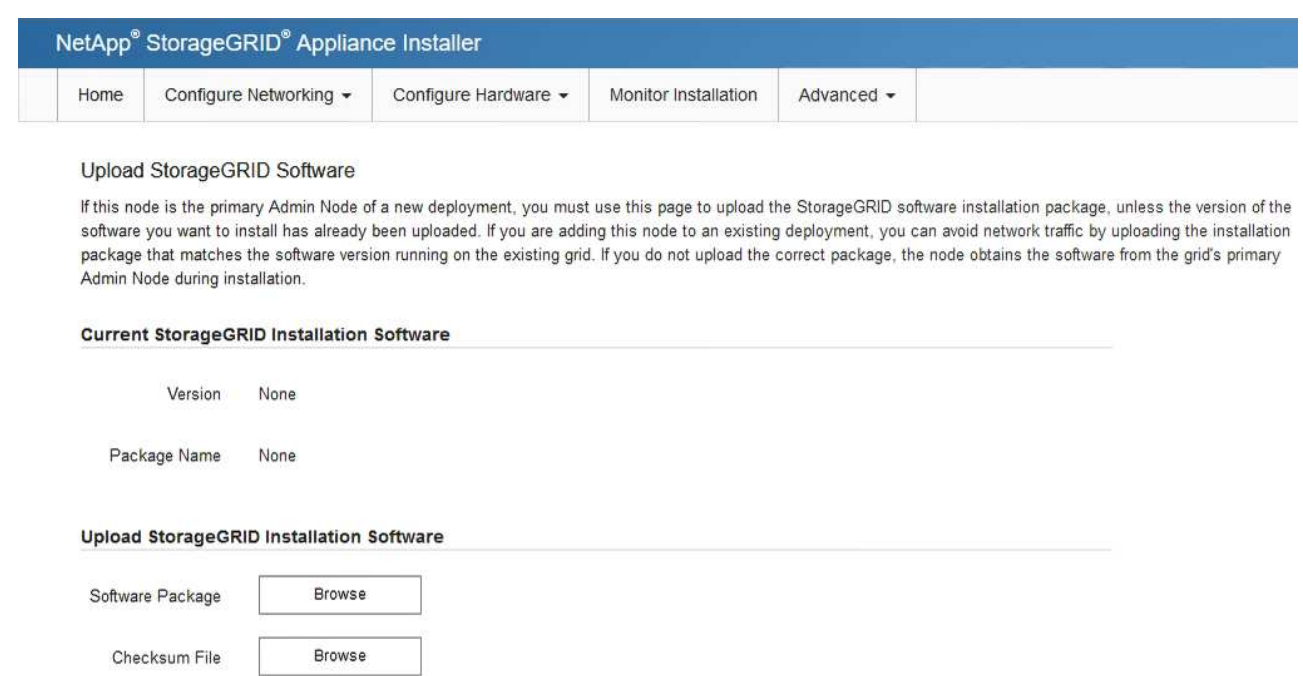

- f. 選擇\*主頁\*返回主頁。
- 5. 確認目前狀態為「Ready to start installation of primary Admin Node name with software version x.y」(已 準備好開始安裝軟體版本x.y的主管理節點名稱)、且已啟用\* Start Installation\*(開始安裝)按鈕。

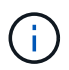

如果您要將管理節點設備部署為節點複製目標、請在此停止部署程序、然後依照進行節點複 製程序 [恢復](https://docs.netapp.com/zh-tw/storagegrid-116/maintain/index.html)[與](https://docs.netapp.com/zh-tw/storagegrid-116/maintain/index.html)[維護](https://docs.netapp.com/zh-tw/storagegrid-116/maintain/index.html) 說明。

6. 從「the Some Appliance Installer」首頁、按一下StorageGRID 「開始安裝」。

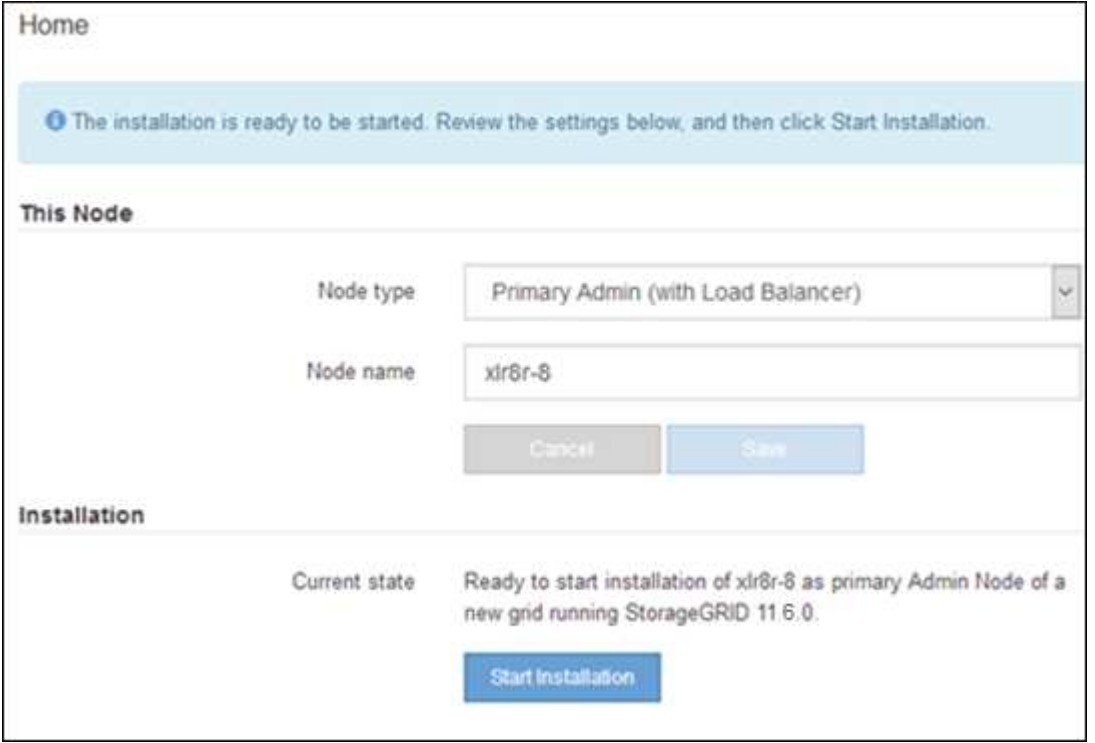

目前狀態會變更為「Installation is in progress、」、並顯示「Monitor Installation(監控安裝)」頁面。

# 將服務應用裝置部署為閘道或非主要管理節點

當您將服務應用裝置部署為閘道節點或非主要管理節點時、請使用StorageGRID 應用裝置 隨附的《支援服務應用程式》安裝程式。

您需要的產品

- 設備已安裝在機架或機櫃中、並已連接至您的網路、並已開啟電源。
- 網路連結、IP位址和連接埠重新對應(如有必要)已使用StorageGRID 《應用程式安裝程式》為應用裝置設 定。

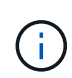

如果您已重新對應任何連接埠、則無法使用相同的連接埠來設定負載平衡器端點。您可以使 用重新對應的連接埠來建立端點、但這些端點會重新對應至原始CLB連接埠和服務、而非負 載平衡器服務。請依照中的步驟進行 [移](https://docs.netapp.com/zh-tw/storagegrid-116/maintain/removing-port-remaps.html)[除連接埠](https://docs.netapp.com/zh-tw/storagegrid-116/maintain/removing-port-remaps.html)[重](https://docs.netapp.com/zh-tw/storagegrid-116/maintain/removing-port-remaps.html)[新](https://docs.netapp.com/zh-tw/storagegrid-116/maintain/removing-port-remaps.html)[對](https://docs.netapp.com/zh-tw/storagegrid-116/maintain/removing-port-remaps.html)[應。](https://docs.netapp.com/zh-tw/storagegrid-116/maintain/removing-port-remaps.html)

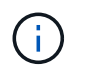

CLB服務已過時。

- 已部署適用於此系統的主要管理節點StorageGRID 。
- 列出在《IP組態》頁面StorageGRID 上的所有Grid Network子網路、均已在主要管理節點的Grid Network Subnet List(網格網路子網路清單)中定義。
- 您的服務型筆記型電腦配備 [支援的網](https://docs.netapp.com/zh-tw/storagegrid-116/admin/web-browser-requirements.html)[頁瀏](https://docs.netapp.com/zh-tw/storagegrid-116/admin/web-browser-requirements.html)[覽器](https://docs.netapp.com/zh-tw/storagegrid-116/admin/web-browser-requirements.html)。
- 您知道指派給應用裝置的IP位址。您可以將IP位址用於任何附加StorageGRID 的靜態網路。

#### 關於這項工作

若要在StorageGRID 服務應用裝置節點上安裝支援:

- 您可以指定或確認主要管理節點的IP位址、以及應用裝置節點的名稱。
- 您開始安裝、並等待軟體安裝完成。

在設備閘道節點的安裝工作中、安裝會暫停一段時間。若要繼續安裝、請登入Grid Manager、核准所有網格 節點、並完成StorageGRID 安裝程序。安裝非主要管理節點不需要您的核准。

請勿在同一個站台部署SG100和SG1000服務應用裝置。可能會導致無法預測的效能。

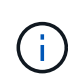

 $\left(\begin{smallmatrix} 1 \ 1 \end{smallmatrix}\right)$ 

如果您需要一次部署多個應用裝置節點、可以使用「configure - SGA.py」應用裝置安裝指令碼來 自動化安裝程序。您也可以使用應用裝置安裝程式上傳包含組態資訊的Json檔案。請參閱 [自](#page-64-0)[動](#page-64-0)[化](#page-64-0) [設備安裝與組態\(](#page-64-0)[SG100](#page-64-0)[和](#page-64-0)[SG1000](#page-64-0)[\)](#page-64-0) 以取得自動化安裝的詳細資訊。

#### 步驟

1. 開啟瀏覽器、然後輸入應用裝置的IP位址。

https://*Controller\_IP*:8443\*`

畫面會出現「the不再安裝StorageGRID 程式」首頁。

2. 在「主要管理節點連線」區段中、判斷是否需要指定主要管理節點的IP位址。

如果您先前已在此資料中心安裝其他節點、StorageGRID 則當主管理節點或至少有一個已設定ADD\_IP的其 他網格節點出現在同一個子網路上時、即可自動探索此IP位址。

3. 如果未顯示此IP位址、或您需要變更它、請指定位址:

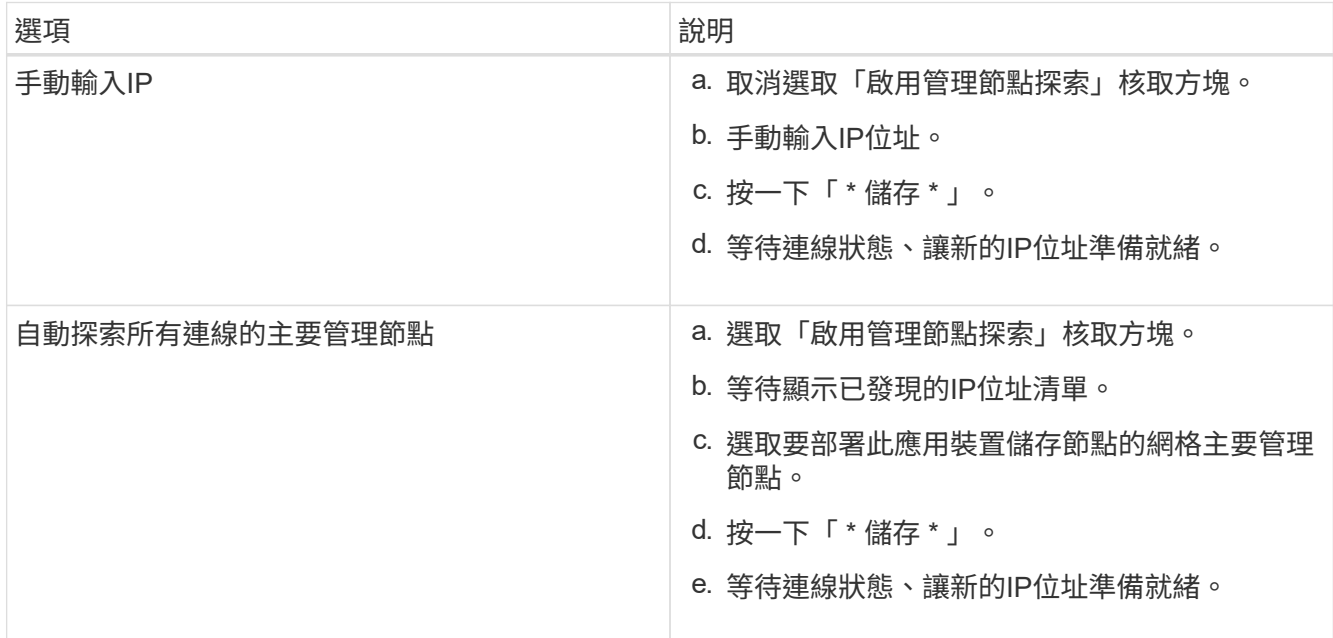

4. 在「節點名稱」欄位中、輸入您要用於此應用裝置節點的名稱、然後按一下「儲存」。

節點名稱會指派給StorageGRID 此應用裝置節點的功能。它會顯示在Grid Manager的節點頁面(總覽索引 標籤)上。如果需要、您可以在核准節點時變更名稱。

- 5. 或者、若要安裝StorageGRID 不同版本的更新版的更新版本、請依照下列步驟操作:
	- a. 下載安裝歸檔:https://mysupport.netapp.com/site/products/all/details/storagegridappliance/downloads-tab["NetApp下載:StorageGRID NetApp產品"^]。
	- b. 擷取歸檔。
	- c. 從《Sile Appliance Installer》StorageGRID (英文)中、選取\*進階\*>\*上傳StorageGRID 《Some Software\*》(英文)。
	- d. 按一下「移除」以移除目前的軟體套件。

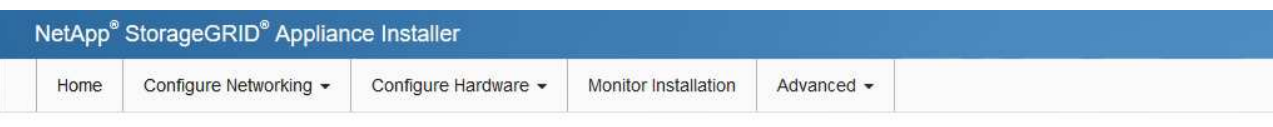

#### Upload StorageGRID Software

If this node is the primary Admin Node of a new deployment, you must use this page to upload the StorageGRID software installation package, unless the version of the software you want to install has already been uploaded. If you are adding this node to an existing deployment, you can avoid network traffic by uploading the installation package that matches the software version running on the existing grid. If you do not upload the correct package, the node obtains the software from the grid's primary Admin Node during installation.

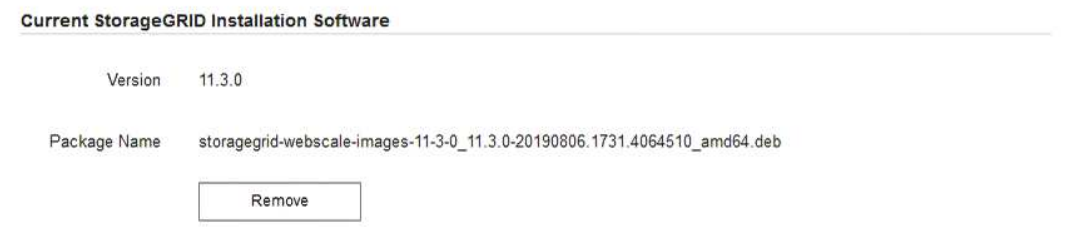

e. 按一下\*瀏覽\*以取得您下載並解壓縮的軟體套件、然後按一下\*瀏覽\*以取得Checksum檔案。

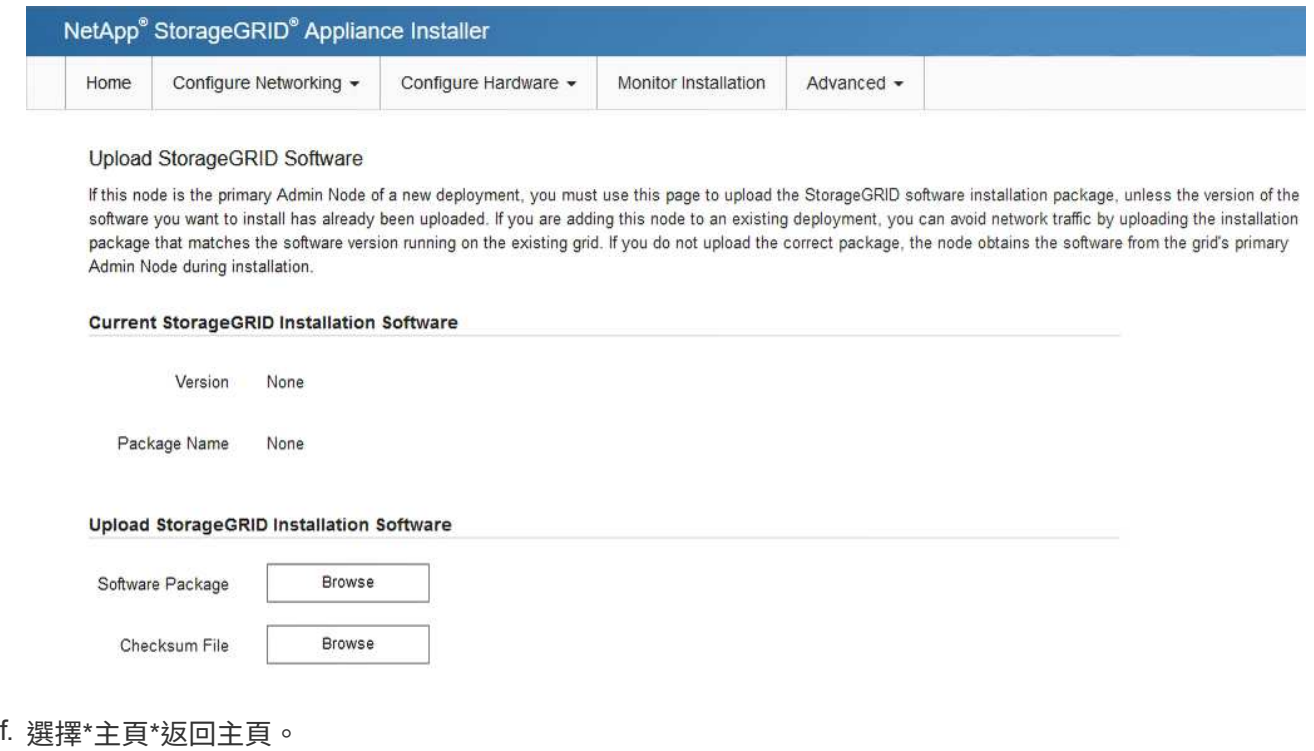

6. 在「安裝」區段中、確認目前狀態為「準備好開始在主管理節點'*admin\_ip*'的網格中安裝'*node name*'」、且 已啟用\*開始安裝\*按鈕。

如果\*開始安裝\*按鈕未啟用、您可能需要變更網路組態或連接埠設定。如需相關指示、請參閱設備的安裝與 維護說明。

7. 從「the Some Appliance Installer」首頁、按一下StorageGRID 「開始安裝」。

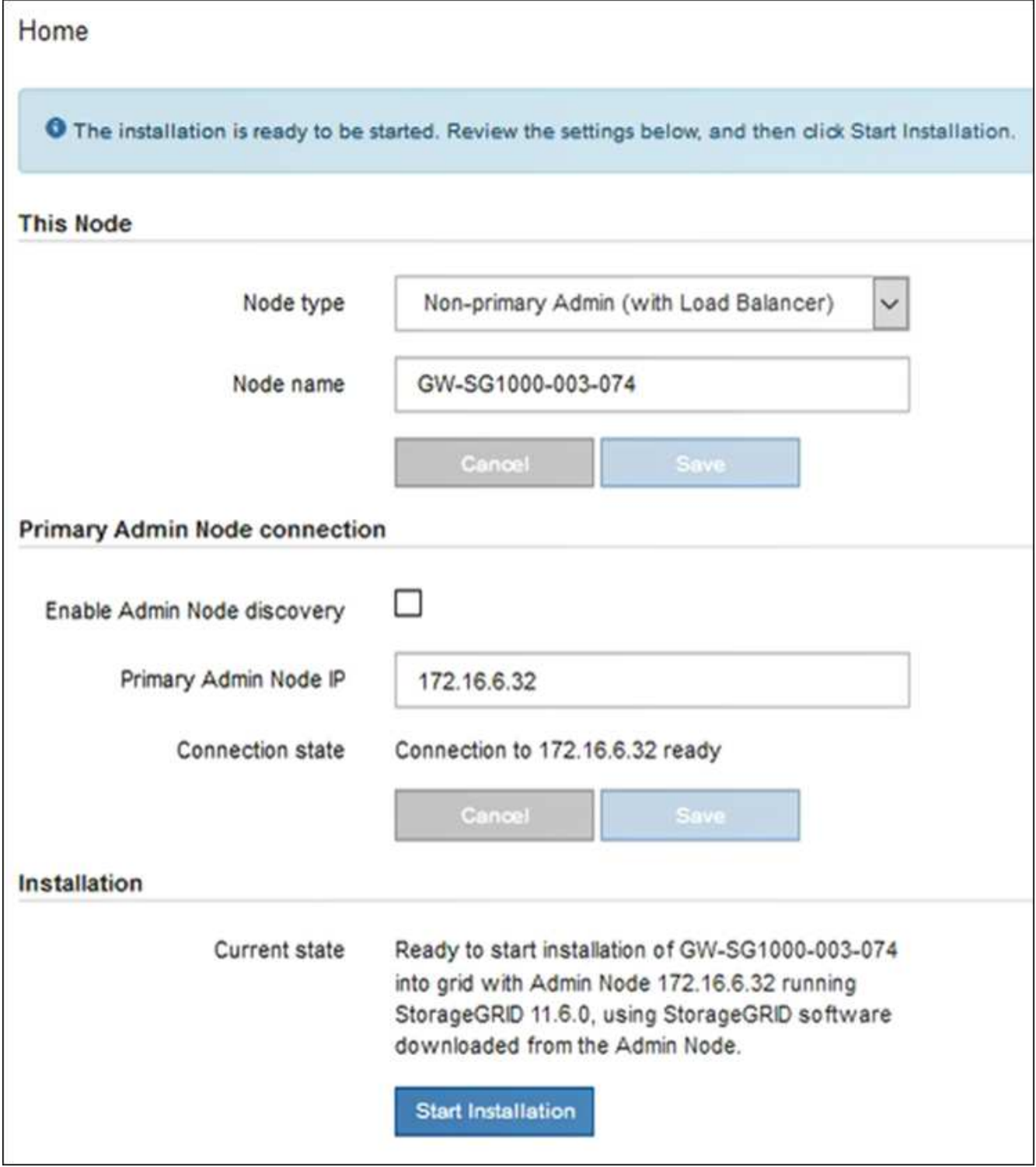

目前狀態會變更為「Installation is in progress、」、並顯示「Monitor Installation(監控安裝)」頁面。

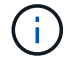

如果您需要手動存取「監視器安裝」頁面、請從功能表列按一下「監視器安裝」。

8. 如果網格包含多個應用裝置節點、請針對每個應用裝置重複上述步驟。

# 監控服務應用裝置安裝

直到安裝完成為止、才會StorageGRID 顯示此狀態。軟體安裝完成後、即會重新啟動應用 裝置。

#### 步驟

1. 若要監控安裝進度、請按一下功能表列中的\*監控安裝\*。

「監視器安裝」頁面會顯示安裝進度。

Monitor Installation

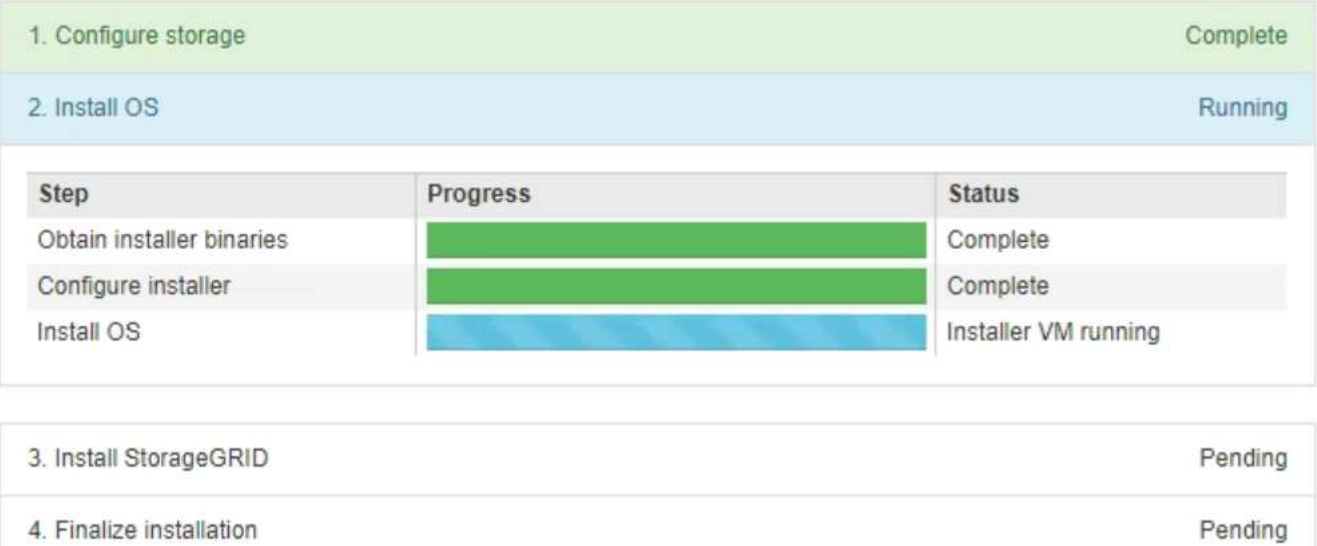

藍色狀態列會指出目前正在進行的工作。綠色狀態列表示已成功完成的工作。

G.

安裝程式可確保不會重新執行先前安裝中完成的工作。如果您正在重新執行安裝、則不需要 重新執行的任何工作都會顯示綠色狀態列和「已缺口」狀態。

- 2. 檢閱前兩個安裝階段的進度。
	- \* 1。設定儲存設備\*

在此階段中、安裝程式會清除應用裝置中磁碟機的任何現有組態、並設定主機設定。

◦ \* 2。安裝作業系統\*

在此階段、安裝程式會將基礎作業系統映像複製到StorageGRID 應用裝置中以供使用。

- 3. 繼續監控安裝進度、直到下列其中一個程序發生為止:
	- 。除了主要管理節點之外、所有應用裝置節點的「Install StorageGRID 」(安裝)階段都會暫停、並在內 嵌式主控台顯示訊息、提示您使用Grid Manager在管理節點上核准此節點。前往下一步。
	- 對於設備主要管理節點安裝、您不需要核准該節點。設備隨即重新開機。您可以跳過下一步。

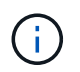

在安裝應用裝置主要管理節點期間、會出現第五階段(請參閱顯示四個階段的範例擷取畫 面)。如果第五階段進行超過10分鐘、請手動重新整理網頁。

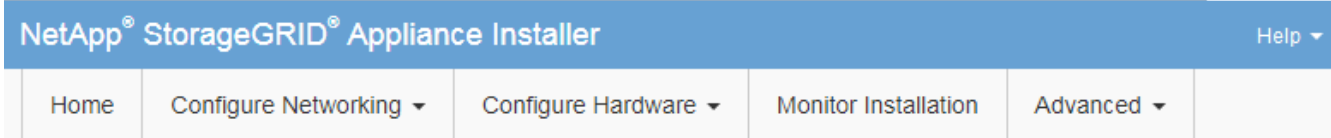

**Monitor Installation** 

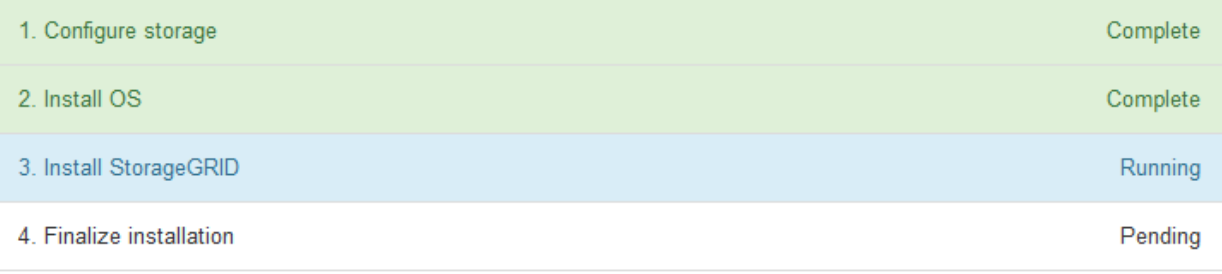

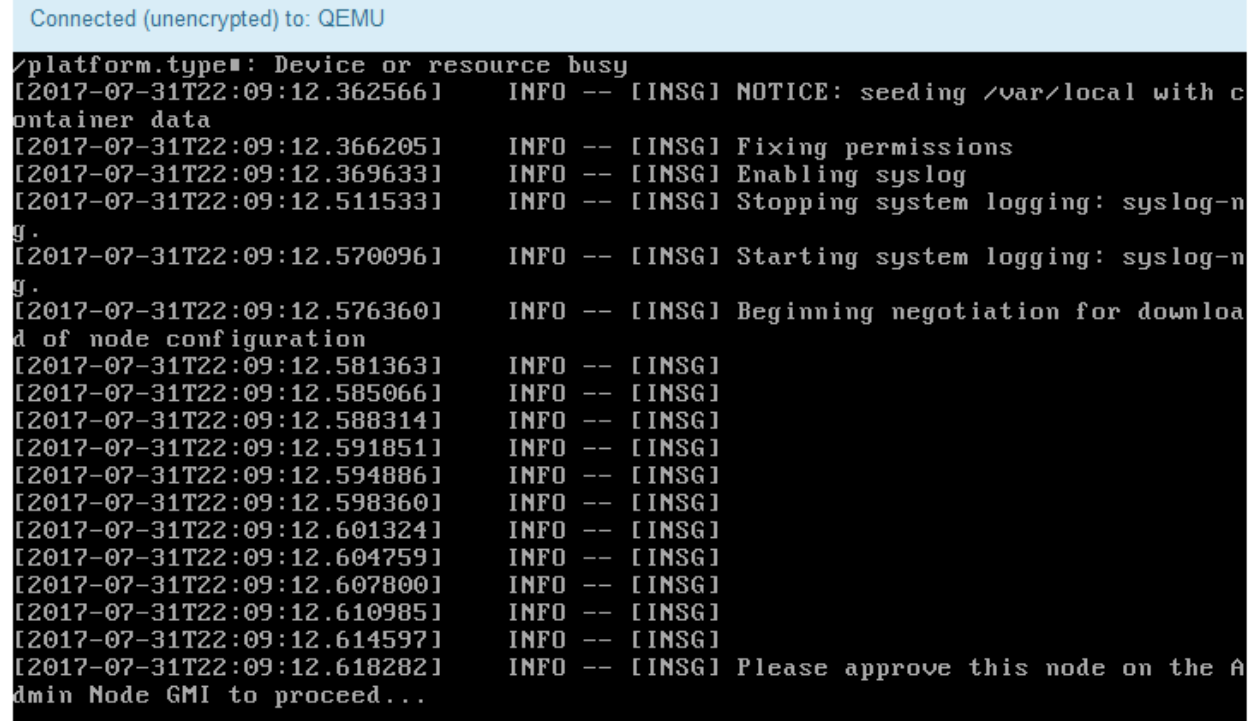

4. 前往「主要管理」節點的Grid Manager、核准擱置的GRID節點、然後完成StorageGRID 整套安裝程序。

當您從Grid Manager按一下\* Install\*時、階段3完成、階段4 \*完成安裝\*開始。當階段4完成時、即會重新啟 動應用裝置。

<span id="page-64-0"></span>自動化設備安裝與組態(**SG100**和**SG1000**)

您可以自動化設備的安裝與組態、以及整個StorageGRID 作業系統的組態設定。

關於這項工作

自動化安裝與組態可用於部署多StorageGRID 個版本的不二執行個體、或是一個大型且複雜StorageGRID 的例 項。

若要自動化安裝與組態、請使用下列一或多個選項:

• 建立Json檔案、以指定應用裝置的組態設定。使用StorageGRID 《不實應用程式安裝程式」上傳Json檔 案。

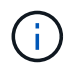

您可以使用相同的檔案來設定多個應用裝置。

- 使用StorageGRID「configure SGA.py」Python指令碼來自動化設備的組態。
- 使用額外的Python指令碼來設定整個StorageGRID 過程系統的其他元件(「網格」)。

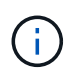

您可以StorageGRID 直接使用自動化Python指令碼、也可以將其作為範例、說明如何 在StorageGRID 網格部署和自行開發的組態工具中使用「靜態安裝REST API」。請參閱的說明 [下載及](https://docs.netapp.com/zh-tw/storagegrid-116/maintain/downloading-and-extracting-storagegrid-installation-files.html)[解壓](https://docs.netapp.com/zh-tw/storagegrid-116/maintain/downloading-and-extracting-storagegrid-installation-files.html)[縮](https://docs.netapp.com/zh-tw/storagegrid-116/maintain/downloading-and-extracting-storagegrid-installation-files.html)[StorageGRID](https://docs.netapp.com/zh-tw/storagegrid-116/maintain/downloading-and-extracting-storagegrid-installation-files.html) [安裝](https://docs.netapp.com/zh-tw/storagegrid-116/maintain/downloading-and-extracting-storagegrid-installation-files.html)[文](https://docs.netapp.com/zh-tw/storagegrid-116/maintain/downloading-and-extracting-storagegrid-installation-files.html)[件](https://docs.netapp.com/zh-tw/storagegrid-116/maintain/downloading-and-extracting-storagegrid-installation-files.html)。

<span id="page-65-0"></span>使用**StorageGRID** 應用程式安裝程式來自動化應用裝置組態

您可以使用包含組態資訊的Json檔案、將應用裝置的組態自動化。您可以使 用StorageGRID 《不一樣的設備安裝程式」上傳檔案。

您需要的產品

- 您的應用裝置必須使用與StorageGRID 更新版本的更新韌體、才能相容於更新版本的版本。
- 您必須連線StorageGRID 至您使用設定的應用裝置上的「NetApp應用裝置安裝程式」 [支援的網](https://docs.netapp.com/zh-tw/storagegrid-116/admin/web-browser-requirements.html)[頁瀏](https://docs.netapp.com/zh-tw/storagegrid-116/admin/web-browser-requirements.html)[覽器](https://docs.netapp.com/zh-tw/storagegrid-116/admin/web-browser-requirements.html)。

#### 關於這項工作

您可以自動化應用裝置組態工作、例如設定下列項目:

- 網格網路、管理網路和用戶端網路IP位址
- BMC介面
- 網路連結
	- 連接埠連結模式
	- 網路連結模式
	- 連結速度

使用上傳的Json檔案來設定應用裝置、通常比StorageGRID 使用支援功能安裝程式的多個頁面手動執行組態更 有效率、尤其是必須設定多個節點時。您必須一次套用每個節點的組態檔。

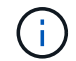

想要自動化設備的安裝與組態的資深使用者、都可以 [使用](#page-67-0)[configure-sga.py](#page-67-0)[指](#page-67-0)[令](#page-67-0)[碼](#page-67-0)。

步驟

- 1. 使用下列其中一項來產生Json檔案:
	- 。 ["ConfigBuilder](https://configbuilder.netapp.com/)[應用程式](https://configbuilder.netapp.com/)["](https://configbuilder.netapp.com/)。

◦ 。 [configure-sga.py](#page-67-0)[應用裝置組態指](#page-67-0)[令](#page-67-0)[碼](#page-67-0)。您可以從StorageGRID 《支援\*設備組態指令碼》下載指令 碼。

Json檔案中的節點名稱必須符合下列需求:

- 必須是有效的主機名稱、包含至少1個且不超過32個字元
- 可以使用字母、數字和連字號
- 無法以連字號開頭或結尾
- 不能只包含數字

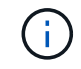

請確定Json檔案中的節點名稱(最上層名稱)是唯一的、否則您將無法使用Json檔案 來設定多個節點。

2. 選擇\*進階\*>\*更新設備組態\*。

#### 此時會出現「更新設備組態」頁面。

#### Update Appliance Configuration

Use a JSON file to update this appliance's configuration. You can generate the JSON file from the ConfigBuilder G application or from the appliance configuration script.

A You might lose your connection if the applied configuration from the JSON file includes "link\_config" and/or "networks" sections. If you are not reconnected within 1 minute, re-enter the URL using one of the other IP addresses assigned to the appliance.

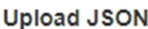

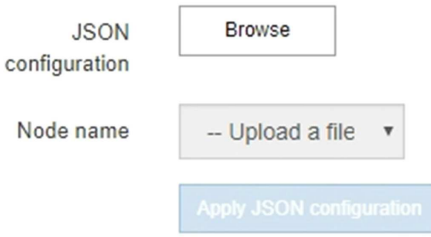

- 3. 選取您要上傳之組態的Json檔案。
	- a. 選擇\*瀏覽\*。
	- b. 找出並選取檔案。
	- c. 選取\*「Open\*(開啟\*)」。

檔案已上傳並驗證。驗證程序完成時、檔案名稱會顯示在綠色核取符號旁。

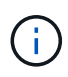

如果Json檔案的組態包含「LINK\_config」、「networks」或兩者的區段、您可能會失去 與應用裝置的連線。如果您在1分鐘內沒有重新連線、請使用指派給應用裝置的其他IP位 址之一重新輸入應用裝置URL。

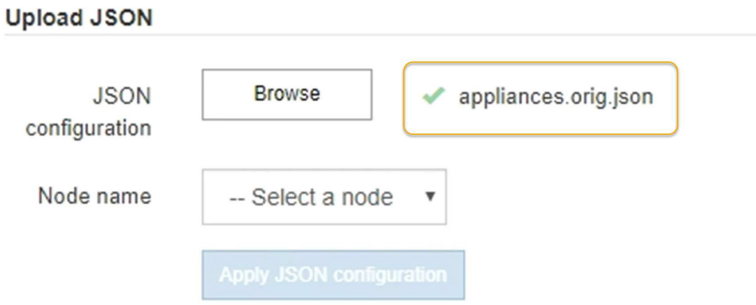

「節點名稱」下拉式清單會填入Json檔案中定義的頂層節點名稱。

Œ

如果檔案無效、檔案名稱會以紅色顯示、並以黃色橫幅顯示錯誤訊息。無效檔案未套用至應 用裝置。您可以使用ConfigBuilder來確保擁有有效的Json檔案。

4. 從「節點名稱」下拉式清單中選取節點。

「套用**Json**組態」按鈕已啟用。

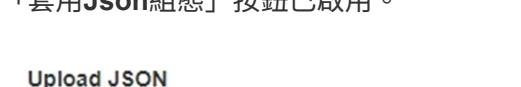

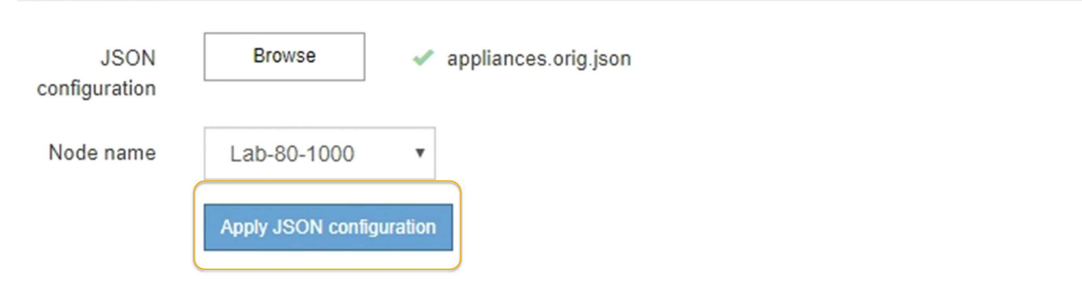

5. 選取\*套用Json組態\*。

此組態會套用至選取的節點。

<span id="page-67-0"></span>使用**configure-sga.py**指令碼自動安裝及設定應用裝置節點

您可以使用「configure - SGA .py」指令碼來自動化StorageGRID 許多有關該應用裝置節 點的安裝與組態工作、包括安裝及設定主要管理節點。如果您有大量設備需要設定、此指 令碼就很有用。您也可以使用指令碼來產生包含應用裝置組態資訊的Json檔案。

您需要的產品

- 應用裝置已安裝在機架中、連接至您的網路、並已開啟電源。
- 已使用StorageGRID 《整套應用程式安裝程式》為主要管理節點設定網路連結和IP位址。
- 如果您要安裝主管理節點、就知道其IP位址。
- 如果您要安裝及設定其他節點、則已部署主要管理節點、而且您知道其IP位址。
- 對於主要管理節點以外的所有節點、StorageGRID 所有列在「Oracle應用裝置安裝程式IP組態」頁面上

的Grid Network子網路、都已在主要管理節點的Grid Network Subnet List(網格網路子網路清單)中定義。

• 您已下載「configure - SGA.py」檔案。檔案會包含在安裝歸檔中、您也可以按StorageGRID 一下「支援\* 」>「應用裝置安裝指令碼\*」(英文)來存取。

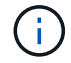

此程序適用於具有使用命令列介面經驗的進階使用者。或者、您也可以 [使用](#page-65-0)[StorageGRID](#page-65-0) [「](#page-65-0)[功能](#page-65-0) [不全](#page-65-0)[」](#page-65-0)[安裝程式來](#page-65-0)[自](#page-65-0)[動](#page-65-0)[化組態。](#page-65-0)

步驟

- 1. 登入您用來執行Python指令碼的Linux機器。
- 2. 如需指令碼語法的一般說明及可用參數清單、請輸入下列命令:

configure-sga.py --help

「configure - SGA .py(設定- SGA)指令碼使用五個子命令:

- 「進階」功能可用於進階StorageGRID 的功能性應用裝置互動、包括BMC組態、以及建立包含應用裝置 目前組態的Json檔案
- 設定RAID模式、節點名稱和網路參數的「組態」
- 「install」開始StorageGRID 執行安裝
- 監控StorageGRID 安裝的「監控者」
- 「重新開機」以重新啟動應用裝置

如果您輸入子命令(進階、設定、安裝、監控或重新開機)引數、接著輸入「-help"(說明)選項、您將 會看到不同的說明文字、詳細說明該子命令中可用的選項:+「configure-sga.py 子 命令-help'(子 命令 -help')」

3. 若要確認應用裝置節點的目前組態、請輸入下列命令、其中「*SGA-install-ip*」是應用裝置節點的任何IP位址 :+「configure-sga.py configure *SGA-install-ip*」

結果顯示設備的目前IP資訊、包括主要管理節點的IP位址、以及管理、網格和用戶端網路的相關資訊。

```
Connecting to +https://10.224.2.30:8443+ (Checking version and
connectivity.)
2021/02/25 16:25:11: Performing GET on /api/versions... Received 200
2021/02/25 16:25:11: Performing GET on /api/v2/system-info... Received
200
2021/02/25 16:25:11: Performing GET on /api/v2/admin-connection...
Received 200
2021/02/25 16:25:11: Performing GET on /api/v2/link-config... Received
200
2021/02/25 16:25:11: Performing GET on /api/v2/networks... Received 200
2021/02/25 16:25:11: Performing GET on /api/v2/system-config... Received
200
```
StorageGRID Appliance

```
Name: LAB-SGA-2-30
     Node type: storage
   StorageGRID primary Admin Node
     IP: 172.16.1.170
    State: unknown
    Message: Initializing...
    Version: Unknown
   Network Link Configuration
     Link Status
         Link State Speed (Gbps)
          ---- ----- -----
       1 Up 10
        2 Up 10
          3 Up 10
         4 Up 10
          5 Up 1
          6 Down N/A
     Link Settings
        Port bond mode: FIXED
        Link speed: 10GBE
        Grid Network: ENABLED
           Bonding mode: active-backup
           VLAN: novlan
           MAC Addresses: 00:a0:98:59:8e:8a 00:a0:98:59:8e:82
        Admin Network: ENABLED
           Bonding mode: no-bond
           MAC Addresses: 00:80:e5:29:70:f4
  Client Network: ENABLED
Bonding mode: active-backup
           VLAN: novlan
           MAC Addresses: 00:a0:98:59:8e:89 00:a0:98:59:8e:81
   Grid Network
    CIDR: 172.16.2.30/21 (Static)
    MAC: 00:A0:98:59:8E:8A
    Gateway: 172.16.0.1
     Subnets: 172.17.0.0/21
             172.18.0.0/21
             192.168.0.0/21
     MTU: 1500
```

```
  Admin Network
     CIDR: 10.224.2.30/21 (Static)
   MAC: 00:80:E5:29:70:F4
     Gateway: 10.224.0.1
     Subnets: 10.0.0.0/8
                172.19.0.0/16
                172.21.0.0/16
     MTU: 1500
   Client Network
     CIDR: 47.47.2.30/21 (Static)
     MAC: 00:A0:98:59:8E:89
     Gateway: 47.47.0.1
     MTU: 2000
##############################################################
###### If you are satisfied with this configuration,
##### execute the script with the "install" sub-command. #####
##############################################################
```
- 4. 如果您需要變更目前組態中的任何值、請使用「configure」子命令來更新這些值。例如、如果您想要將應用 裝置用於連線至主要管理節點的IP位址變更為「172.16.2.99」、請輸入以下命令:+「configure-sga.py configure -admin-ip 172.16.2.99 *SGA-install-ip*」
- 5. 如果您要將應用裝置組態備份到Json檔案、請使用進階和「備份檔案」子命令。例如、如果您要將IP位址 為「*SGA-install-IP*」的應用裝置組態備份到名為「appliance-SG1000.json」的檔案、請輸入以下命令:+ 「configure-sga.py進階-備份檔案應用裝置-SG1000.json *SGGA*安裝*-IP*」

包含組態資訊的Json檔案會寫入執行指令碼的相同目錄。

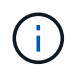

檢查所產生Json檔案中的頂層節點名稱是否與應用裝置名稱相符。除非您是經驗豐富的使用 者、而且完全瞭解StorageGRID 哪些API、否則請勿對此檔案進行任何變更。

- 6. 當您對設備組態感到滿意時、請使用「install」和「monitors」子命令來安裝應用裝置:+「configure-sga.py install -監控\_sgA-install-ip 」
- 7. 如果您要重新啟動設備、請輸入以下命令:+「configure-sga.py reboot SGA-install-ip 」

自動化**StorageGRID** 設定功能

部署完網格節點之後、您可以自動化StorageGRID 設定該系統。

#### 您需要的產品

• 您可以從安裝歸檔中得知下列檔案的位置。

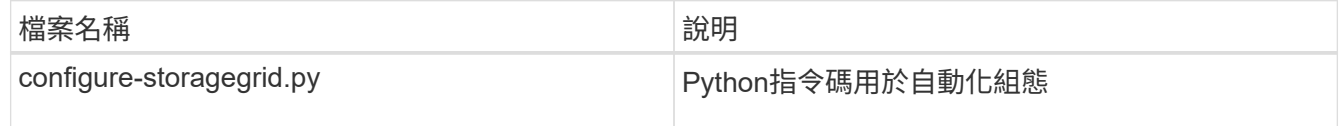

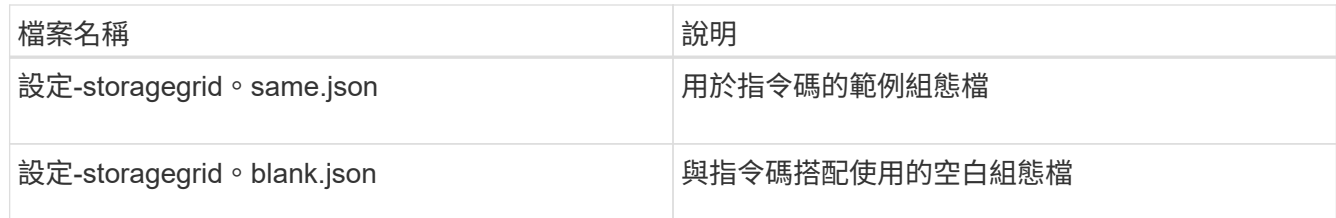

• 您已建立「configure - storagegrid。json」組態檔。若要建立此檔案、您可以修改範例組態檔(「configure - storagegrid、same.json」)或空白組態檔(「configure - storagegrid、blank.json」)。

## 關於這項工作

您可以使用「configure -storagegrid · py」Python指令碼和「configure -storagegrid · json」組態檔案、 將StorageGRID 您的系統的組態自動化。

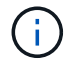

您也可以使用設定系統 [網格管理程式](https://docs.netapp.com/zh-tw/storagegrid-116/admin/index.html) 或 [安裝](#page-72-0)[API](#page-72-0)。

#### 步驟

- 1. 登入您用來執行Python指令碼的Linux機器。
- 2. 切換至您擷取安裝歸檔的目錄。

例如:+「CD StorageGRID-Webscale」、*VERSION / platfor*

其中「\_platform」是「dEBS」、「rpms」或「vSphere」。

3. 執行Python指令碼並使用您建立的組態檔。

例如:

./configure-storagegrid.py ./configure-storagegrid.json --start-install

## 完成後

在配置過程中會產生一個恢復套件「.Zip」檔案、並將其下載到您執行安裝與組態程序的目錄中。您必須備份「 恢復套件」檔案、以便StorageGRID 在一個或多個網格節點故障時、恢復該系統。例如、將其複製到安全的備 份網路位置、以及安全的雲端儲存位置。

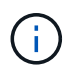

必須保護恢復套件檔案、因為其中包含可用於從StorageGRID 該系統取得資料的加密金鑰和密 碼。

如果您指定要產生隨機密碼、您必須擷取「p密碼」檔案、然後尋找存取StorageGRID 您的系統所需的密碼。
```
######################################################################
##### The StorageGRID "recovery package" has been downloaded as: #####
##### ./sgws-recovery-package-994078-rev1.zip #####
##### Safeguard this file as it will be needed in case of a #####
##### StorageGRID node recovery. #####
######################################################################
```
系統會在顯示確認訊息時安裝及設定您的系統。StorageGRID

StorageGRID has been configured and installed.

## 安裝**REST API**總覽

提供兩個REST API來執行安裝工作:《支援安裝》API和《支援使用者支援應用程 式》API。StorageGRID StorageGRID StorageGRID

這兩種API都使用Swagger開放原始碼API平台來提供API文件。Swagger可讓開發人員和非開發人員在使用者介 面中與API互動、說明API如何回應參數和選項。本文件假設您熟悉標準Web技術和Json(JavaScript Object Notation、JavaScript物件標記)資料格式。

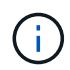

您使用API文件網頁執行的任何API作業都是即時作業。請小心不要錯誤地建立、更新或刪除組態 資料或其他資料。

每個REST API命令都包含API的URL、HTTP動作、任何必要或選用的URL參數、以及預期的API回應。

### 安裝**API StorageGRID**

僅當您一開始設定您的一套系統時、以及在需要執行主要管理節點恢復時、才能使用「版本資訊安裝API 」StorageGRID StorageGRID 。安裝API可透過HTTPS從Grid Manager存取。

若要存取API文件、請前往主要管理節點上的安裝網頁、然後從功能表列中選取\* Help **>** API Documentation \*。

《程式集安裝API》包含下列各節:StorageGRID

- 組態:與產品版本及API相關的作業。您可以列出該版本所支援的產品版本和主要API版本。
- \* GRID \*-網格層級組態作業。您可以取得並更新網格設定、包括網格詳細資料、網格網路子網路、網格密 碼、以及NTP和DNS伺服器IP位址。
- 節點:節點層級的組態作業。您可以擷取網格節點清單、刪除網格節點、設定網格節點、檢視網格節點、以 及重設網格節點的組態。
- 資源配置-資源配置作業。您可以啟動資源配置作業、並檢視資源配置作業的狀態。
- 恢復-主管理節點恢復操作。您可以重設資訊、上傳恢復套件、開始恢復、以及檢視恢復作業的狀態。
- 恢復套件-下載恢復套件的作業。
- 站台-站台層級的組態作業。您可以建立、檢視、刪除及修改網站。

#### 應用程式安裝程式**API StorageGRID**

您可以從「*Controller\_IP*:8443」透過HTTPS存取《SetsAppliance安裝程式API》。StorageGRID

若要存取API文件、請移至StorageGRID 應用裝置上的《Some Appliance Installer》(英文)、然後從功能表列 中選取\*「Help\*」(說明\*)>「\* API Docs」(\* API文件)。

《支援應用程式應用程式應用程式API:StorageGRID

- \* Clon\*-設定及控制節點複製的作業。
- 加密:管理加密及檢視加密狀態的作業。
- 硬體組態-在附加硬體上設定系統設定的作業。
- 安裝:啟動應用裝置安裝及監控安裝狀態的作業。
- 網路-與Grid、管理及用戶端網路組態相關的作業StorageGRID 、適用於整個應用裝置及應用裝置連接埠設 定。
- 設定:協助初始應用裝置安裝設定的作業、包括取得系統資訊及更新主要管理節點IP的要求。
- 支援:重新啟動控制器及取得記錄的作業。
- 升級-與升級應用裝置韌體相關的作業。
- 上傳**sg**-上傳StorageGRID 更新安裝檔案的作業。

# 疑難排解硬體安裝(**SG100**和**SG1000**)

如果在安裝期間遇到問題、您可能會發現檢閱與硬體設定和連線問題相關的疑難排解資訊 很有幫助。

<span id="page-73-0"></span>檢視應用裝置的開機代碼

當您為應用裝置供電時、BMC會記錄一系列開機代碼。您可以在連接至BMC管理連接埠的 圖形化主控台上檢視這些代碼。

#### 您需要的產品

- 您知道如何存取BMC儀表板。
- 如果您想要使用LAN上序列(SOL)、就有使用IPMI SOL主控台應用程式的經驗。

步驟

1. 請選擇下列其中一種方法來檢視應用裝置控制器的開機代碼、並收集所需的設備。

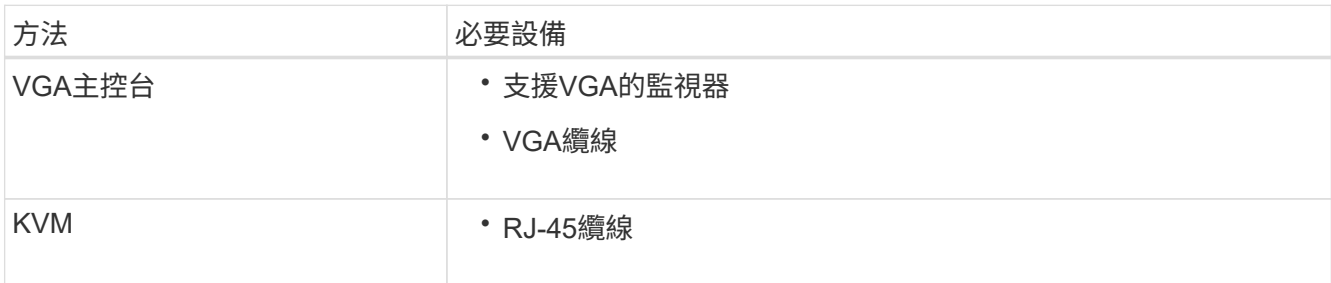

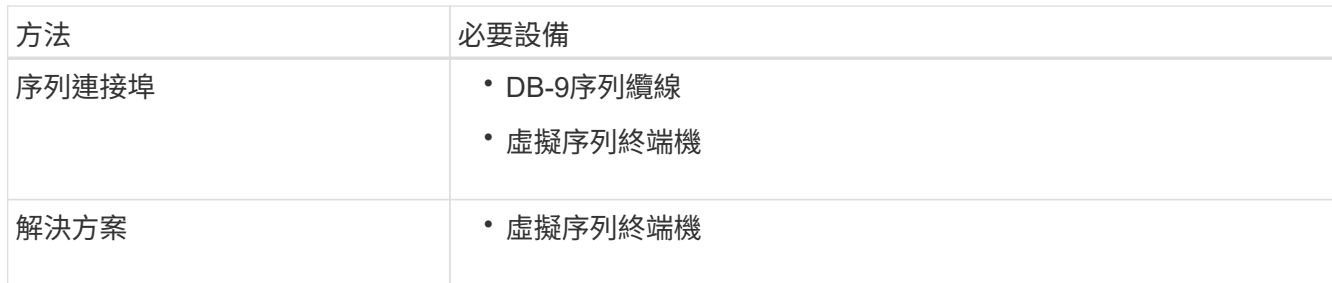

- 2. 如果您使用的是VGA主控台、請執行下列步驟:
	- a. 將具備VGA功能的監視器連接至設備背面的VGA連接埠。
	- b. 檢視監視器上顯示的代碼。
- 3. 如果您使用的是BMC KVM、請執行下列步驟:
	- a. 連線至BMC管理連接埠、然後登入BMC Web介面。
	- b. 選擇\*遠端控制\*。
	- c. 啟動KVM。
	- d. 檢視虛擬監視器上的代碼。
- 4. 如果您使用的是序列連接埠和終端機、請執行下列步驟:
	- a. 連接到應用裝置背面的DB-9序列連接埠。
	- b. 使用「115200 8-N-1」設定。
	- c. 檢視列印在序列終端機上的代碼。
- 5. 如果您使用的是SOL、請執行下列步驟:
	- a. 使用BMC IP位址和登入認證連線至IPMI SOL。
		- $\left(\begin{smallmatrix}1\\1\end{smallmatrix}\right)$

如果您尚未變更BMC root帳戶密碼、則原廠預設值可能為「calvin」。

「ipmitool -i lanplus -H *BMC \_Port\_ip*-U root -P *Password* sol actactuate」

## b. 檢視虛擬序列終端機上的代碼。

## 6. 請使用表格查詢產品的代碼。

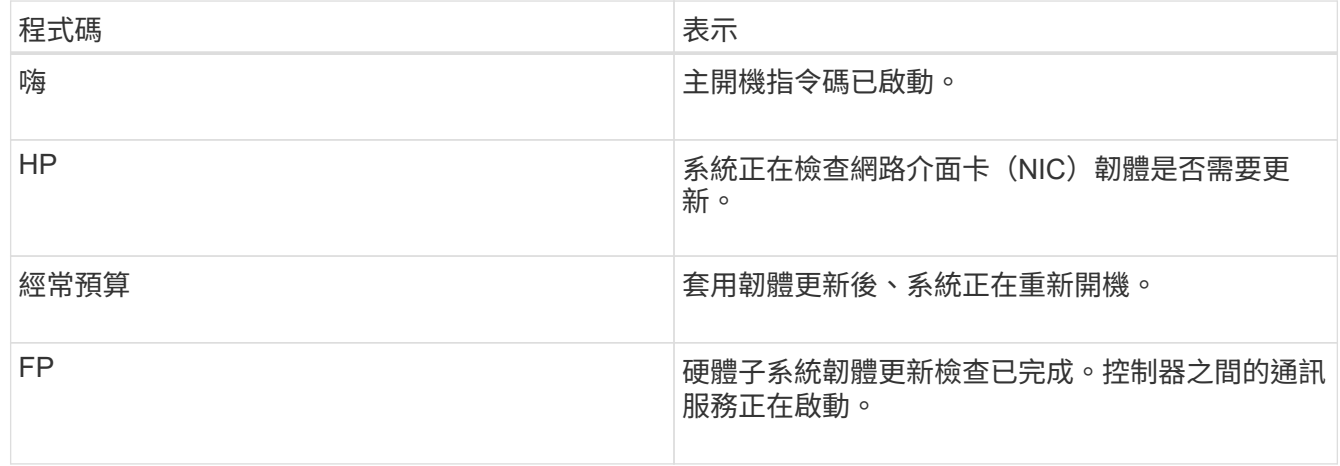

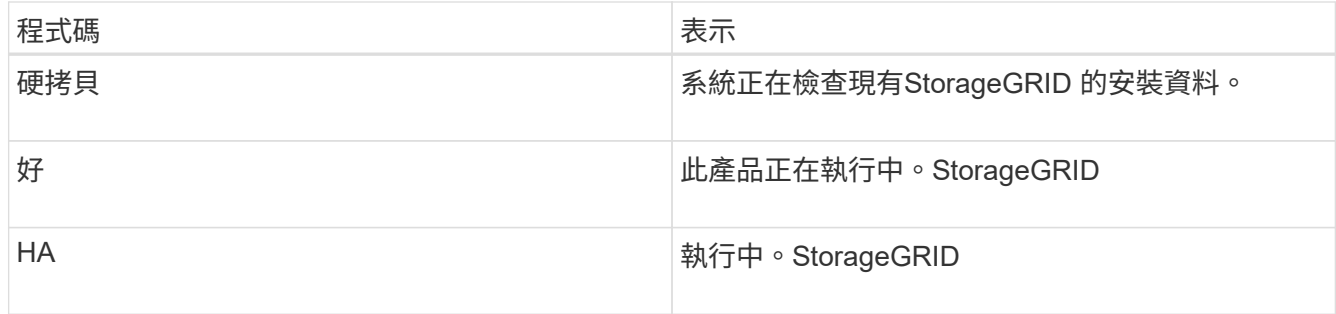

### 相關資訊

[存取](#page-50-0)[BMC](#page-50-0)[介](#page-50-0)[面](#page-50-0)

# <span id="page-75-0"></span>檢視應用裝置的錯誤代碼

如果設備開機時發生硬體錯誤、BMC會記錄錯誤代碼。視需要、您可以使用BMC介面檢視 這些錯誤代碼、然後與技術支援部門合作以解決問題。

您需要的產品

• 您知道如何存取BMC儀表板。

### 步驟

- 1. 從BMC儀表板選取\* BIOS POST Code\*。
- 2. 檢閱顯示的目前代碼和先前代碼資訊。

如果顯示下列任一錯誤代碼、請與技術支援部門合作以解決問題。

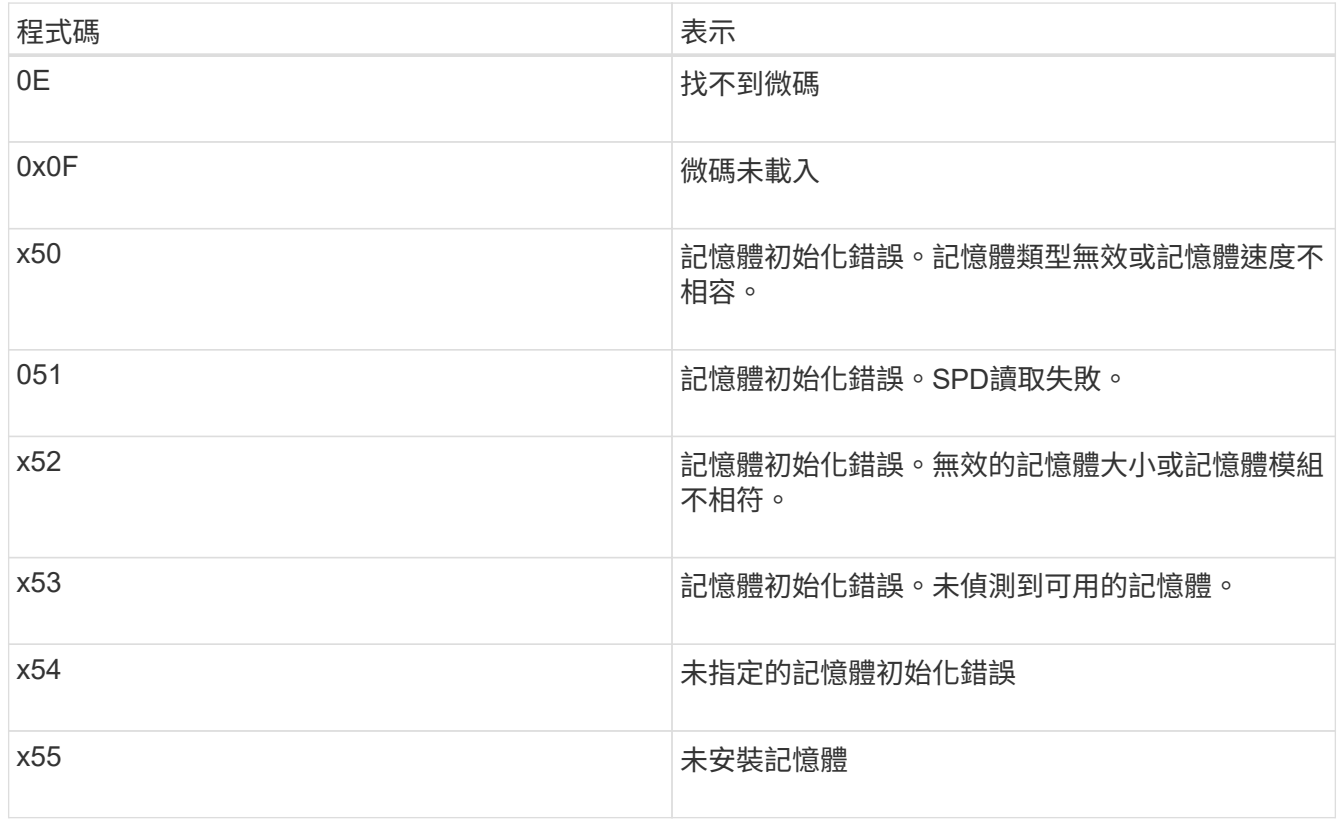

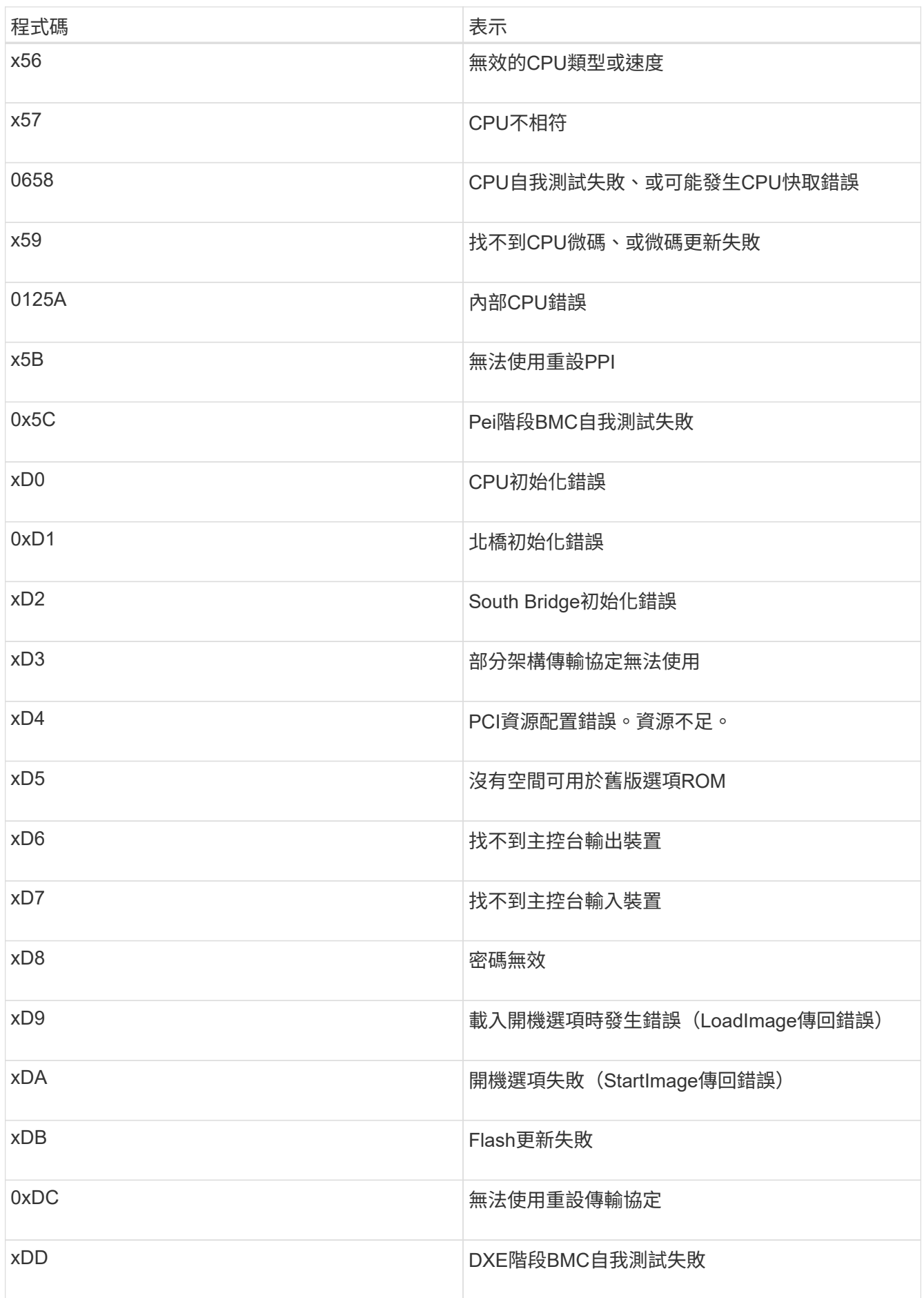

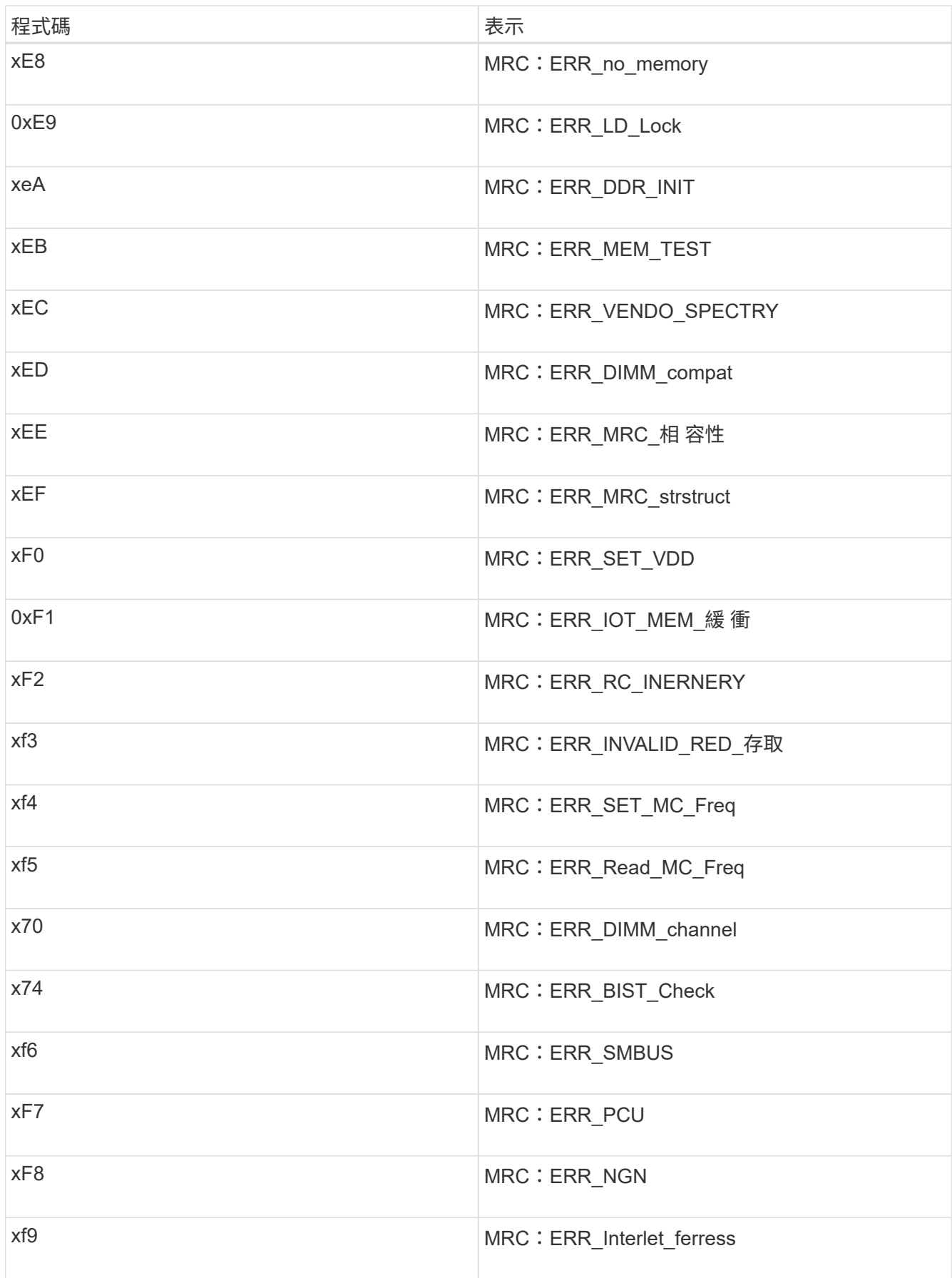

## 硬體設定似乎當機(**SG100**和**SG1000**)

如果硬體故障或纜線錯誤導致應用裝置無法完成開機處理、則可能無法使用《支援產品安 裝程式」StorageGRID 。

### 步驟

- 1. 檢閱應用裝置上的LED、以及BMC中顯示的開機和錯誤代碼。
- 2. 如果您需要解決問題的協助、請聯絡技術支援部門。

#### 相關資訊

[檢視](#page-73-0)[應用裝置的](#page-73-0)[開](#page-73-0)[機](#page-73-0)[代碼](#page-73-0)

[檢視](#page-75-0)[應用裝置的](#page-75-0)[錯](#page-75-0)[誤](#page-75-0)[代碼](#page-75-0)

## 疑難排解連線問題(**SG100**和**SG1000**)

如果StorageGRID 在安裝過程中遇到連線問題、您應該執行列出的修正行動步驟。

#### 無法連線至應用裝置

如果您無法連線至服務應用裝置、可能是網路問題、或是硬體安裝尚未成功完成。

#### 步驟

- 1. 請嘗試使用設備的IP位址ping應用裝置:+「\* ping *services*應用裝置*\_ip*\*」
- 2. 如果ping沒有回應、請確認您使用的是正確的IP位址。

您可以在Grid Network、管理網路或用戶端網路上使用應用裝置的IP位址。

- 3. 如果IP位址正確、請檢查設備纜線、QSFP或SFP收發器、以及網路設定。
- 4. 如果可以實體存取設備、您可以使用直接連線至永久連結本機IP「169.254.0.1」、檢查控制器網路組態、並 視需要更新。如需詳細指示、請參閱中的步驟2 [存取](#page-26-0)[StorageGRID](#page-26-0) [產品安裝程式。](#page-26-0)

如果仍無法解決問題、請聯絡技術支援部門。

- 5. 如果ping成功、請開啟網頁瀏覽器。
- 6. 輸入StorageGRID URL for the URL for the EASEUREAppliance Installer:+\* https://*appliances\_controller\_IP*:8443\*

隨即顯示首頁。

## 在執行應用程式的情況下重新啟動服務應用裝置**StorageGRID**

您可能需要在StorageGRID 執行《支援服務應用程式的不同時、重新啟動服務應用裝置。 例如、如果安裝失敗、您可能需要重新啟動服務應用裝置。

關於這項工作

此程序僅適用於服務應用裝置執行StorageGRID 《支援使用者支援使用者支援使用者支援使用者支援的情形。

安裝完成後、StorageGRID 此步驟將不再運作、因為無法再使用到此版本的NetApp應用裝置安裝程式。

步驟

1. 從「Sing Appliance Installer」的功能表列StorageGRID 中、按一下「進階」>「重新開機控制器」。

此時將出現「重新開機控制器」頁面。

- 2. 從「the Some Appliance Installer」StorageGRID 按一下「進階」>「重新開機控制器」、然後選取下列其 中一個選項:
	- 選取\*重新開機至StorageGRID SESW\*、以重新啟動控制器、並使節點重新加入網格。如果您已在維護 模式下完成工作、並準備好讓節點恢復正常作業、請選取此選項。
	- 選取\*重新開機進入維護模式\*、以重新啟動控制器、使節點保持維護模式。(此選項僅在控制器處於維 護模式時可用。) 如果在重新加入網格之前需要在節點上執行其他維護作業、請選取此選項。

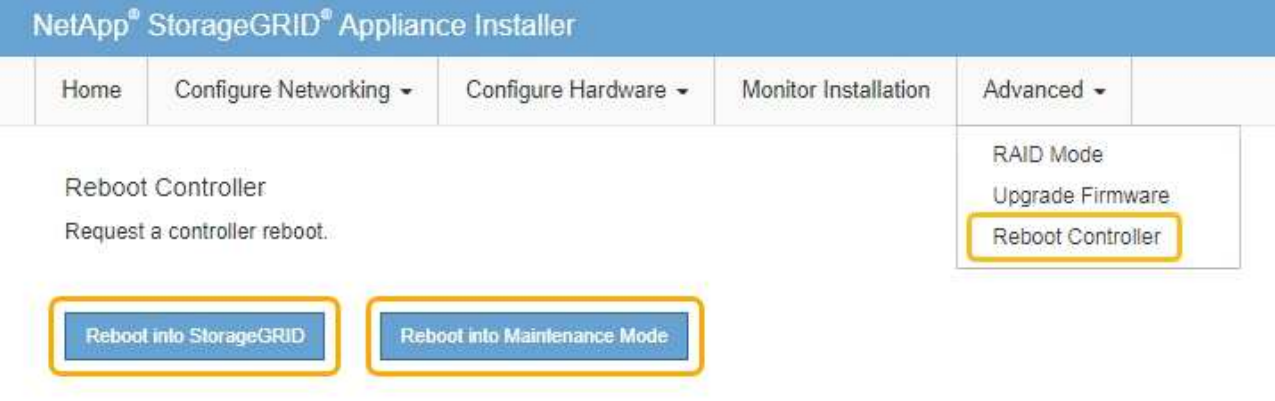

服務應用裝置會重新開機。

# 維護應用裝置

您可能需要在設備上執行維護程序。本節中的程序假設應用裝置已部署為StorageGRID 位 於整個系統的閘道節點或管理節點。

<span id="page-79-0"></span>將應用裝置置於維護模式

您必須先將設備置於維護模式、才能執行特定的維護程序。

#### 您需要的產品

- 您將使用登入Grid Manager [支援的網](https://docs.netapp.com/zh-tw/storagegrid-116/admin/web-browser-requirements.html)[頁瀏](https://docs.netapp.com/zh-tw/storagegrid-116/admin/web-browser-requirements.html)[覽器](https://docs.netapp.com/zh-tw/storagegrid-116/admin/web-browser-requirements.html)。
- 您具有「維護」或「根」存取權限。如需詳細資訊、請參閱《關於管理StorageGRID 功能的說明》。

關於這項工作

在極少數情況StorageGRID 下、將某個應用程式置於維護模式可能會使應用裝置無法遠端存取。

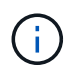

在維護模式下、用於某個應用程式的管理員帳戶密碼和SSH主機金鑰StorageGRID 與設備使用中 的相同。

## 步驟

- 1. 從Grid Manager中選取\* nodes \*。
- 2. 從節點頁面的樹狀檢視中、選取應用裝置儲存節點。
- 3. 選取\*工作\*索引標籤。

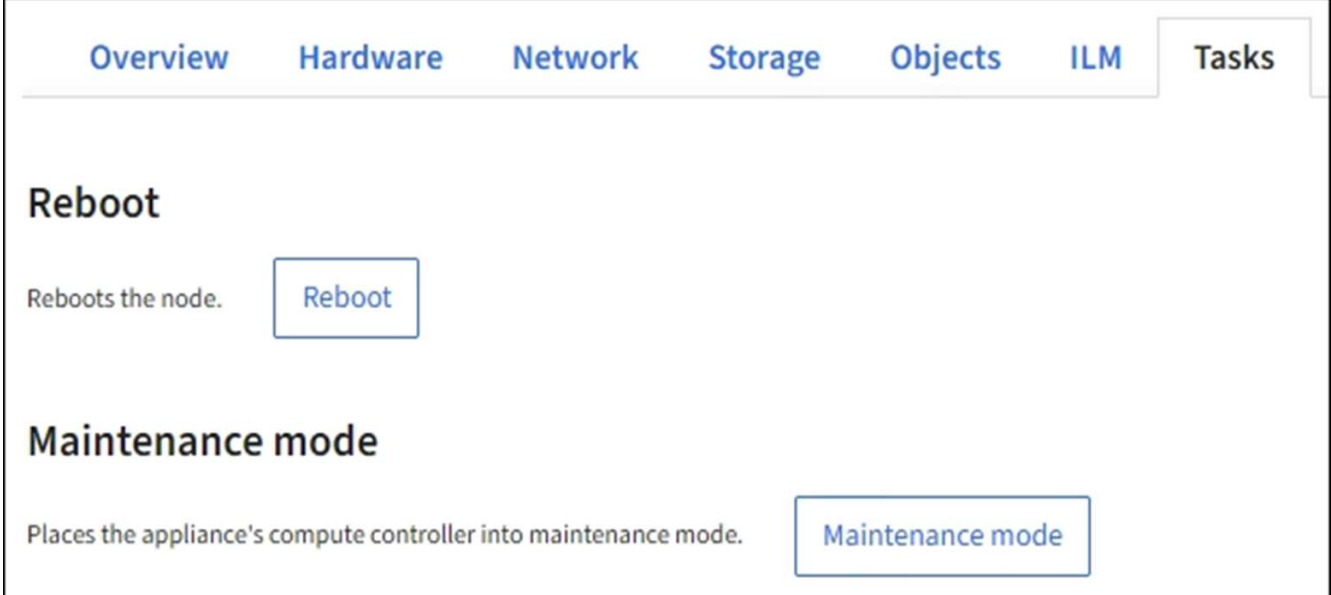

4. 選擇\*維護模式\*。

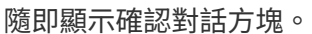

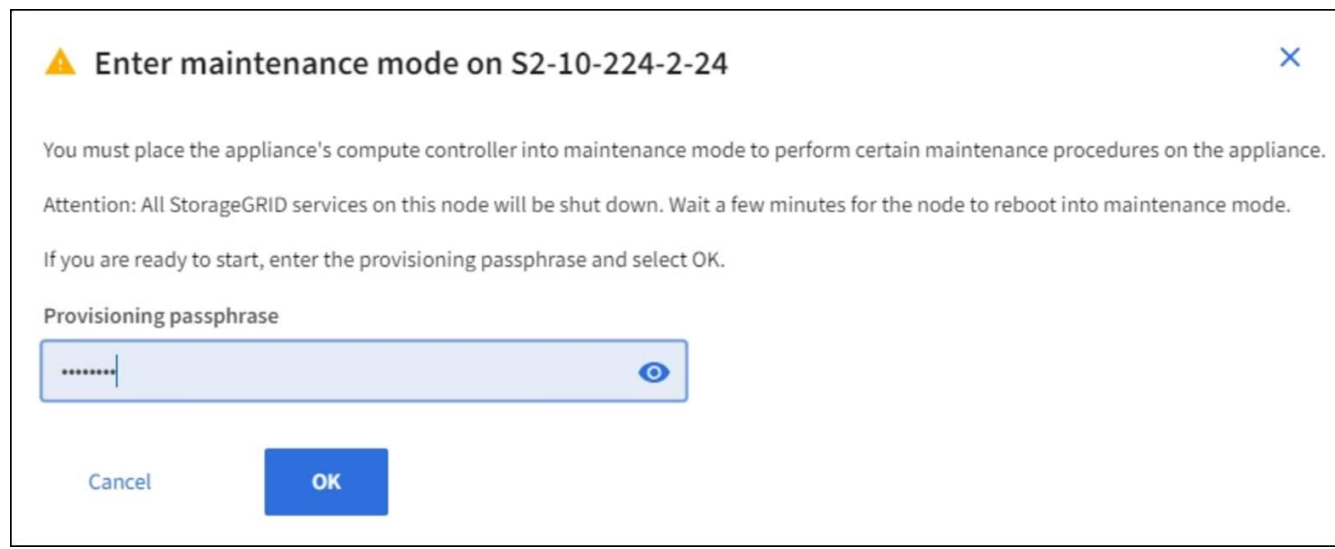

5. 輸入資源配置通關密碼、然後選取\*確定\*。

進度列和一系列訊息StorageGRID 、包括「Request sent」(要求已傳送)、「Sting the Sfor」(停止執行 )和「rebooting」(重新啟動)、表示裝置正在完成進入維護模式的步驟。

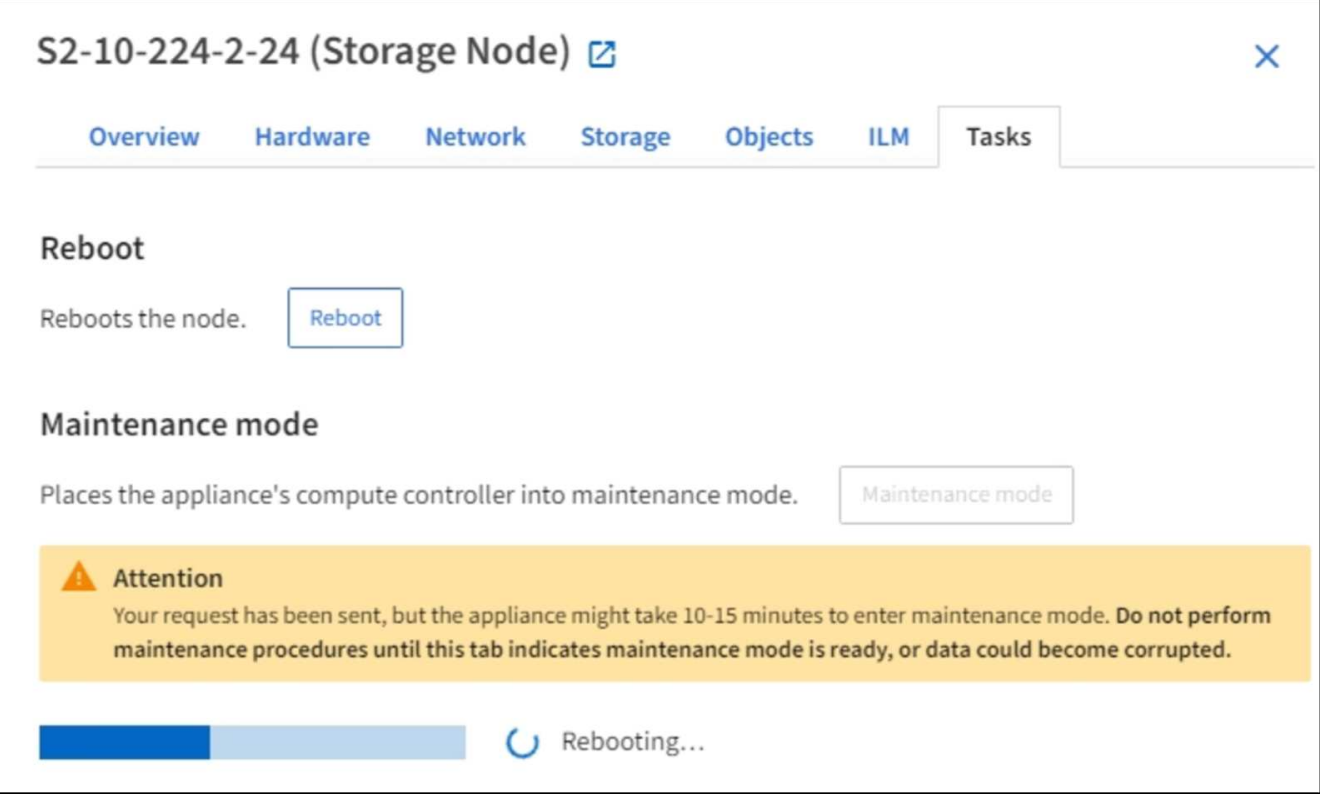

當應用裝置處於維護模式時、會出現一則確認訊息、列出您可用來存取StorageGRID 《支援應用程式安裝程 式的URL」。

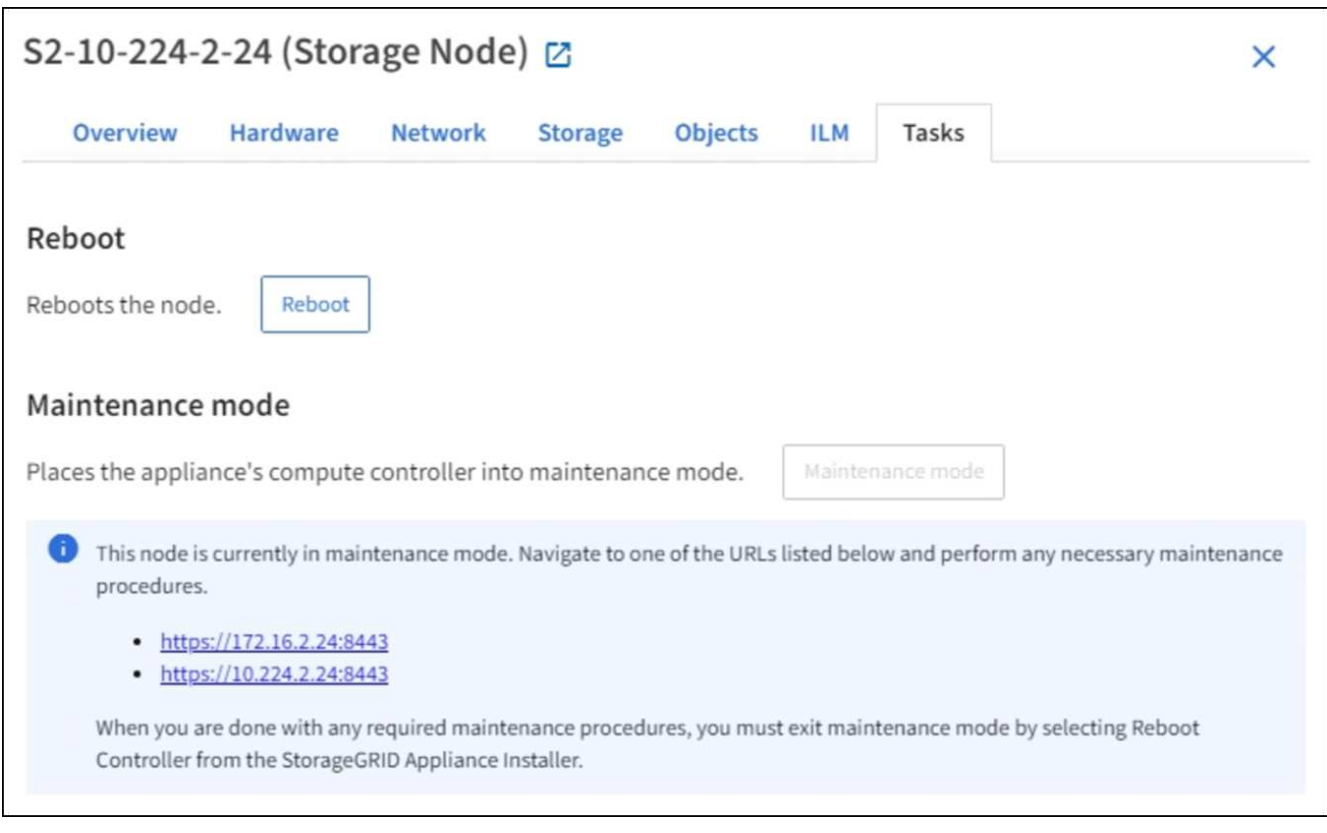

6. 若要存取StorageGRID 《物件設備安裝程式》、請瀏覽顯示的任何URL。

如有可能、請使用包含設備管理網路連接埠IP位址的URL。

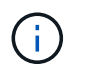

如果您直接連線到應用裝置的管理連接埠、請使用「https://169.254.0.1:8443`」存 取StorageGRID 「NetApp應用裝置安裝程式」頁面。

7. 從《支援產品安裝程式(the不支援產品): 確認產品處於維護模式。StorageGRID

A This node is in maintenance mode. Perform any required maintenance procedures. If you want to exit maintenance mode manually to resume normal operation, go to Advanced > Reboot Controller to reboot the controller.

- 8. 執行任何必要的維護工作。
- 9. 完成維護工作之後、請結束維護模式並恢復正常節點作業。從「the Some Appliance Installer 」StorageGRID 選取「進階>\*重新開機控制器\*」、然後選取「\*重新開機至StorageGRID \*」。

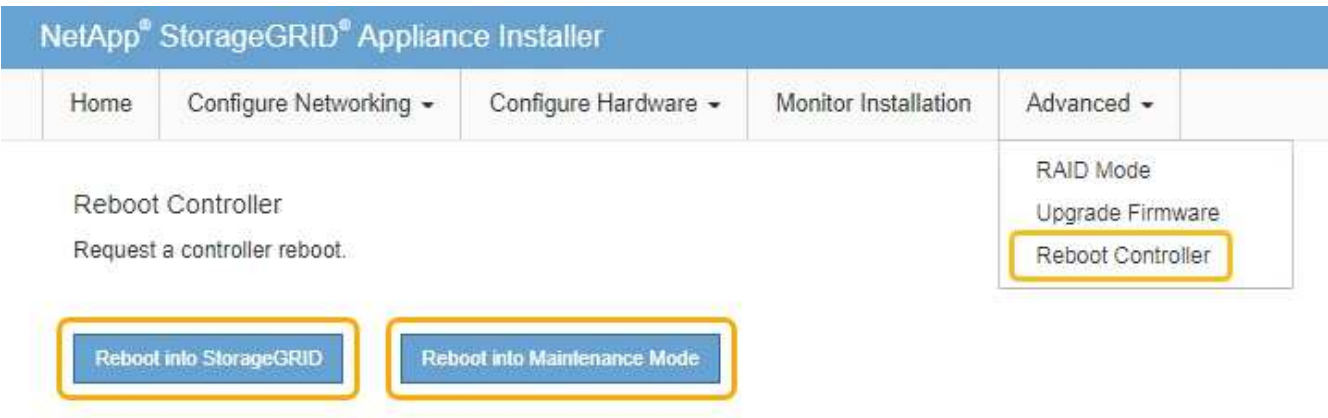

裝置重新開機和重新加入網格可能需要20分鐘的時間。若要確認重新開機已完成、且節點已重新加入網格、 請返回Grid Manager。「節點」頁面應顯示應用裝置節點的正常狀態(無圖示)、表示沒有警示處於作用中 狀態、且節點已連線至網格。

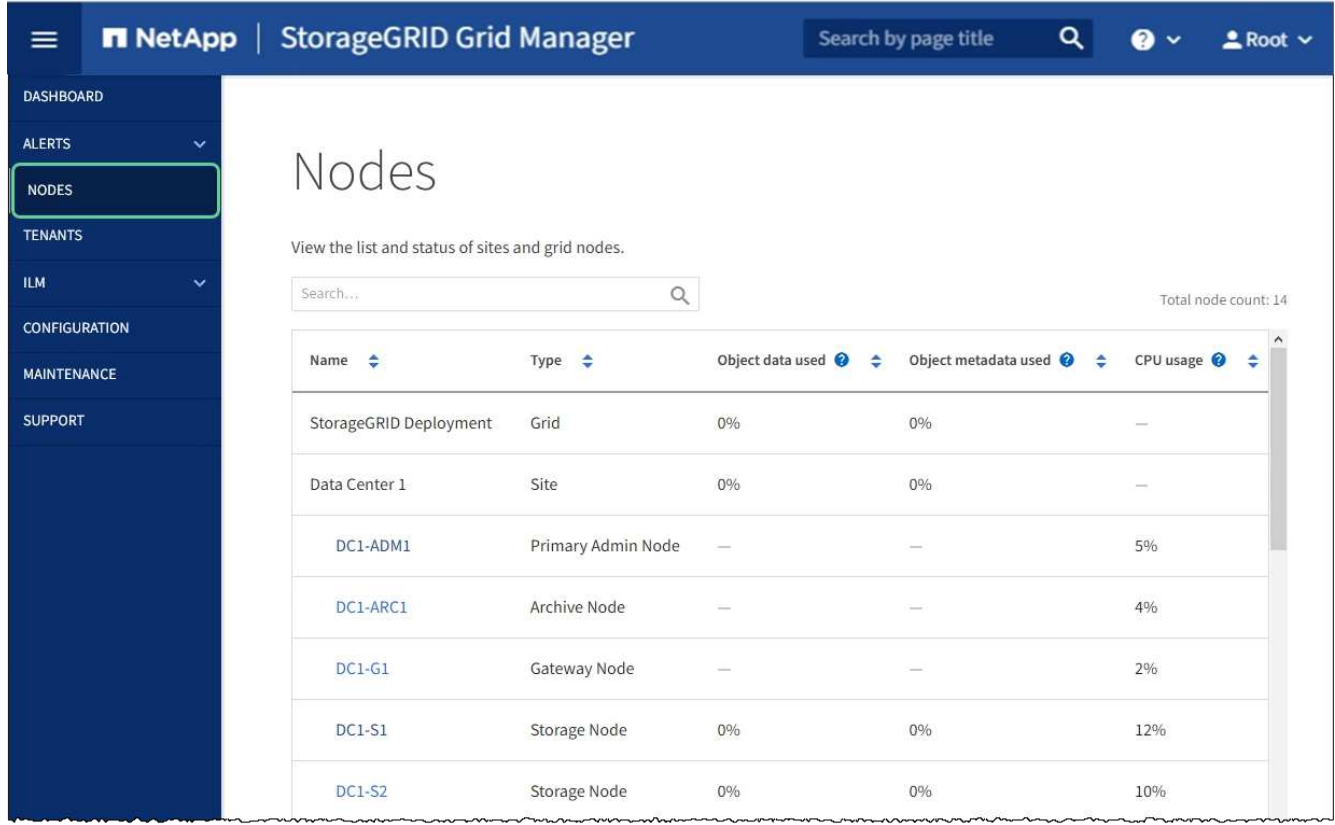

# <span id="page-83-0"></span>開啟和關閉控制器識別**LED**

控制器正面和背面的藍色識別LED可開啟、以協助在資料中心找到應用裝置。

您需要的產品

您必須擁有要識別的控制器的BMC IP位址。

步驟

- 1. 存取控制器BMC介面。
- 2. 選擇\*伺服器識別\*。
- 3. 選擇\*開啟\*、然後選取\*執行動作\*。

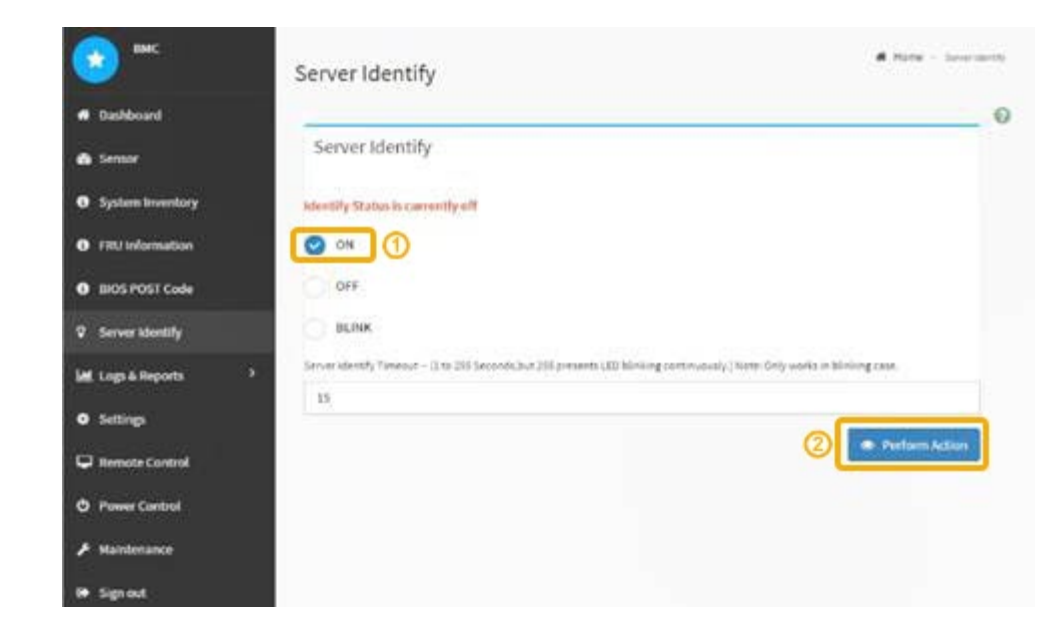

## 結果

控制器正面(如圖所示)和背面的藍色識別LED燈會亮起。

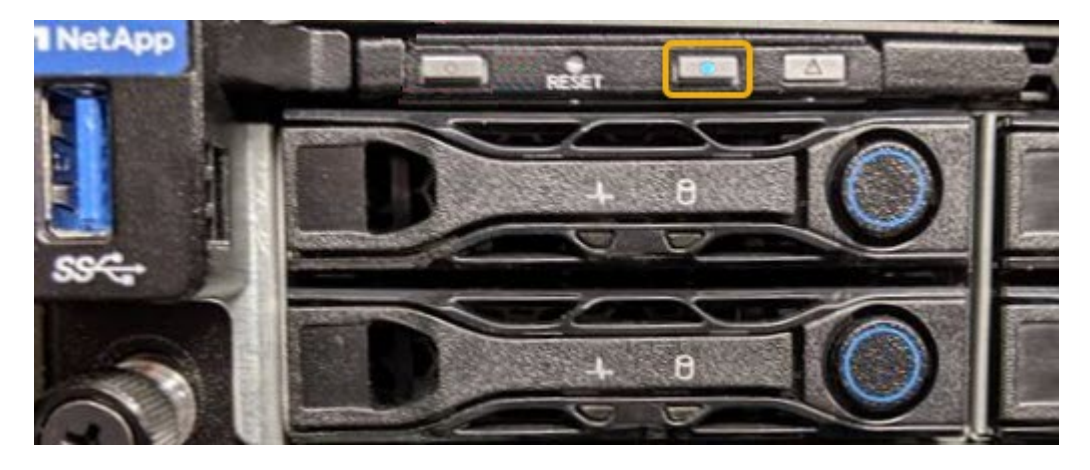

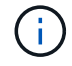

如果控制器上安裝了擋板、可能很難看到正面的識別LED。

## 完成後

若要關閉控制器識別LED:

- 按下控制器前面板上的識別LED開關。
- 從控制器BMC介面中選取\*伺服器識別\*、選取\*關\*、然後選取\*執行動作\*。

控制器正面和背面的藍色識別LED會熄滅。

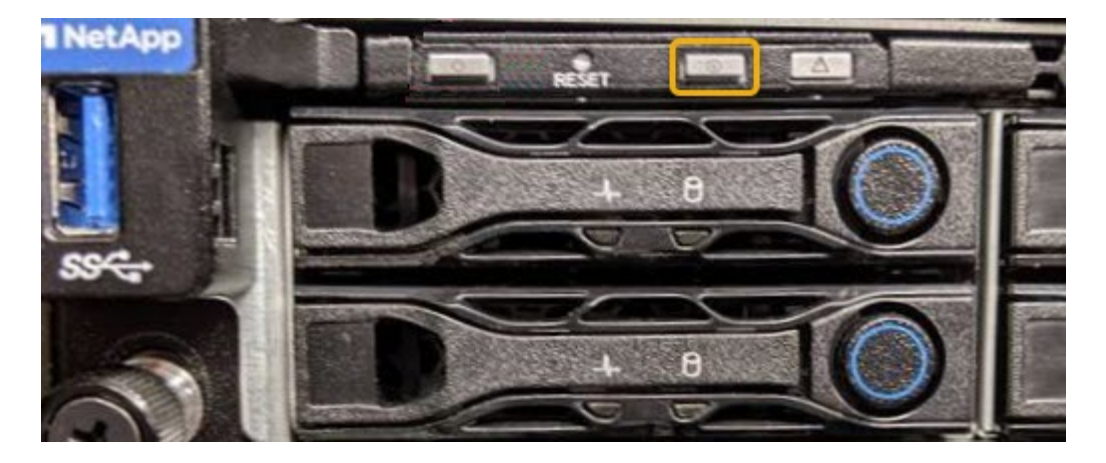

相關資訊 [在資料中](#page-85-0)[心找](#page-85-0)[到控制器](#page-85-0)

[存取](#page-50-0)[BMC](#page-50-0)[介](#page-50-0)[面](#page-50-0)

<span id="page-85-0"></span>在資料中心找到控制器

找到控制器、以便執行硬體維護或升級。

您需要的產品

- 您已確定需要維護的控制器。
- (選用)為了協助您在資料中心找到控制器、 [開啟](#page-83-0)[藍](#page-83-0)[色](#page-83-0)[識別](#page-83-0)[LED](#page-83-0)。

#### 步驟

1. 在資料中心尋找需要維護的控制器。

◦ 在控制器正面或背面尋找亮起的藍色識別LED。

前面的識別LED位於控制器前擋板後面、可能很難看出是否安裝了擋板。

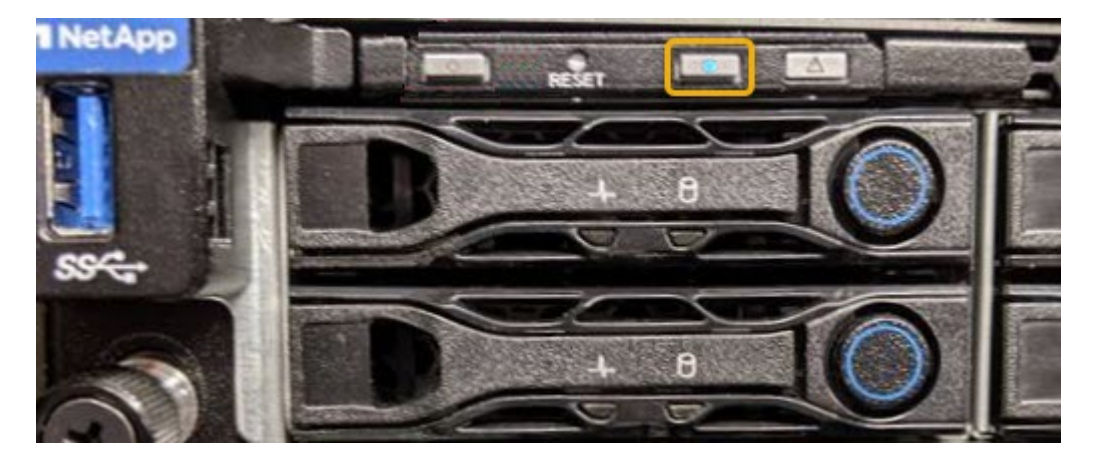

◦ 檢查附加在每個控制器正面的標記、以取得相符的零件編號。

- 2. 如果安裝了控制器前擋板、請將其卸下、以存取前面板控制項和指示燈。
- 3. 選用:如果您使用藍色識別LED來尋找控制器、請將其關閉。
- 按下控制器前面板上的識別LED開關。
- 使用控制器BMC介面。

<span id="page-86-0"></span>關閉服務應用裝置

關閉服務應用裝置以執行硬體維護。

您需要的產品

• 您已實際找到需要在資料中心進行維護的服務應用裝置。

[將控制器定位在資料中](#page-85-0)[心](#page-85-0)

• 本產品已經使用過 [進入](#page-79-0)[維護](#page-79-0)[模式](#page-79-0)。

關於這項工作

為了避免服務中斷、請在正常預期服務中斷期間、於排定的維護期間關閉服務應用裝置。

#### 步驟

1. 當產品處於維護模式時、請關閉產品電源:

您必須輸入下列指定的命令、以控制裝置的關機。使用電源開關關閉設備會導致資料遺失。

- a. 使用Putty或其他ssh用戶端登入網格節點:
	- i. 輸入下列命令:「sh admin@*grid\_node\_ip*`」
	- ii. 輸入「passwords.txt」檔案中所列的密碼。
	- iii. 輸入下列命令以切換至root:「u -」
	- iv. 輸入「passwords.txt」檔案中所列的密碼。

以root登入時、提示會從「\$」變更為「#」。

b. 關閉服務應用裝置:+`\* shut-h now\*

此命令可能需要10分鐘才能完成。

- 2. 請使用下列其中一種方法、確認裝置電源已關閉:
	- 查看產品正面的電源LED、確認電源已關閉。
	- 請查看BMC介面的「電源控制」頁面、確認裝置已關閉。

更換服務應用裝置

如果設備無法正常運作或故障、您可能需要更換設備。

您需要的產品

- 您的替換產品的零件編號與您要更換的產品相同。
- 您有標籤可識別連接至本產品的每條纜線。
- 您有 [實](#page-85-0)[際](#page-85-0)[放](#page-85-0)[置設備](#page-85-0)。
- 本產品已經使用過 [已設定](#page-79-0)[維護](#page-79-0)[模式。](#page-79-0)

關於這項工作

當您更換產品時、將無法存取此節點。StorageGRID如果設備運作正常、您可以在本程序開始時執行管制關機。

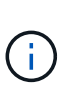

如果您要在安裝StorageGRID 完更新功能之前更換產品、StorageGRID 完成此程序後、可能無法 立即存取《產品安裝程式(到此安裝程式)」。雖然StorageGRID 您可以從與應用裝置位於同一 子網路的其他主機存取《ENetApp應用裝置安裝程式」、但您無法從其他子網路的主機存取。此 情況應在15分鐘內自行解決(當原始應用裝置的任何ARP快取項目逾時時)、或者您可以從本機 路由器或閘道手動清除任何舊的ARP快取項目、以立即清除此狀況。

```
步驟
```
- 1. 當產品處於維護模式時、請關閉產品電源。
	- a. 登入網格節點:
		- i. 輸入下列命令:「sh admin@*grid\_node\_ip*`」
		- ii. 輸入「passwords.txt」檔案中所列的密碼。
		- iii. 輸入下列命令以切換至root:「u -」
		- iv. 輸入「passwords.txt」檔案中所列的密碼。

以root登入時、提示會從「\$」變更為「#」。

- b. 關閉設備:+`關機**-h now**
- 2. 請使用下列兩種方法之一來確認產品電源是否已關閉:
	- 產品正面的電源指示燈LED會熄滅。
	- BMC介面的「電源控制」頁面表示裝置已關閉。
- 3. 如果StorageGRID 連接到應用裝置的靜態網路使用DHCP伺服器、請更新DNS/網路和IP位址設定。
	- a. 找出設備正面的MAC位址標籤、然後判斷管理網路連接埠的MAC位址。

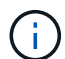

MAC位址標籤會列出BMC管理連接埠的MAC位址。

若要判斷管理網路連接埠的MAC位址、您必須將\* 2 新增至標籤上的十六進位數字。例如、如果標籤上 的**MAC**位址以 09 結尾、則管理連接埠的**MAC**位址將以 0B\*結尾。如果標籤上的MAC位址以\*(*y*)FF\* 結尾、則管理連接埠的MAC位址將以\*(*y*+1\*)結尾。您可以在Windows中開啟「計算機」、將其設定 為「程式設計師」模式、選取「Hex」、輸入MAC位址、然後輸入\*+ 2 =\*、輕鬆完成此計算。

b. 請網路管理員將您移除的應用裝置DNS /網路和IP位址與替換應用裝置的MAC位址建立關聯。

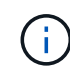

您必須先確認原始應用裝置的所有IP位址都已更新、才能為替換應用裝置供電。否則、當 裝置開機時、就會取得新的DHCP IP位址、而且可能無法重新連線StorageGRID 到效 益。此步驟適用於StorageGRID 所有連接至應用裝置的資訊網路。

如果原始應用裝置使用靜態IP位址、則新應用裝置會自動採用您移除的應用裝置IP位址。

- 4. 拆下並更換產品:
	- a. 標記纜線、然後拔下纜線和任何網路收發器。
		- $\left( \begin{array}{c} 1 \end{array} \right)$

為避免效能降低、請勿扭轉、摺疊、夾緊或踏上纜線。

- b. 從機櫃或機架中取出故障的應用裝置。
- c. 將兩個電源供應器、八個冷卻風扇和兩個SSD從故障設備移至更換設備。

請依照提供的指示更換這些元件。

- d. 將替換產品安裝到機櫃或機架中。
- e. 更換纜線和任何光纖收發器。
- f. 開啟產品電源、並監控應用裝置LED和開機代碼。

使用BMC介面來監控開機狀態。

5. 確認應用裝置節點出現在Grid Manager中、且未顯示任何警示。

#### 相關資訊

[將應用裝置安裝到機](#page-20-0)[櫃](#page-20-0)[或機](#page-20-0)[架](#page-20-0)[\(](#page-20-0)[SG100](#page-20-0)[和](#page-20-0)[SG1000](#page-20-0)[\)](#page-20-0)

[檢視](#page-24-0)[SG100](#page-24-0)[和](#page-24-0)[SG1000](#page-24-0)[應用裝置的](#page-24-0)[狀](#page-24-0)[態指](#page-24-0)[標](#page-24-0)

#### [檢視](#page-73-0)[應用裝置的](#page-73-0)[開](#page-73-0)[機](#page-73-0)[代碼](#page-73-0)

更換服務應用裝置中的一個或兩個電源供應器

服務應用裝置有兩個電源供應器以提供備援。如果其中一個電源供應器故障、您必須儘快 更換、以確保運算控制器具有備援電源。在控制器中運作的兩個電源供應器型號和瓦數必 須相同。

#### 您需要的產品

- 您有 [實](#page-85-0)[體定位控制器](#page-85-0) 更換電源供應器。
- 如果您只要更換一個電源供應器:
	- 您已將更換的電源供應器解壓縮、並確保其型號與瓦數與您要更換的電源供應器相同。
	- 您已確認其他電源供應器已安裝並正在執行。
- 如果您同時更換兩個電源供應器:
	- 您已將更換的電源供應器解壓縮、並確保它們的型號和瓦數相同。

關於這項工作

圖中顯示SG100的兩個電源供應器單元、可從產品背面存取。

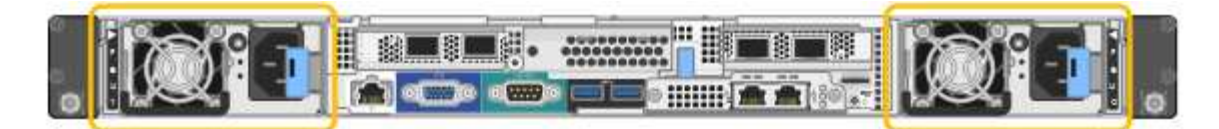

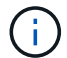

SG1000的電源供應器完全相同。

步驟

- 1. 如果您只要更換一個電源供應器、就不需要關閉產品電源。前往 拔下電源線 步驟。如果您同時更換兩個電 源供應器、請在拔下電源線之前執行下列步驟:
	- a. [將設備置於](#page-79-0)[維護](#page-79-0)[模式。](#page-79-0)
	- b. [關閉](#page-86-0)[產品](#page-86-0)[電源](#page-86-0)。
- 2. [拔 下\_the\_電源線、start=2]]從每個要更換的電源供應器拔下電源線。
- 3. 提起要更換的第一個電源供應器上的CAM握把。

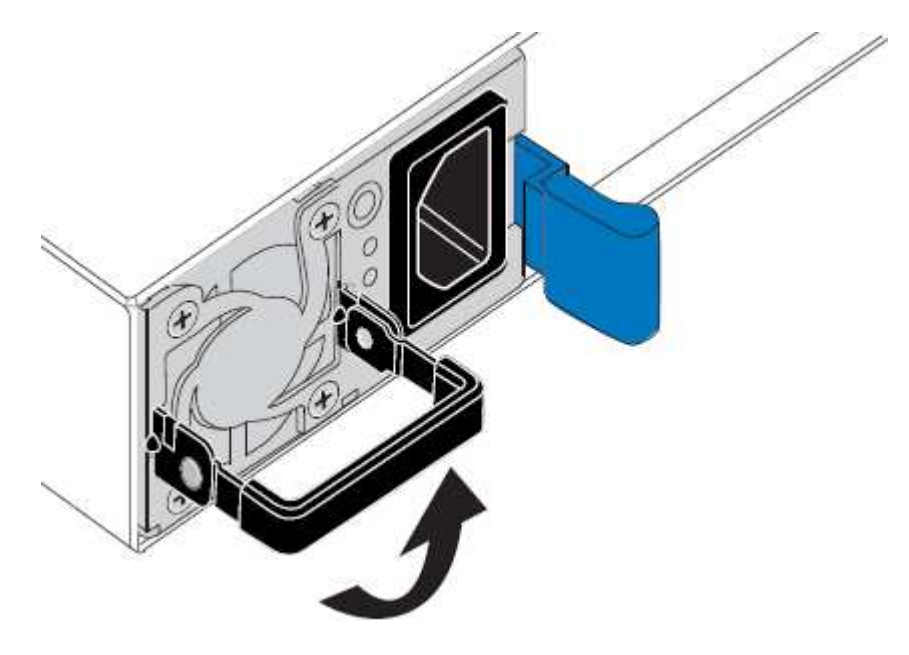

4. 按下藍色栓鎖、將電源供應器拉出。

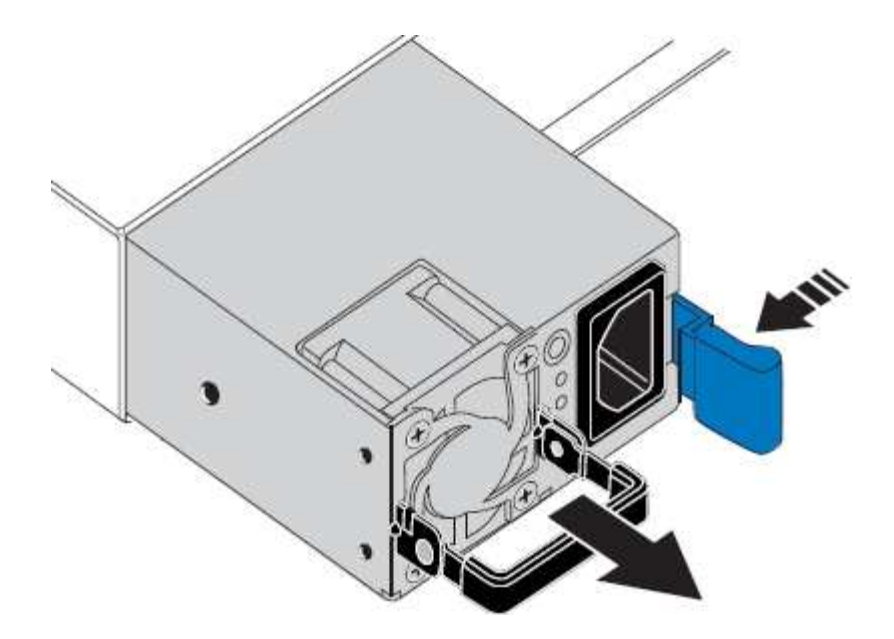

5. 在右側的藍色栓鎖中、將替換電源供應器滑入機箱。

 $(i)$ 兩個電源供應器的型號和瓦數必須相同。

將替換單元滑入時、請確定藍色栓鎖位於右側。

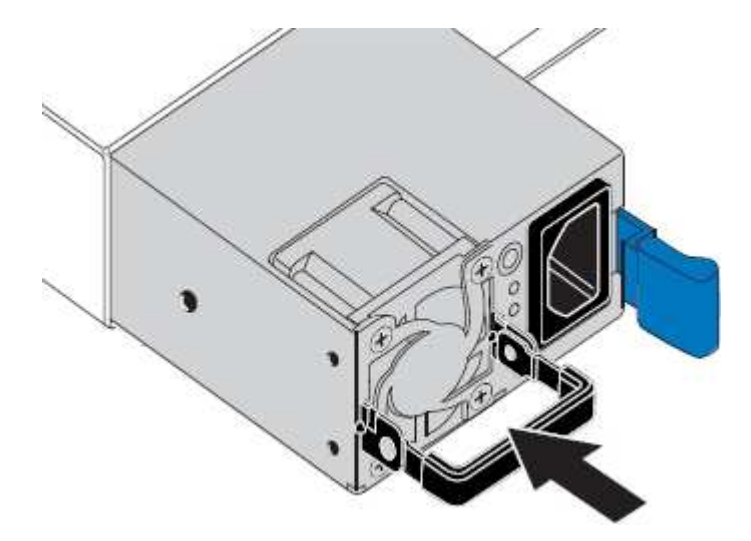

- 6. 向下推CAM握把以固定替換電源供應器。
- 7. 如果您要更換兩個電源供應器、請重複步驟2到6以更換第二個電源供應器。
- 8. [將](#page-23-0)[電源](#page-23-0)[線連接至](#page-23-0)[更](#page-23-0)[換的裝置並接上](#page-23-0)[電源](#page-23-0)。
- 9. 如果您將設備置於維護模式、請結束維護模式。從「the Some Appliance Installer」StorageGRID 選取「進 階>\*重新開機控制器\*」、然後選取「\*重新開機至StorageGRID \*」。

更換服務應用裝置中的風扇

服務應用裝置有八個冷卻風扇。如果其中一個風扇故障、您必須儘快更換、以確保產品具 有適當的冷卻效果。

您需要的產品

- 您已將替換風扇解壓縮。
- 您有 [實](#page-85-0)[際](#page-85-0)[放](#page-85-0)[置設備](#page-85-0)。
- 您已確認其他風扇已安裝並執行。
- 您有 [將設備置於](#page-79-0)[維護](#page-79-0)[模式。](#page-79-0)

關於這項工作

÷.

更換風扇時、無法存取應用裝置節點。

圖示為服務應用裝置的風扇。將產品的頂蓋從產品上卸下後、即可接觸到冷卻風扇。

兩個電源供應器單元中的每個單元都有一個風扇。這些風扇不包含在此程序中。

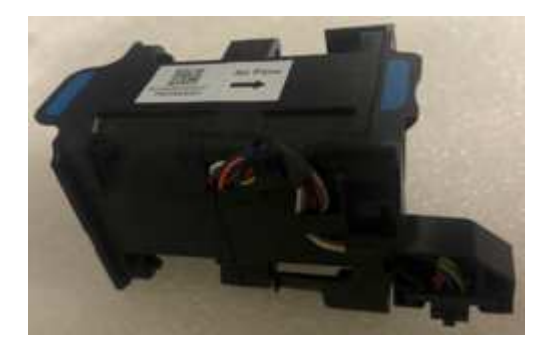

#### 步驟

1. 當產品處於維護模式時、請關閉產品電源。

- a. 登入網格節點:
	- i. 輸入下列命令:「sh admin@*grid\_node\_ip*`」
	- ii. 輸入「passwords.txt」檔案中所列的密碼。
	- iii. 輸入下列命令以切換至root:「u -」
	- iv. 輸入「passwords.txt」檔案中所列的密碼。

以root登入時、提示會從「\$」變更為「#」。

- b. 關閉服務應用裝置:+`\* shut-h now\*
- 2. 請使用下列兩種方法之一、確認服務應用裝置的電源已關閉:
	- 產品正面的電源指示燈LED會熄滅。
	- BMC介面的「電源控制」頁面表示裝置已關閉。
- 3. 將產品從機架中拉出。
- 4. 提起頂蓋上的栓鎖、然後從產品上取下外蓋。
- 5. 找出故障的風扇。

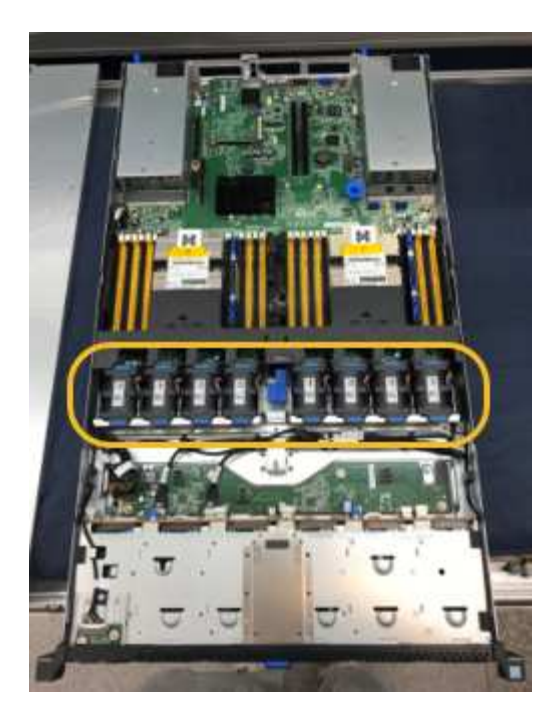

6. 將故障風扇從機箱中提出。

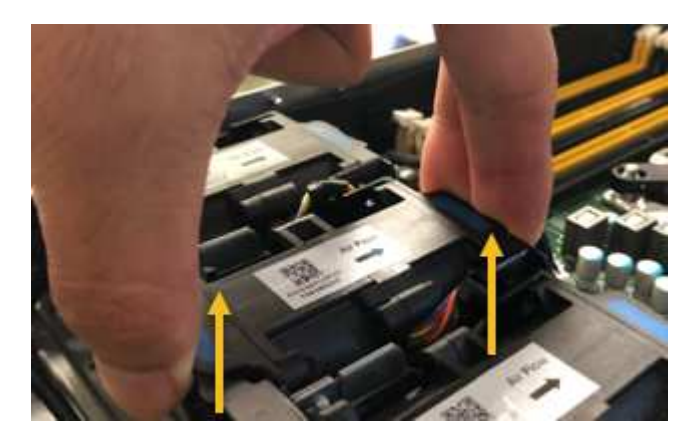

7. 將替換風扇滑入機箱的開放式插槽。

將風扇邊緣與導銷對齊。照片中的大頭針會圈起。

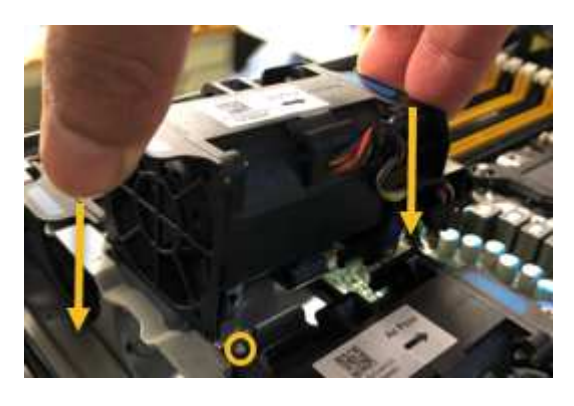

8. 將風扇的連接器穩固地按入電路板。

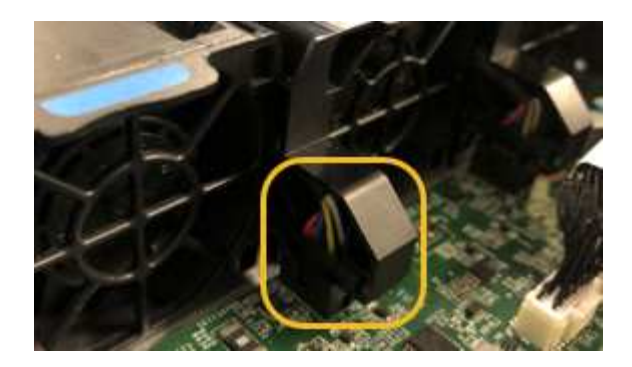

- 9. 將頂蓋裝回產品上、然後按下栓鎖、將護蓋固定到位。
- 10. 開啟應用裝置電源、並監控控制器LED和開機代碼。

使用BMC介面來監控開機狀態。

11. 確認應用裝置節點出現在Grid Manager中、且未顯示任何警示。

更換服務應用裝置中的磁碟機

服務應用裝置中的SSD包含StorageGRID 了不實的作業系統。此外、當設備設定為管理節 點時、SSD也會包含稽核記錄、度量和資料庫表格。磁碟機使用RAID1進行鏡射、以提供 備援功能。如果其中一個磁碟機故障、您必須儘快更換、以確保備援。

#### 您需要的產品

- 您有 [實](#page-85-0)[際](#page-85-0)[放](#page-85-0)[置設備](#page-85-0)。
- 您已確認哪個磁碟機故障、但其左LED指示燈呈黃色閃爍。

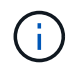

如果您移除工作正常的磁碟機、就會關閉應用裝置節點。請參閱檢視狀態指標以驗證故障的 相關資訊。

- 您已取得替換磁碟機。
- 您已獲得適當的電子軟碟保護。

#### 步驟

1. 驗證磁碟機的左側LED是否呈黃色閃爍。

您也可以使用Grid Manager來監控SSD的狀態。選擇\*節點\*。然後選擇「設備節點」>\*「硬體\*」。如果磁碟 機故障、「Storage RAID Mode(儲存RAID模式)」欄位會顯示關於哪個磁碟機故障的訊息。

- 2. 將防靜電腕帶的綁帶末端包覆在您的腕帶上、並將扣夾末端固定在金屬接地上、以避免產生靜電。
- 3. 打開備用磁碟機的包裝、並將其放在產品附近無靜電且水平的表面上。

儲存所有包裝材料。

4. 按下故障磁碟機上的釋放按鈕。

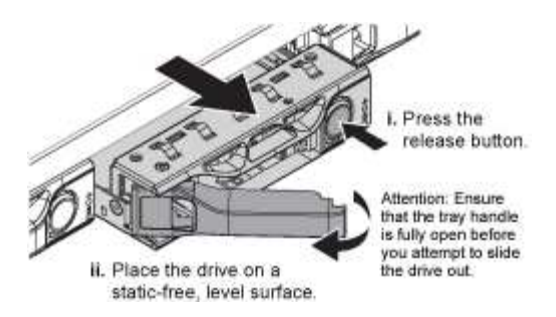

磁碟機上的握把會部分開啟、而磁碟機會從插槽中釋放。

- 5. 打開握把、將磁碟機滑出、然後將其放在無靜電且水平的表面上。
- 6. 在將替換磁碟機插入磁碟機插槽之前、請先按下釋放按鈕。

栓鎖會彈開。

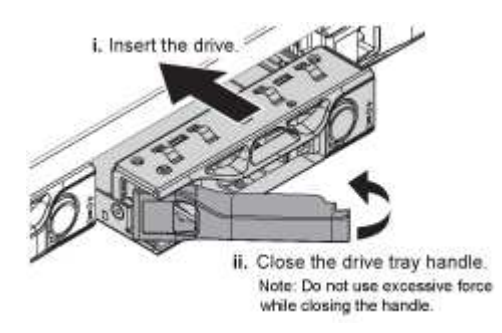

7. 將替換磁碟機插入插槽、然後關閉磁碟機握把。

 $\mathbf{f}$ 

關閉握把時、請勿過度施力。

當磁碟機完全插入時、您會聽到「喀」一聲。

磁碟機會自動以工作磁碟機的鏡射資料重建。您可以使用Grid Manager來檢查重新建置的狀態。選擇\*節點 \*。然後選擇「設備節點」>\*「硬體\*」。Storage RAID Mode(儲存RAID模式)欄位會顯示「正在重建」訊 息、直到磁碟機完全重建為止。

8. 如需更換磁碟機、請聯絡技術支援部門。

技術支援部門將提供退回故障磁碟機的指示。

## 變更服務應用裝置的連結組態

您可以變更服務應用裝置的乙太網路連結組態。您可以變更連接埠連結模式、網路連結模 式及連結速度。

您需要的產品

• 您有 [將設備置於](#page-79-0)[維護](#page-79-0)[模式。](#page-79-0)

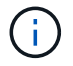

在極少數情況StorageGRID 下、將某個應用程式置於維護模式可能會使應用裝置無法遠端存取。

關於這項工作

變更服務應用裝置的乙太網路連結組態選項包括:

- 將\*連接埠連結模式\*從「固定」變更為「Aggregate」、或從「Aggregate」變更為「固定」
- 將\*網路連結模式\*從主動備份變更為LACP、或從LACP變更為主動備份
- 啟用或停用VLAN標記、或變更VLAN標記的值
- 變更連結速度

#### 步驟

1. 從《SectionAppliance安裝程式》StorageGRID 中、選取\*「Configure Networking」(設定網路)**>**「 Link Configuration」(連結組態)。

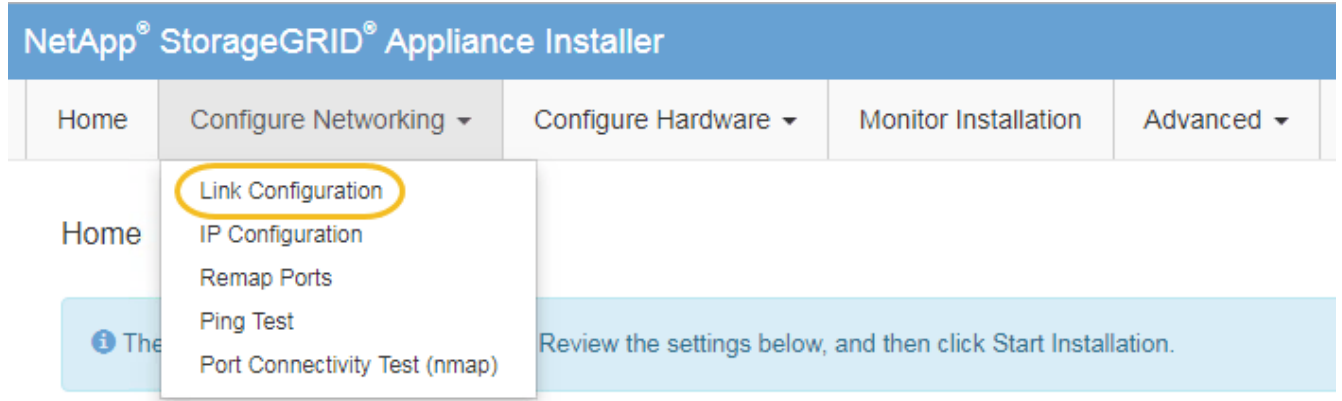

2. 對連結組態進行所需的變更。

如需選項的詳細資訊、請參閱 [設定網路連結。](#page-29-0)

3. 當您對所選項目感到滿意時、請按一下「儲存」。

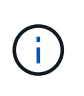

如果您變更所連線的網路或連結、可能會失去連線。如果您在1分鐘內沒有重新連 線、StorageGRID 請使用指派給應用裝置的其他IP位址之一、重新輸入該應用裝置的URL: +\* https://*services\_appliance\_IP*:8443\*

4. 對應用裝置的IP位址進行必要的變更。

如果您變更了VLAN設定、裝置的子網路可能已經變更。如果您需要變更應用裝置的IP位址、請參閱 [設](#page-37-0) [定](#page-37-0)[StorageGRID](#page-37-0) [靜](#page-37-0)[態](#page-37-0)[IP](#page-37-0)[位址。](#page-37-0)

- 5. 從功能表中選取「組態網路>\* Ping Test\*」。
- 6. 使用Ping測試工具檢查連線至任何網路上的IP位址、這些網路可能會受到您在設定應用裝置時所做的連結組 態變更影響。

除了您選擇執行的任何其他測試之外、請確認您可以ping主管理節點的Grid Network IP位址、以及至少一個 其他節點的Grid Network IP位址。如有必要、請返回設定網路連結的指示、並修正任何問題。

7. 一旦您確信連結組態變更正常運作、請重新啟動節點。從「the Sof the Sof the Some Installer」選取「進 階>\*重新開機控制器\*」StorageGRID 、然後選取下列其中一個選項:

- 選取\*重新開機至StorageGRID SESW\*、以重新啟動控制器、並使節點重新加入網格。如果您已在維護 模式下完成工作、並準備好讓節點恢復正常作業、請選取此選項。
- 選取\*重新開機進入維護模式\*、以重新啟動控制器、使節點保持維護模式。(此選項僅在控制器處於維 護模式時可用。) 如果在重新加入網格之前需要在節點上執行其他維護作業、請選取此選項。

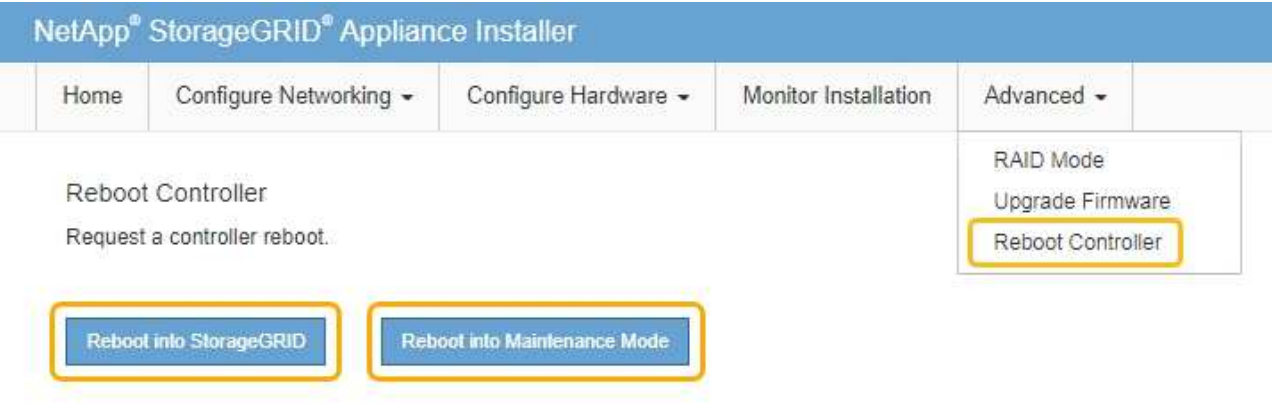

裝置重新開機和重新加入網格可能需要20分鐘的時間。若要確認重新開機已完成、且節點已重新加入網 格、請返回Grid Manager。「節點」頁面應顯示應用裝置節點的正常狀態(無圖示)、表示沒有警示處 於作用中狀態、且節點已連線至網格。

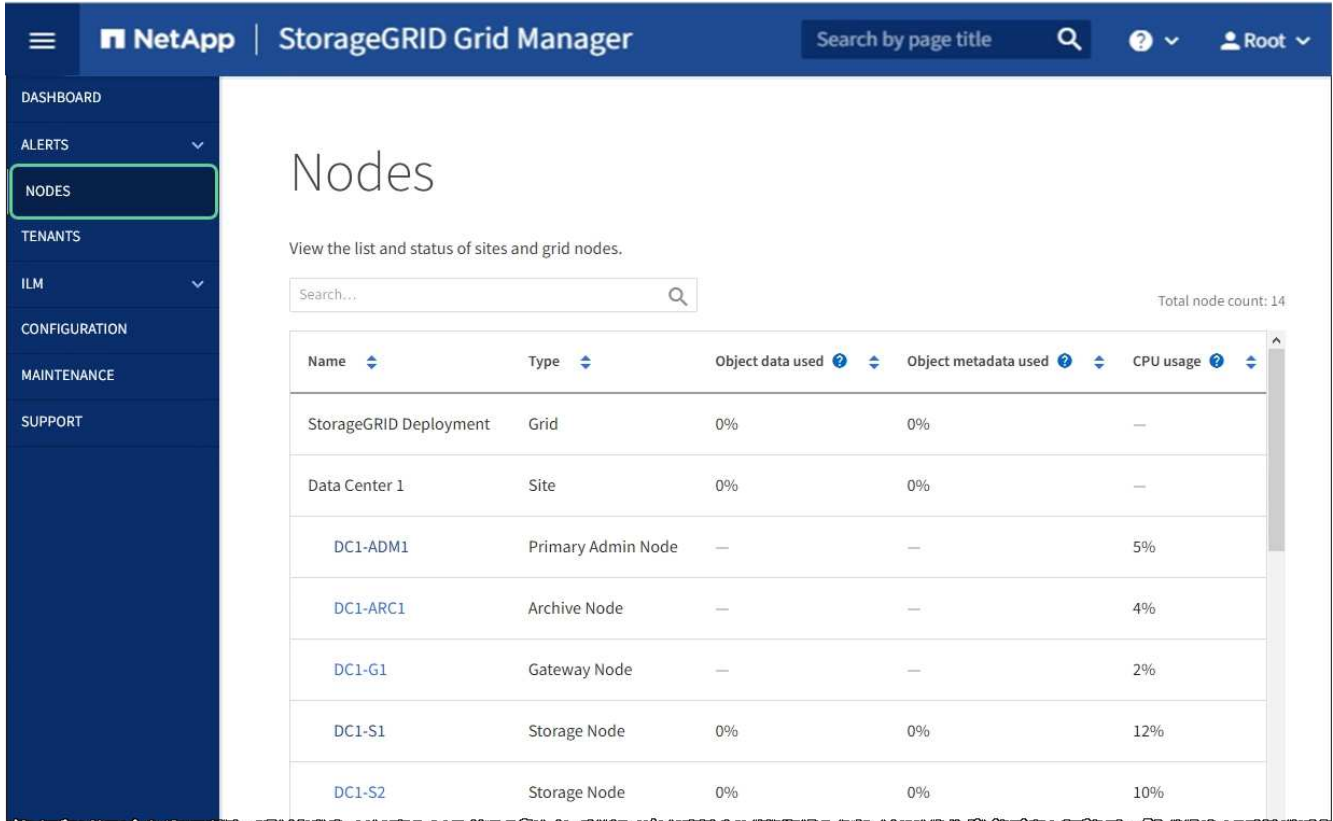

# 變更**MTU**設定

您可以變更為應用裝置節點設定IP位址時所指派的MTU設定。

關於這項工作

 $(i)$ 

網路的MTU值必須符合節點所連接之交換器連接埠上所設定的值。否則、可能會發生網路效能問 題或封包遺失。

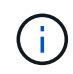

為獲得最佳網路效能、所有節點都應在其Grid Network介面上設定類似的MTU值。如果個別節點 上Grid Network的MTU設定有顯著差異、則會觸發\* Grid Network MTU mismis\*警示。所有網路 類型的MTU值都不一定相同。

若要變更MTU設定而不重新啟動應用裝置節點、 [使用](#page-97-0)[變](#page-97-0)[更](#page-97-0)[IP](#page-97-0)[工具](#page-97-0)。

如果StorageGRID 在初始安裝期間、客戶端或管理網路並未在市場上設定、 [使用](#page-97-1)[維護](#page-97-1)[模式](#page-97-1)[變](#page-97-1)[更](#page-97-1)[MTU](#page-97-1)[設定](#page-97-1)。

#### <span id="page-97-0"></span>使用變更**IP**工具變更**MTU**設定

#### 您需要的產品

• 您可以使用「密碼」檔案來使用「變更IP」工具。

#### 步驟

存取變更IP工具、並依照所述更新MTU設定 [變](https://docs.netapp.com/zh-tw/storagegrid-116/maintain/changing-nodes-network-configuration.html)[更](https://docs.netapp.com/zh-tw/storagegrid-116/maintain/changing-nodes-network-configuration.html)[節點網路組態。](https://docs.netapp.com/zh-tw/storagegrid-116/maintain/changing-nodes-network-configuration.html)

#### <span id="page-97-1"></span>使用維護模式變更**MTU**設定

如果無法使用變更IP工具存取這些設定、請使用維護模式變更MTU設定。

#### 您需要的產品

• 您有 [將設備置於](#page-79-0)[維護](#page-79-0)[模式。](#page-79-0)

#### 步驟

- 1. 從《SectionAppliance安裝程式》StorageGRID 中、選取\*「Configure Networking」(設定網路)**>**「 IP Configuration」(\* IP組態)\*。
- 2. 對Grid Network、管理網路和用戶端網路的MTU設定進行所需的變更。

#### **Grid Network**

The Grid Network is used for all internal StorageGRID traffic. The Grid Network provides connectivity between all nodes in the grid, across all sites and subnets. All hosts on the Grid Network must be able to talk to all other hosts. The Grid Network can consist of multiple subnets. Networks containing critical grid services, such as NTP, can also be added as Grid subnets.

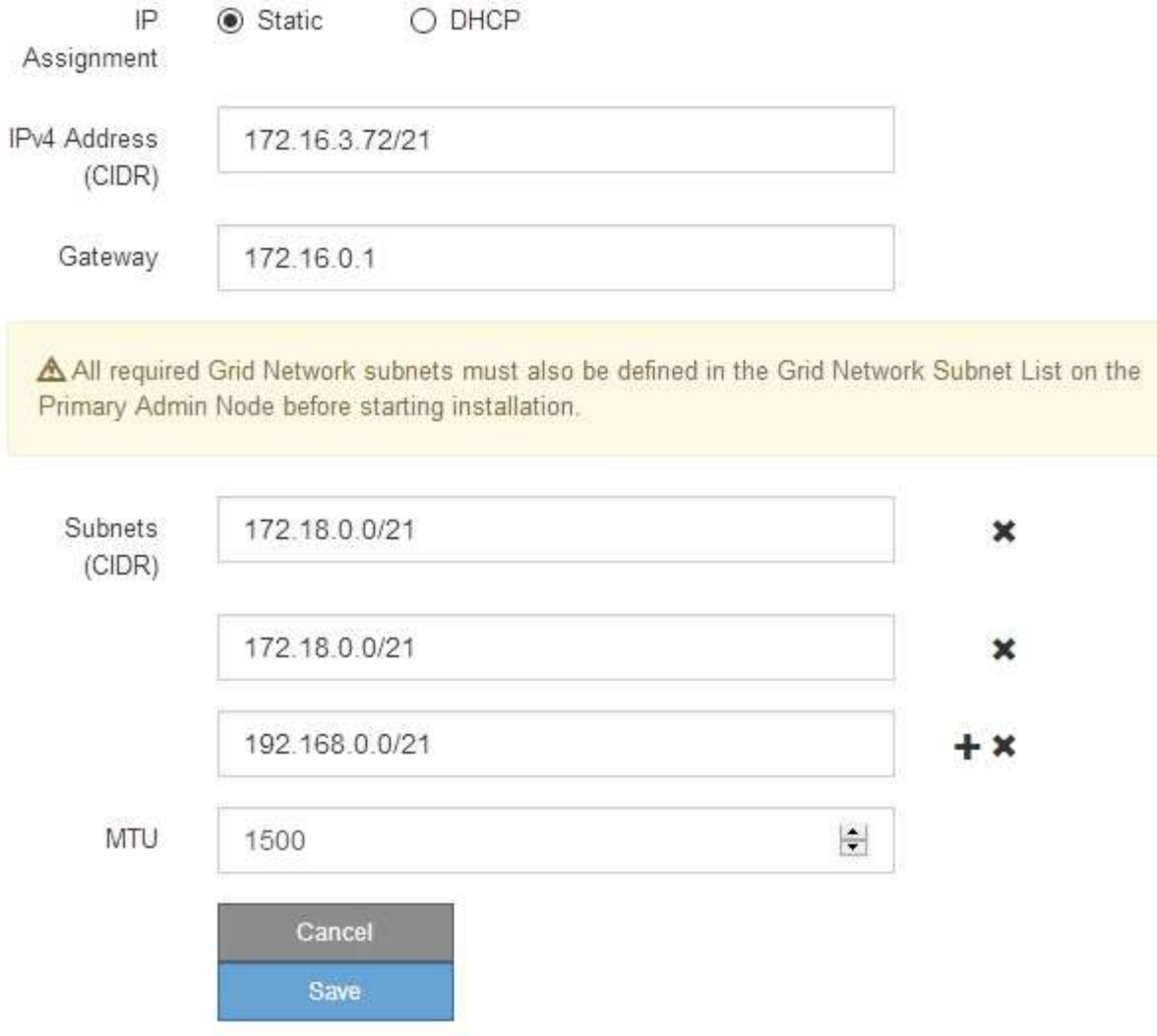

- 3. 當您對設定感到滿意時、請選取\*儲存\*。
- 4. 重新啟動節點。從「the Sof the Sof the Some Installer」選取「進階>\*重新開機控制器\*」StorageGRID 、 然後選取下列其中一個選項:
	- 選取\*重新開機至StorageGRID SESW\*、以重新啟動控制器、並使節點重新加入網格。如果您已在維護 模式下完成工作、並準備好讓節點恢復正常作業、請選取此選項。
	- 選取\*重新開機進入維護模式\*、以重新啟動控制器、使節點保持維護模式。(此選項僅在控制器處於維 護模式時可用。) 如果在重新加入網格之前需要在節點上執行其他維護作業、請選取此選項。

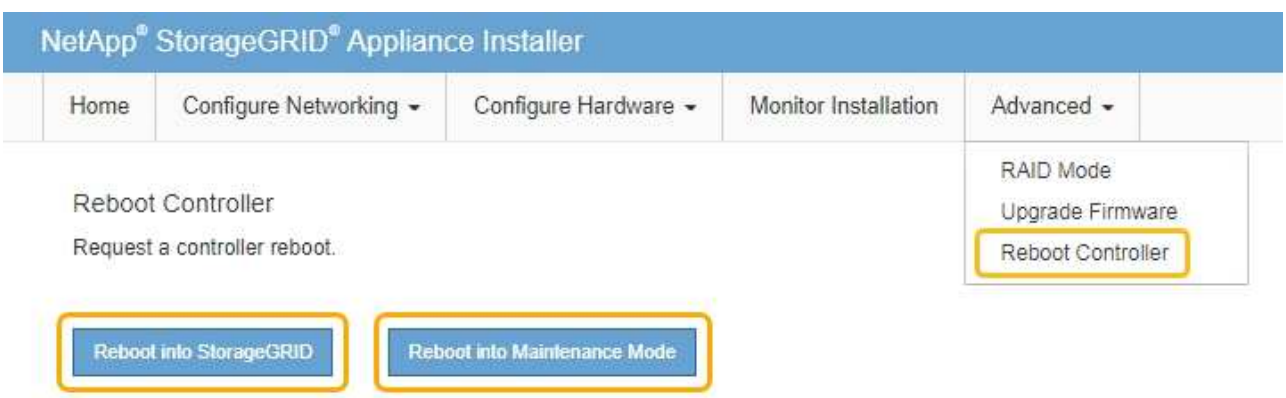

裝置重新開機和重新加入網格可能需要20分鐘的時間。若要確認重新開機已完成、且節點已重新加入網 格、請返回Grid Manager。「節點」頁面應顯示應用裝置節點的正常狀態(無圖示)、表示沒有警示處 於作用中狀態、且節點已連線至網格。

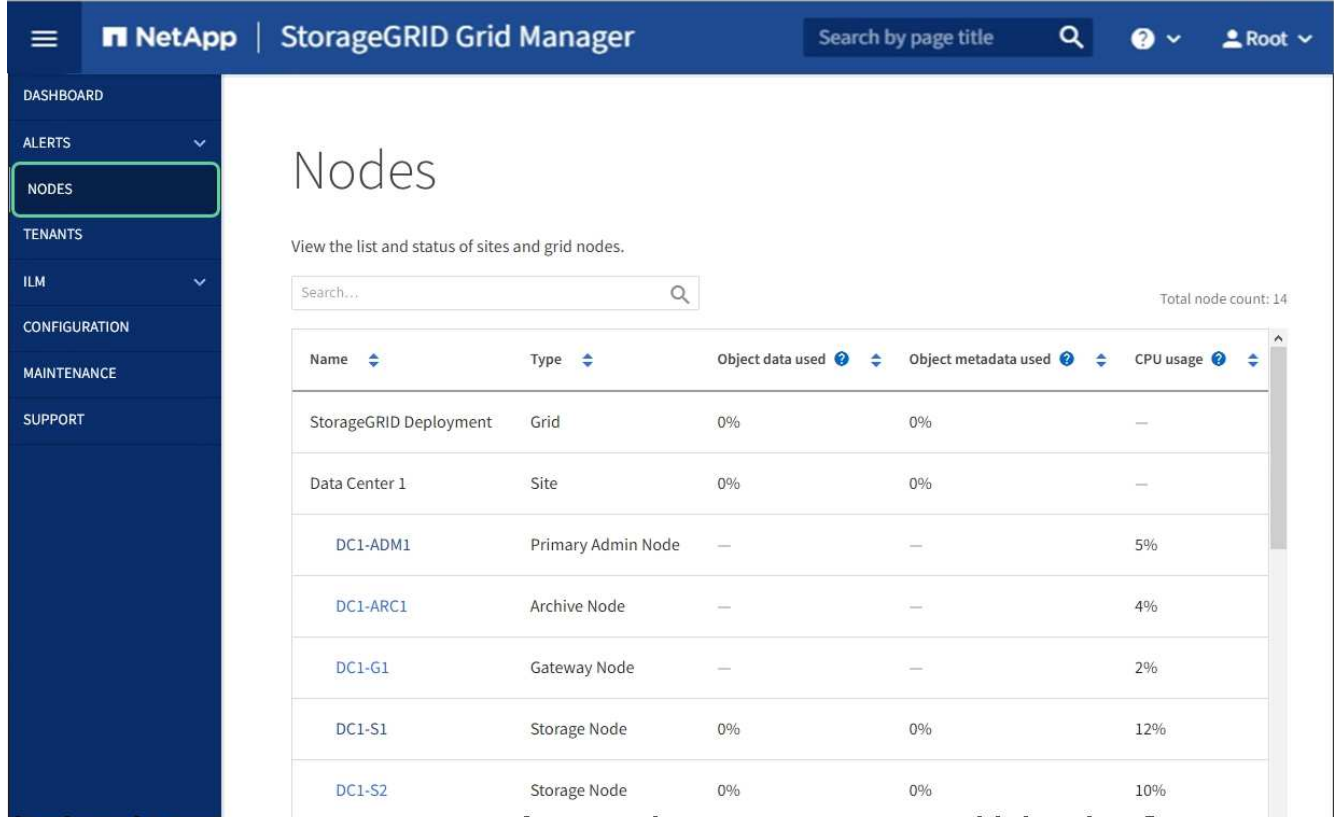

## 相關資訊

[管理](https://docs.netapp.com/zh-tw/storagegrid-116/admin/index.html)[StorageGRID](https://docs.netapp.com/zh-tw/storagegrid-116/admin/index.html)

# <span id="page-99-0"></span>檢查**DNS**伺服器組態

您可以檢查並暫時變更此應用裝置節點目前使用的網域名稱系統(DNS)伺服器。

您需要的產品

• 您有 [將設備置於](#page-79-0)[維護](#page-79-0)[模式。](#page-79-0)

關於這項工作

如果加密設備無法連線至金鑰管理伺服器(KMS)或KMS叢集、您可能需要變更DNS伺服器設定、因為KMS的 主機名稱是指定為網域名稱、而非IP位址。您對應用裝置DNS設定所做的任何變更都是暫時性的、當您結束維護 模式時就會遺失。若要永久變更這些變更、請在Grid Manager中指定DNS伺服器(\* maintenance **>** Network **>** DNS servers<sup>\*</sup>) 。

- 只有節點加密設備使用完整網域名稱(而非IP位址)來定義KMS伺服器的主機名稱時、才需要暫時變更DNS 組態。
- 當節點加密設備使用網域名稱連線至KMS時、必須連線至其中一個為網格定義的DNS伺服器。然後、其中一 個DNS伺服器會將網域名稱轉譯為IP位址。
- 如果節點無法連線至網格的DNS伺服器、或是當節點加密的應用裝置節點離線時變更了整個網格的DNS設 定、則該節點將無法連線至KMS。在解決DNS問題之前、無法解密應用裝置上的加密資料。

若要解決妨礙KMS連線的DNS問題、請在StorageGRID 《應用裝置安裝程式》中指定一或多個DNS伺服器的IP 位址。這些暫用DNS設定可讓應用裝置連線至KMS、並解密節點上的資料。

例如、如果在加密節點離線時、網格的DNS伺服器發生變更、則當KMS重新連線時、節點將無法連線至KMS、 因為它仍使用先前的DNS值。在StorageGRID 《現象集應用裝置安裝程式」中輸入新的DNS伺服器IP位址、可 讓暫時的KMS連線解密節點資料。

#### 步驟

- 1. 從《SectionAppliance安裝程式》StorageGRID 中、選取\*「Configure Networking」(設定網路)**>**「 DNS Configuration」(\* DNS組態)\*。
- 2. 確認指定的DNS伺服器正確無誤。

**DNS Servers** 

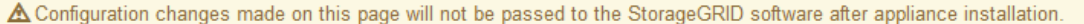

Servers

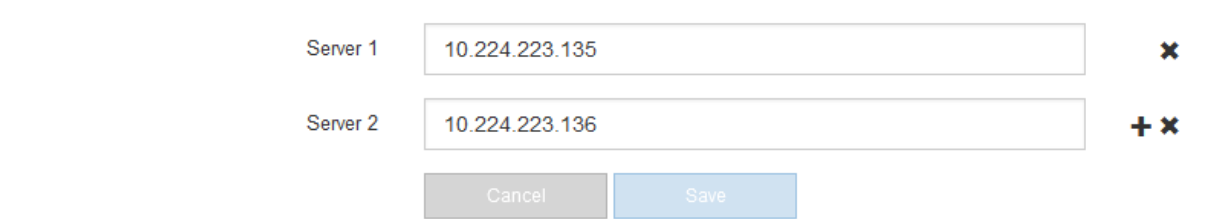

3. 如有需要、請變更DNS伺服器。

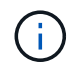

對DNS設定所做的變更是暫時性的、在您結束維護模式時會遺失。

4. 當您對暫用DNS設定感到滿意時、請選取\*儲存\*。

節點會使用此頁面上指定的DNS伺服器設定重新連線至KMS、以便解密節點上的資料。

- 5. 節點資料解密後、請重新啟動節點。從「the Sof the Sof the Some Installer」選取「進階>\*重新開機控制器 \*」StorageGRID 、然後選取下列其中一個選項:
	- 選取\*重新開機至StorageGRID SESW\*、以重新啟動控制器、並使節點重新加入網格。如果您已在維護 模式下完成工作、並準備好讓節點恢復正常作業、請選取此選項。
	- 選取\*重新開機進入維護模式\*、以重新啟動控制器、使節點保持維護模式。(此選項僅在控制器處於維 護模式時可用。) 如果在重新加入網格之前需要在節點上執行其他維護作業、請選取此選項。

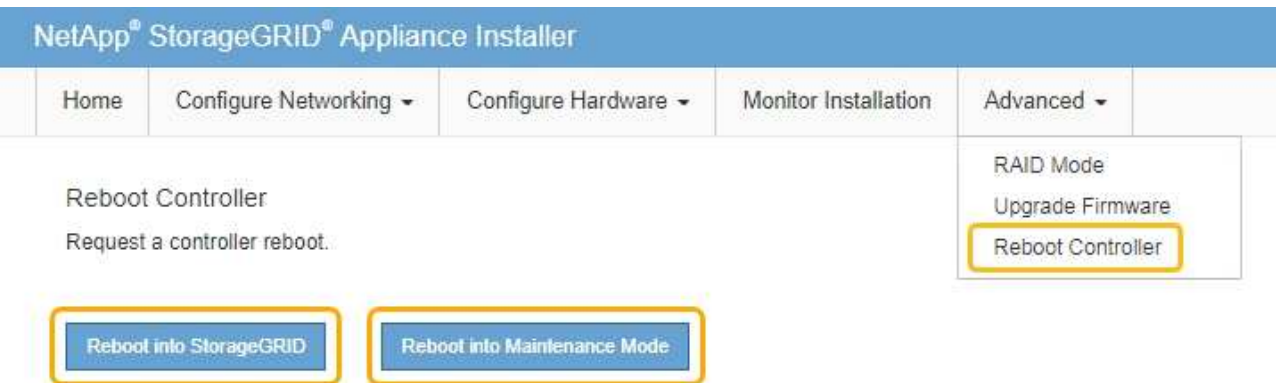

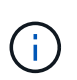

當節點重新開機並重新加入網格時、會使用Grid Manager中列出的全系統DNS伺服器。 重新加入網格後、當StorageGRID 應用裝置處於維護模式時、應用裝置將不再使用在《 支援環境安裝程式(Choice Appliance Installer)」中指定的暫用DNS伺服器。

裝置重新開機和重新加入網格可能需要20分鐘的時間。若要確認重新開機已完成、且節點已重新加入網 格、請返回Grid Manager。「節點」頁面應顯示應用裝置節點的正常狀態(無圖示)、表示沒有警示處 於作用中狀態、且節點已連線至網格。

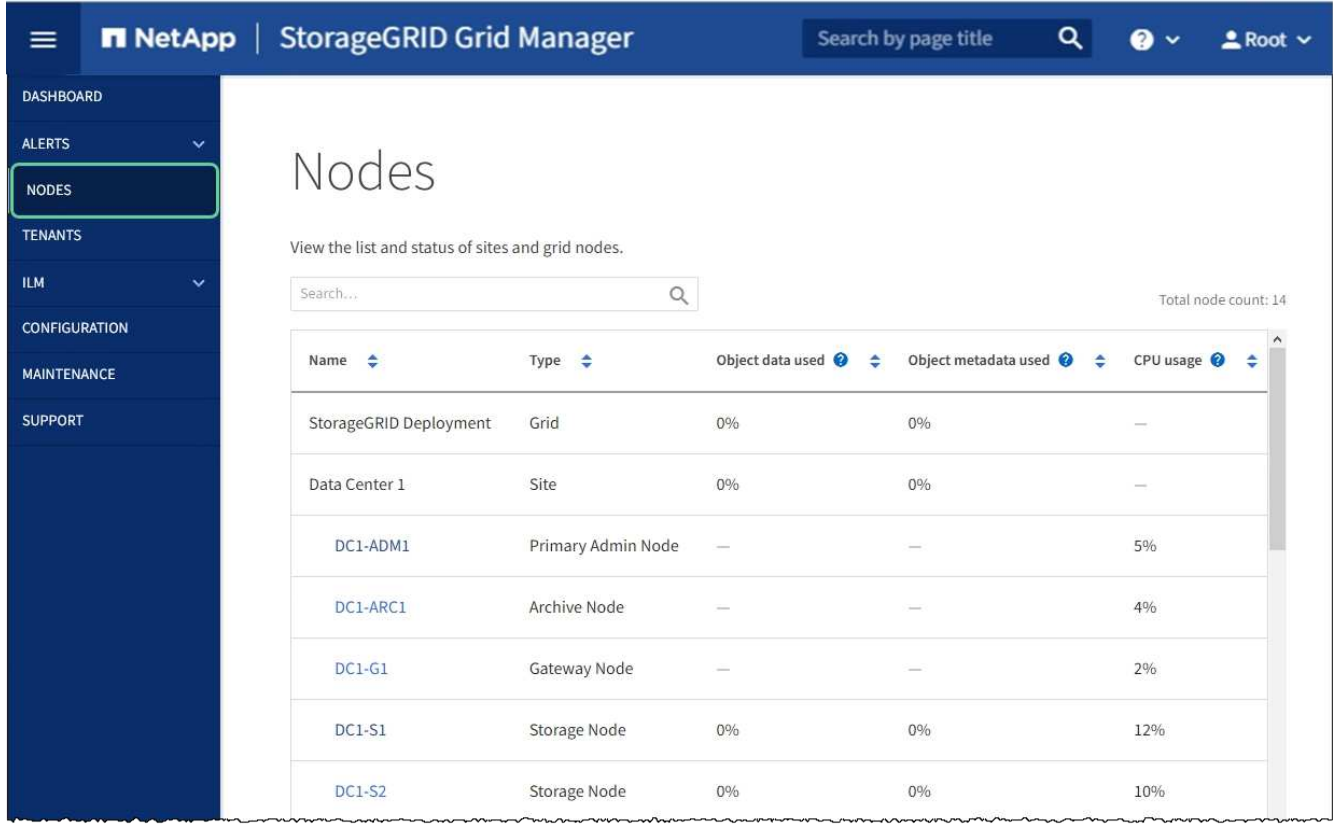

## 在維護模式下監控節點加密(**SG100**和**SG1000**)

如果您在安裝期間為應用裝置啟用節點加密、則可以監控每個應用裝置節點的節點加密狀 態、包括節點加密狀態和金鑰管理伺服器(KMS)詳細資料。

您需要的產品

- 您已在安裝期間啟用應用裝置的節點加密。安裝應用裝置後、您無法啟用節點加密。
- 您有 [將設備置於](#page-79-0)[維護](#page-79-0)[模式。](#page-79-0)

## 步驟

1. 從《SectionAppliance安裝程式》StorageGRID 中、選取\*「Configure Hardware」(設定硬體)>「\* Node Encryption」(節點加密)。

#### Node Encryption

Node encryption allows you to use an external key management server (KMS) to encrypt all StorageGRID data on this appliance. If node encryption is enabled for the appliance and a KMS is configured for the site, you cannot access any data on the appliance unless the appliance can communicate with the KMS.

cannot enable or disable the node encryption setting after the appliance is installed.

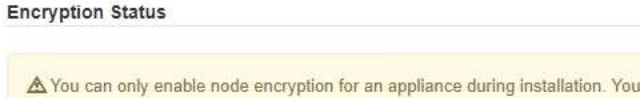

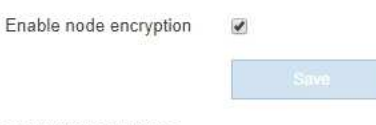

#### Key Management Server Details

View the status and configuration details for the KMS that manages the encryption key for this appliance. You must use the Grid Manager to make configuration changes.

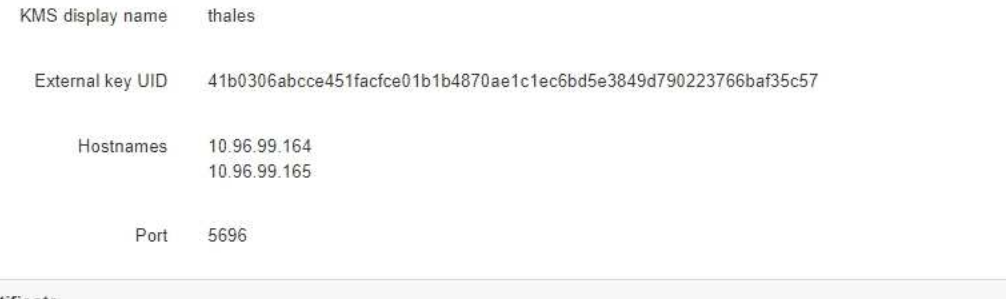

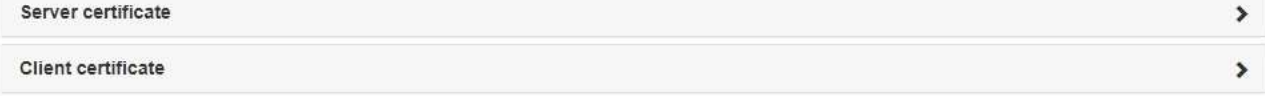

#### Clear KMS Key

A Do not clear the KMS key if you need to access or preserve any data on this appliance.

If you want to reinstall this appliance node (for example, in another grid), you must clear the KMS key. When the KMS key is cleared, all data on this appliance is deleted.

Clear KMS Key and Delete Data

「節點加密」頁面包含三個區段:

- 「加密狀態」會顯示裝置的節點加密是啟用還是停用。
- 金鑰管理伺服器詳細資料顯示用於加密應用裝置的KMS相關資訊。您可以展開伺服器和用戶端憑證區 段、以檢視憑證詳細資料和狀態。
	- 若要解決憑證本身的問題、例如更新過期的憑證、請參閱 [設定](https://docs.netapp.com/zh-tw/storagegrid-116/admin/kms-configuring.html)[KMS](https://docs.netapp.com/zh-tw/storagegrid-116/admin/kms-configuring.html)[的說](https://docs.netapp.com/zh-tw/storagegrid-116/admin/kms-configuring.html)[明](https://docs.netapp.com/zh-tw/storagegrid-116/admin/kms-configuring.html)。
	- 如果連線至KMS主機時發生非預期的問題、請確認 [網](#page-99-0)[域](#page-99-0)[名稱系統\(](#page-99-0)[DNS](#page-99-0)[\)](#page-99-0)[伺](#page-99-0)[服器正](#page-99-0)[確](#page-99-0) 以及這點 [應](#page-29-0) [用裝置網路設定正](#page-29-0)[確](#page-29-0)。
	- 如果您無法解決憑證問題、請聯絡技術支援部門。
- 清除KMS金鑰會停用應用裝置的節點加密、移除應用裝置與設定StorageGRID 用於該站台的金鑰管理伺 服器之間的關聯、並從應用裝置刪除所有資料。您必須 [清](#page-105-0)[除](#page-105-0)[KMS](#page-105-0)[金鑰](#page-105-0) 在將本產品安裝到 另StorageGRID 一個作業系統之前。

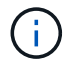

清除KMS組態會刪除應用裝置中的資料、使其永遠無法存取。此資料無法恢復。

- 2. 檢查完節點加密狀態後、請重新啟動節點。從「the Sof the Sof the Some Installer」選取「進階>\*重新開機 控制器\*」StorageGRID 、然後選取下列其中一個選項:
	- 選取\*重新開機至StorageGRID SESW\*、以重新啟動控制器、並使節點重新加入網格。如果您已在維護 模式下完成工作、並準備好讓節點恢復正常作業、請選取此選項。
	- 選取\*重新開機進入維護模式\*、以重新啟動控制器、使節點保持維護模式。(此選項僅在控制器處於維 護模式時可用。) 如果您需要在節點上執行其他維護作業、才能重新加入網格、請選取此選項。

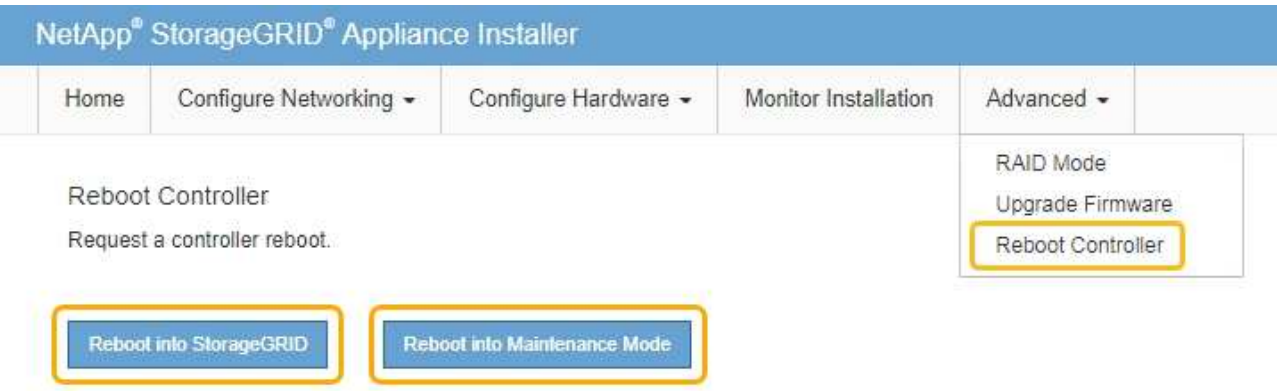

裝置重新開機和重新加入網格可能需要20分鐘的時間。若要確認重新開機已完成、且節點已重新加入網 格、請返回Grid Manager。「節點」頁面應顯示應用裝置節點的正常狀態(無圖示)、表示沒有警示處 於作用中狀態、且節點已連線至網格。

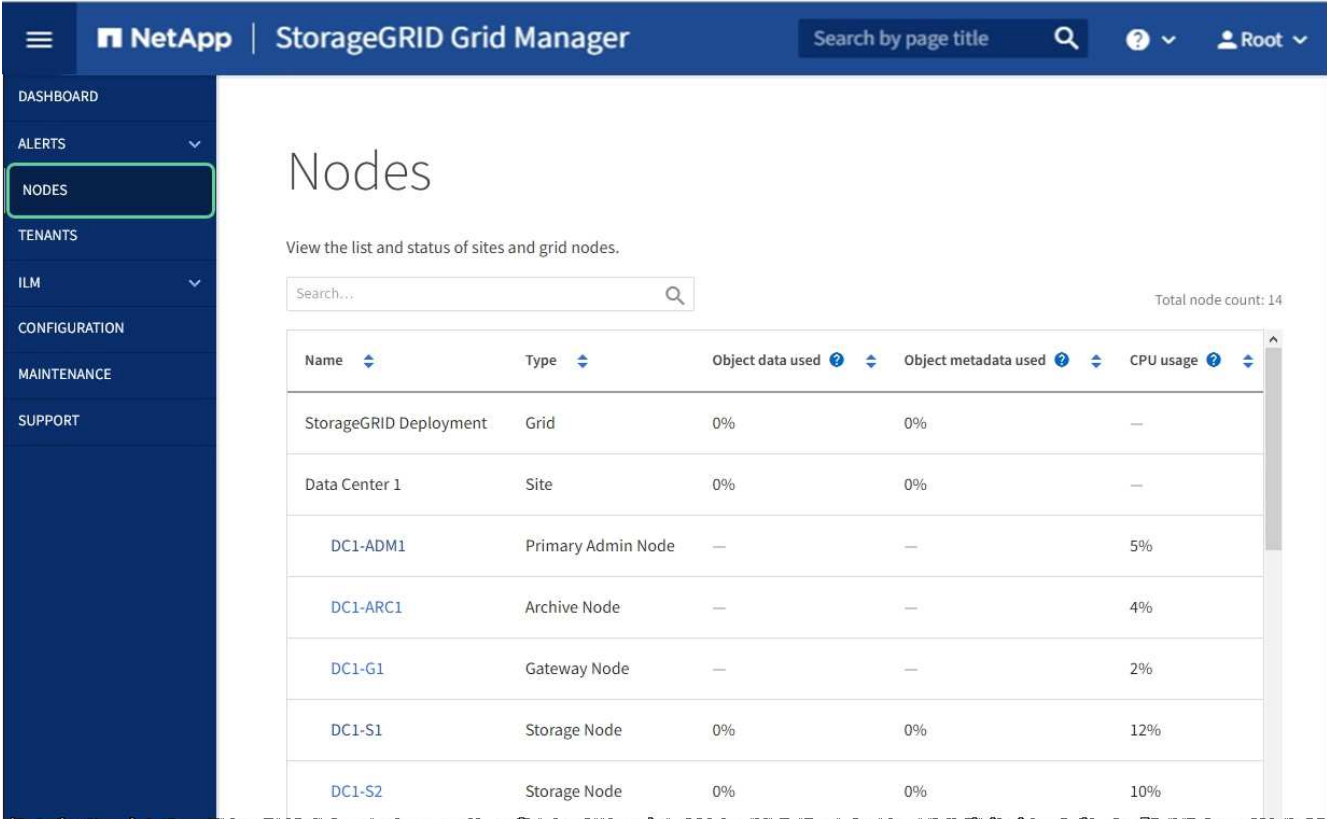

## <span id="page-105-0"></span>清除金鑰管理伺服器組態

清除金鑰管理伺服器(KMS)組態會停用設備上的節點加密。清除KMS組態之後、您設備 上的資料將永久刪除、無法再存取。此資料無法恢復。

您需要的產品

 $\left( \begin{array}{c} 1 \end{array} \right)$ 

如果您需要保留應用裝置上的資料、則必須先執行節點取消委任程序或複製節點、才能清除KMS組態。

清除KMS時、設備上的資料將永久刪除、無法再存取。此資料無法恢復。

[取](https://docs.netapp.com/zh-tw/storagegrid-116/maintain/grid-node-decommissioning.html)[消](https://docs.netapp.com/zh-tw/storagegrid-116/maintain/grid-node-decommissioning.html)[委](https://docs.netapp.com/zh-tw/storagegrid-116/maintain/grid-node-decommissioning.html)[任](https://docs.netapp.com/zh-tw/storagegrid-116/maintain/grid-node-decommissioning.html)[節點](https://docs.netapp.com/zh-tw/storagegrid-116/maintain/grid-node-decommissioning.html) 可將其中包含的任何資料移至網格中的其他節點。

關於這項工作

清除應用裝置KMS組態會停用節點加密、移除應用裝置節點與StorageGRID 站台KMS組態之間的關聯。然後刪 除應用裝置上的資料、並將應用裝置保留在預先安裝狀態。此程序無法回復。

您必須清除KMS組態:

• 在您將本產品安裝到其他StorageGRID 不使用KMS或使用不同KMS的作業系統之前。

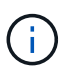

如果您打算在StorageGRID 使用相同KMS金鑰的作業系統中重新安裝應用裝置節點、請勿清 除KMS組態。

• 在您恢復和重新安裝遺失KMS組態且無法恢復KMS金鑰的節點之前。

• 在退回任何先前在您所在地點使用的應用裝置之前。

• 停用已啟用節點加密的應用裝置之後。

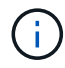

在清除KMS之前、先取消委任應用裝置、將其資料移至StorageGRID 您的作業系統中的其他節 點。在設備停用之前清除KMS、將會導致資料遺失、並可能使設備無法運作。

步驟

1. 開啟瀏覽器、然後輸入應用裝置運算控制器的其中一個IP位址。

https://*Controller\_IP*:8443\*`

「Controller ip」是運算控制器(而非儲存控制器)在StorageGRID 三個靜態網路中任一網路上的IP位址。

畫面會出現「the不再安裝StorageGRID 程式」首頁。

2. 選擇\*設定硬體\*>\*節點加密\*。

#### Node Encryption

Node encryption allows you to use an external key management server (KMS) to encrypt all StorageGRID data on this appliance. If node encryption is enabled for the appliance and a KMS is configured for the site, you cannot access any data on the appliance unless the appliance can communicate with the KMS.

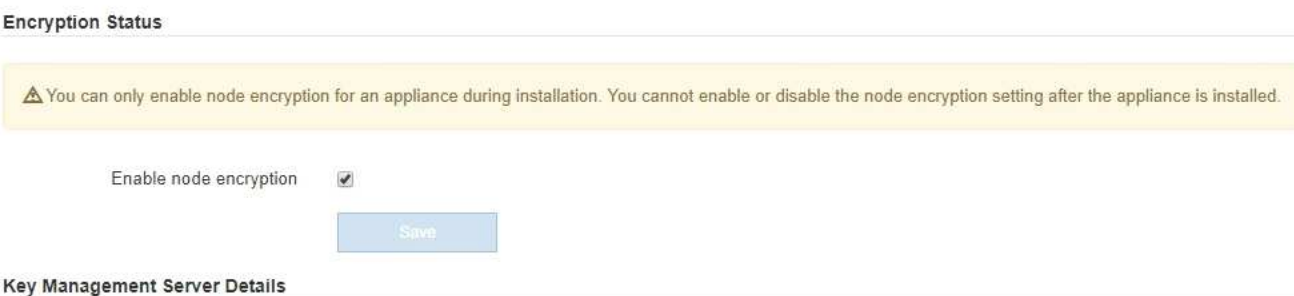

View the status and configuration details for the KMS that manages the encryption key for this appliance. You must use the Grid Manager to make configuration changes.

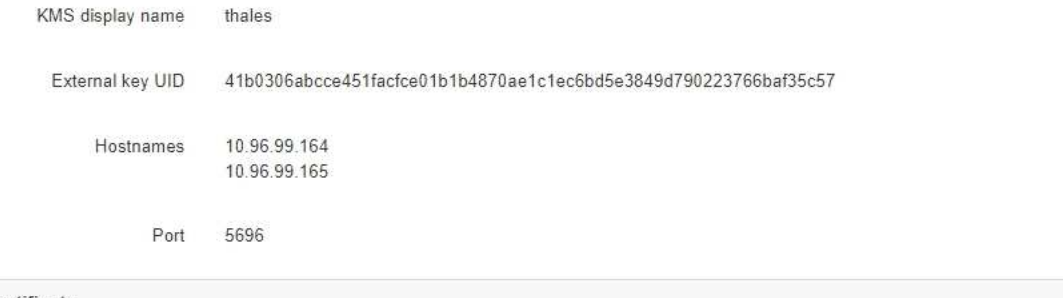

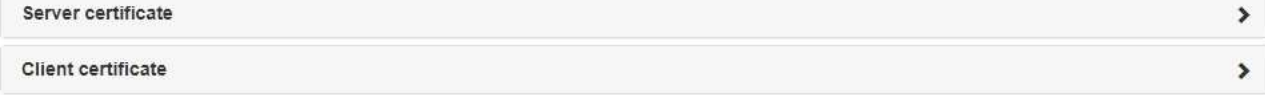

#### Clear KMS Key

A Do not clear the KMS key if you need to access or preserve any data on this appliance.

If you want to reinstall this appliance node (for example, in another grid), you must clear the KMS key. When the KMS key is cleared, all data on this appliance is deleted.

Clear KMS Key and Delete Data

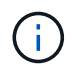

如果清除KMS組態、設備上的資料將永久刪除。此資料無法恢復。

- 3. 在視窗底部、選取\*清除KMS金鑰及刪除資料\*。
- 4. 如果確定要清除KMS組態、請輸入+「清除」+、然後選取\*清除KMS金鑰和刪除資料\*。

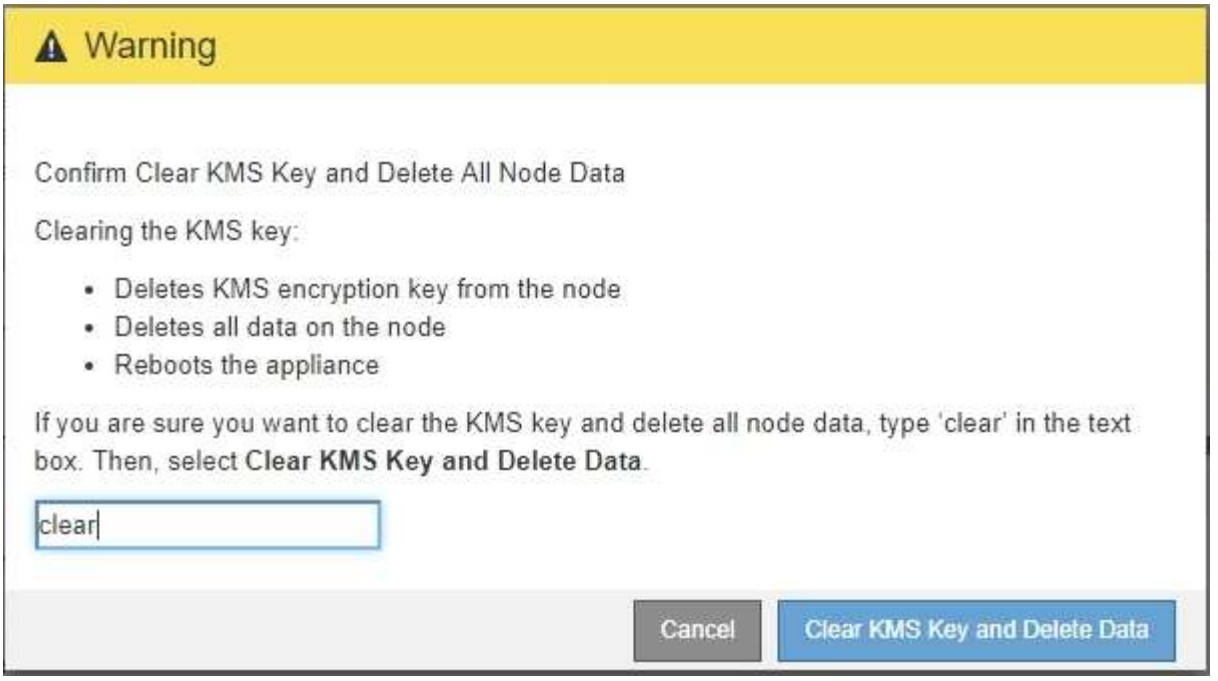

KMS加密金鑰和所有資料都會從節點刪除、然後設備重新開機。這可能需要20分鐘的時間。

5. 開啟瀏覽器、然後輸入應用裝置運算控制器的其中一個IP位址。+\* https://*Controller\_IP*:8443\*

「Controller ip」是運算控制器(而非儲存控制器)在StorageGRID 三個靜態網路中任一網路上的IP位址。

畫面會出現「the不再安裝StorageGRID 程式」首頁。

- 6. 選擇\*設定硬體\*>\*節點加密\*。
- 7. 確認節點加密已停用、且\*金鑰管理伺服器詳細資料\*中的金鑰與憑證資訊、以及\*清除KMS金鑰與刪除資料\* 控制項已從視窗中移除。

在將節點加密重新安裝到網格之前、無法在應用裝置上重新啟用節點加密。

## 完成後

設備重新開機並確認KMS已清除、且設備處於預先安裝狀態之後、您可以從StorageGRID 您的故障排除系統中 實際移除應用裝置。請參閱 [準](https://docs.netapp.com/zh-tw/storagegrid-116/maintain/preparing-appliance-for-reinstallation-platform-replacement-only.html)[備設備以](https://docs.netapp.com/zh-tw/storagegrid-116/maintain/preparing-appliance-for-reinstallation-platform-replacement-only.html)[重](https://docs.netapp.com/zh-tw/storagegrid-116/maintain/preparing-appliance-for-reinstallation-platform-replacement-only.html)[新安裝的說](https://docs.netapp.com/zh-tw/storagegrid-116/maintain/preparing-appliance-for-reinstallation-platform-replacement-only.html)[明](https://docs.netapp.com/zh-tw/storagegrid-116/maintain/preparing-appliance-for-reinstallation-platform-replacement-only.html)。

相關資訊

[管理](https://docs.netapp.com/zh-tw/storagegrid-116/admin/index.html)[StorageGRID](https://docs.netapp.com/zh-tw/storagegrid-116/admin/index.html)
## 版權資訊

Copyright © 2024 NetApp, Inc. 版權所有。台灣印製。非經版權所有人事先書面同意,不得將本受版權保護文件 的任何部分以任何形式或任何方法(圖形、電子或機械)重製,包括影印、錄影、錄音或儲存至電子檢索系統 中。

由 NetApp 版權資料衍伸之軟體必須遵守下列授權和免責聲明:

此軟體以 NETAPP「原樣」提供,不含任何明示或暗示的擔保,包括但不限於有關適售性或特定目的適用性之 擔保,特此聲明。於任何情況下,就任何已造成或基於任何理論上責任之直接性、間接性、附隨性、特殊性、懲 罰性或衍生性損害(包括但不限於替代商品或服務之採購;使用、資料或利潤上的損失;或企業營運中斷),無 論是在使用此軟體時以任何方式所產生的契約、嚴格責任或侵權行為(包括疏忽或其他)等方面,NetApp 概不 負責,即使已被告知有前述損害存在之可能性亦然。

NetApp 保留隨時變更本文所述之任何產品的權利,恕不另行通知。NetApp 不承擔因使用本文所述之產品而產 生的責任或義務,除非明確經過 NetApp 書面同意。使用或購買此產品並不會在依據任何專利權、商標權或任何 其他 NetApp 智慧財產權的情況下轉讓授權。

本手冊所述之產品受到一項(含)以上的美國專利、國外專利或申請中專利所保障。

有限權利說明:政府機關的使用、複製或公開揭露須受 DFARS 252.227-7013(2014 年 2 月)和 FAR 52.227-19(2007 年 12 月)中的「技術資料權利 - 非商業項目」條款 (b)(3) 小段所述之限制。

此處所含屬於商業產品和 / 或商業服務(如 FAR 2.101 所定義)的資料均為 NetApp, Inc. 所有。根據本協議提 供的所有 NetApp 技術資料和電腦軟體皆屬於商業性質,並且完全由私人出資開發。 美國政府對於該資料具有 非專屬、非轉讓、非轉授權、全球性、有限且不可撤銷的使用權限,僅限於美國政府為傳輸此資料所訂合約所允 許之範圍,並基於履行該合約之目的方可使用。除非本文另有規定,否則未經 NetApp Inc. 事前書面許可,不得 逕行使用、揭露、重製、修改、履行或展示該資料。美國政府授予國防部之許可權利,僅適用於 DFARS 條款 252.227-7015(b) (2014年2月) 所述權利。

商標資訊

NETAPP、NETAPP 標誌及 <http://www.netapp.com/TM> 所列之標章均為 NetApp, Inc. 的商標。文中所涉及的所 有其他公司或產品名稱,均為其各自所有者的商標,不得侵犯。